# Using VMware Horizon Client for Windows

Modified on 10 JAN 2018 VMware Horizon Client for Windows 4.5

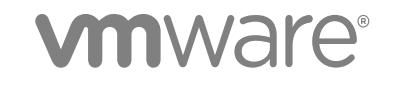

You can find the most up-to-date technical documentation on the VMware website at:

<https://docs.vmware.com/>

If you have comments about this documentation, submit your feedback to

[docfeedback@vmware.com](mailto:docfeedback@vmware.com)

**VMware, Inc.** 3401 Hillview Ave. Palo Alto, CA 94304 www.vmware.com

Copyright <sup>©</sup> 2013–2018 VMware, Inc. All rights reserved. [Copyright and trademark information](http://pubs.vmware.com/copyright-trademark.html).

## **Contents**

#### [Using VMware Horizon Client for Windows 6](#page-5-0)

**1** [System Requirements and Setup for Windows-Based Clients 7](#page-6-0) Sy[stem Requirements for Windows Clients 7](#page-6-0) Sy[stem Requirements for Real-Time Audio-Video 10](#page-9-0) Sy[stem Requirements for Scanner Redirection 10](#page-9-0) Sy[stem Requirements for Serial Port Redirection 11](#page-10-0) Sy[stem Requirements for Multimedia Redirection \(MMR\) 12](#page-11-0) Sy[stem Requirements for Flash Redirection 13](#page-12-0) Re[quirements for Using Flash URL Redirection 14](#page-13-0) Sy[stem Requirements for Microsoft Lync with Horizon Client 14](#page-13-0) Re[quirements for Using URL Content Redirection 16](#page-15-0) Re[quirements for Using Skype for Business with Horizon Client 16](#page-15-0) Sm[art Card Authentication Requirements 17](#page-16-0) De[vice Authentication Requirements 18](#page-17-0) Su[pported Desktop Operating Systems 18](#page-17-0) Pre[paring Connection Server for Horizon Client 18](#page-17-0) Cle[aring the Last User Name Used to Log In to a Server 20](#page-19-0) Co[nfigure VMware Blast Options 20](#page-19-0) Usi[ng Internet Explorer Proxy Settings 21](#page-20-0) Hor[izon Client Data Collected by VMware 22](#page-21-0)

#### **2** [Installing Horizon Client for Windows 25](#page-24-0)

En[abling FIPS Mode in the Windows Client Operating System 25](#page-24-0) Inst[all Horizon Client for Windows 26](#page-25-0) Inst[alling Horizon Client From the Command Line 28](#page-27-0) Ins[tallation Commands for Horizon Client 28](#page-27-0) Ins[tallation Properties for Horizon Client 29](#page-28-0) Ins[tall Horizon Client From the Command Line 31](#page-30-0) Ver[ify URL Content Redirection Installation 33](#page-32-0) Up[grade Horizon Client Online 33](#page-32-0)

#### **3** [Configuring Horizon Client for End Users 34](#page-33-0)

Co[mmon Configuration Settings 34](#page-33-0) Usi[ng URIs to Configure Horizon Client 35](#page-34-0) Sy[ntax for Creating vmware-view URIs 35](#page-34-0) Ex[amples of vmware-view URIs 39](#page-38-0)

Co[nfiguring Certificate Checking for End Users 42](#page-41-0) Set[ting the Certificate Checking Mode for Horizon Client 43](#page-42-0) Co[nfiguring Advanced TLS/SSL Options 44](#page-43-0) Co[nfigure Application Reconnection Behavior 45](#page-44-0) Usi[ng the Group Policy Template to Configure VMware Horizon Client for Windows 46](#page-45-0) Scr[ipting Definition Settings for Client GPOs 46](#page-45-0) Se[curity Settings for Client GPOs 49](#page-48-0) RD[P Settings for Client GPOs 53](#page-52-0) Ge[neral Settings for Client GPOs 55](#page-54-0) US[B Settings for Client GPOs 58](#page-57-0) PC[oIP Client Session Variables ADMX Template Settings 62](#page-61-0) Ru[nning Horizon Client from the Command Line 66](#page-65-0) Ho[rizon Client Command Usage 66](#page-65-0) Ho[rizon Client Configuration File 70](#page-69-0) Usi[ng the Windows Registry to Configure Horizon Client 71](#page-70-0)

#### **4** [Managing Remote Desktop and Application Connections 73](#page-72-0)

Co[nnect to a Remote Desktop or Application 73](#page-72-0)

Us[e Unauthenticated Access to Connect to Remote Applications 76](#page-75-0)

Tip[s for Using the Desktop and Application Selector 78](#page-77-0)

Sh[are Access to Local Folders and Drives 79](#page-78-0)

Hid[e the VMware Horizon Client Window 81](#page-80-0)

Re[connecting to a Desktop or Application 82](#page-81-0)

Cre[ate a Desktop or Application Shortcut on Your Client Desktop or Start Menu 82](#page-81-0)

Swi[tch Desktops or Applications 83](#page-82-0)

Lo[g Off or Disconnect 83](#page-82-0)

**5** [Working in a Remote Desktop or Application 85](#page-84-0) Fe[ature Support Matrix for Windows Clients 85](#page-84-0) Fe[atures Supported in Nested Mode 89](#page-88-0) Int[ernationalization 89](#page-88-0) Us[e a Local IME with Remote Applications 89](#page-88-0) En[abling Support for Onscreen Keyboards 91](#page-90-0) Re[sizing the Remote Desktop Window 91](#page-90-0) Mo[nitors and Screen Resolution 91](#page-90-0) Su[pported Multiple Monitor Configurations 91](#page-90-0) Sel[ect Specific Monitors in a Multiple-Monitor Setup 93](#page-92-0) Us[e One Monitor in a Multiple-Monitor Setup 93](#page-92-0) Us[e Display Scaling 94](#page-93-0)

Usi[ng DPI Synchronization 95](#page-94-0)

Ch[ange the Display Mode While a Desktop Window Is Open 96](#page-95-0)

Co[nnect USB Devices 96](#page-95-0) Co[nfigure Clients to Reconnect When USB Devices Restart 100](#page-99-0) Usi[ng the Real-Time Audio-Video Feature for Webcams and Microphones 101](#page-100-0) Wh[en You Can Use Your Webcam 101](#page-100-0) Sel[ect a Preferred Webcam or Microphone on a Windows Client System 102](#page-101-0) Co[pying and Pasting Text and Images 102](#page-101-0) Co[nfiguring the Client Clipboard Memory Size 103](#page-102-0) Usi[ng Remote Applications 104](#page-103-0) Sa[ving Documents in a Remote Application 104](#page-103-0) Pri[nting from a Remote Desktop or Application 104](#page-103-0) Set [Printing Preferences for the Virtual Printer Feature on a Remote Desktop 104](#page-103-0) Usi[ng USB Printers 106](#page-105-0) Co[ntrol Adobe Flash Display 106](#page-105-0) Cli[cking URL Links That Open Outside of Horizon Client 107](#page-106-0) Usi[ng the Relative Mouse Feature for CAD and 3D Applications 107](#page-106-0) Usi[ng Scanners 108](#page-107-0) Usi[ng Serial Port Redirection 109](#page-108-0) Ke[yboard Shortcuts 111](#page-110-0)

#### **6** [Troubleshooting Horizon Client 114](#page-113-0)

Pro[blems with Keyboard Input 114](#page-113-0) Co[nnecting to a Server in Workspace ONE Mode 115](#page-114-0) Wh[at to Do If Horizon Client Exits Unexpectedly 115](#page-114-0) Re[start a Remote Desktop 115](#page-114-0) Re[set a Remote Desktop or Remote Applications 116](#page-115-0) Re[pair Horizon Client for Windows 117](#page-116-0) Uni[nstall Horizon Client for Windows 117](#page-116-0)

## <span id="page-5-0"></span>Using VMware Horizon Client for **Windows**

This guide, *Using VMware Horizon Client for Windows*, provides information about installing and using VMware Horizon<sup>®</sup> Client™ software on a Microsoft Windows client system to connect to a remote desktop or application in the datacenter.

The information in this document includes system requirements and instructions for installing and using Horizon Client for Windows.

This information is intended for administrators who need to set up a Horizon deployment that includes Microsoft Windows client systems, such as desktops and laptops. The information is written for experienced system administrators who are familiar with virtual machine technology and datacenter operations.

# <span id="page-6-0"></span>System Requirements and Setup<br>for Windows-Based Clients

Systems running Horizon Client components must meet certain hardware and software requirements.

Horizon Client on Windows systems uses Microsoft Internet Explorer Internet settings, including proxy settings, when connecting to Connection Server. Ensure that your Internet Explorer settings are accurate and that you can access the Connection Server URL through Internet Explorer.

This chapter includes the following topics:

- System Requirements for Windows Clients
- [System Requirements for Real-Time Audio-Video](#page-9-0)
- **n** [System Requirements for Scanner Redirection](#page-9-0)
- **No. 3** [System Requirements for Serial Port Redirection](#page-10-0)
- [System Requirements for Multimedia Redirection \(MMR\)](#page-11-0)
- [System Requirements for Flash Redirection](#page-12-0)
- [System Requirements for Microsoft Lync with Horizon Client](#page-13-0)
- [Requirements for Using URL Content Redirection](#page-15-0)
- [Requirements for Using Skype for Business with Horizon Client](#page-15-0)
- [Smart Card Authentication Requirements](#page-16-0)
- **n** [Device Authentication Requirements](#page-17-0)
- [Supported Desktop Operating Systems](#page-17-0)
- **FILER [Preparing Connection Server for Horizon Client](#page-17-0)**
- [Clearing the Last User Name Used to Log In to a Server](#page-19-0)
- [Configure VMware Blast Options](#page-19-0)
- **n** [Using Internet Explorer Proxy Settings](#page-20-0)
- [Horizon Client Data Collected by VMware](#page-21-0)

## System Requirements for Windows Clients

You can install Horizon Client for Windows on PCs or laptops that use a supported Microsoft Windows operating system.

The PC or laptop on which you install Horizon Client, and the peripherals it uses, must meet certain system requirements.

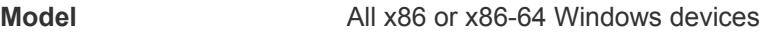

**Memory** At least 1GB of RAM

**Operating systems** The following operating systems are supported:

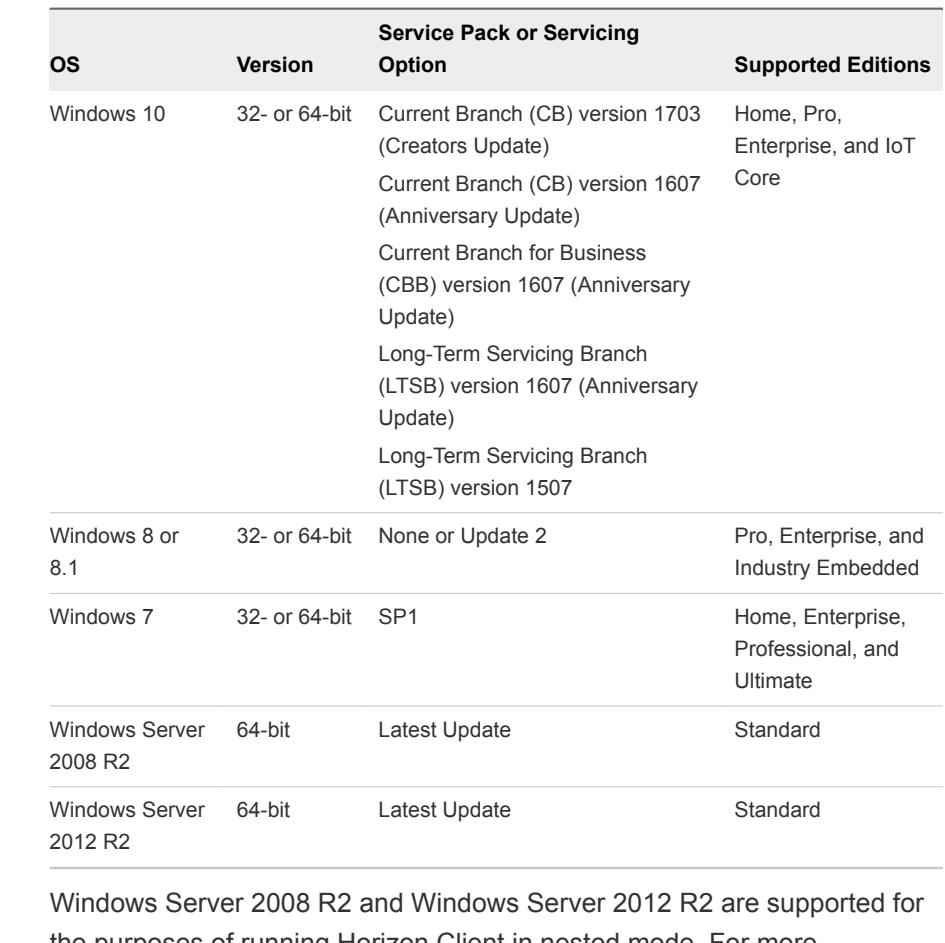

the purposes of running Horizon Client in nested mode. For more information, see [Features Supported in Nested Mode](#page-88-0).

**Connection Server, Security Server, and View Agent or Horizon Agent** Latest maintenance release of View 6.x and later releases. If client systems connect from outside the corporate firewall, VMware recommends that you use a security server or Unified Access Gateway appliance so that client systems do not require a VPN connection.

**Note** Clients can also connect to the Unified Access Gateway appliance, which is available with Horizon 6 version 6.2 and later releases.

**Display protocols** VMware Blast, PCoIP, and RDP

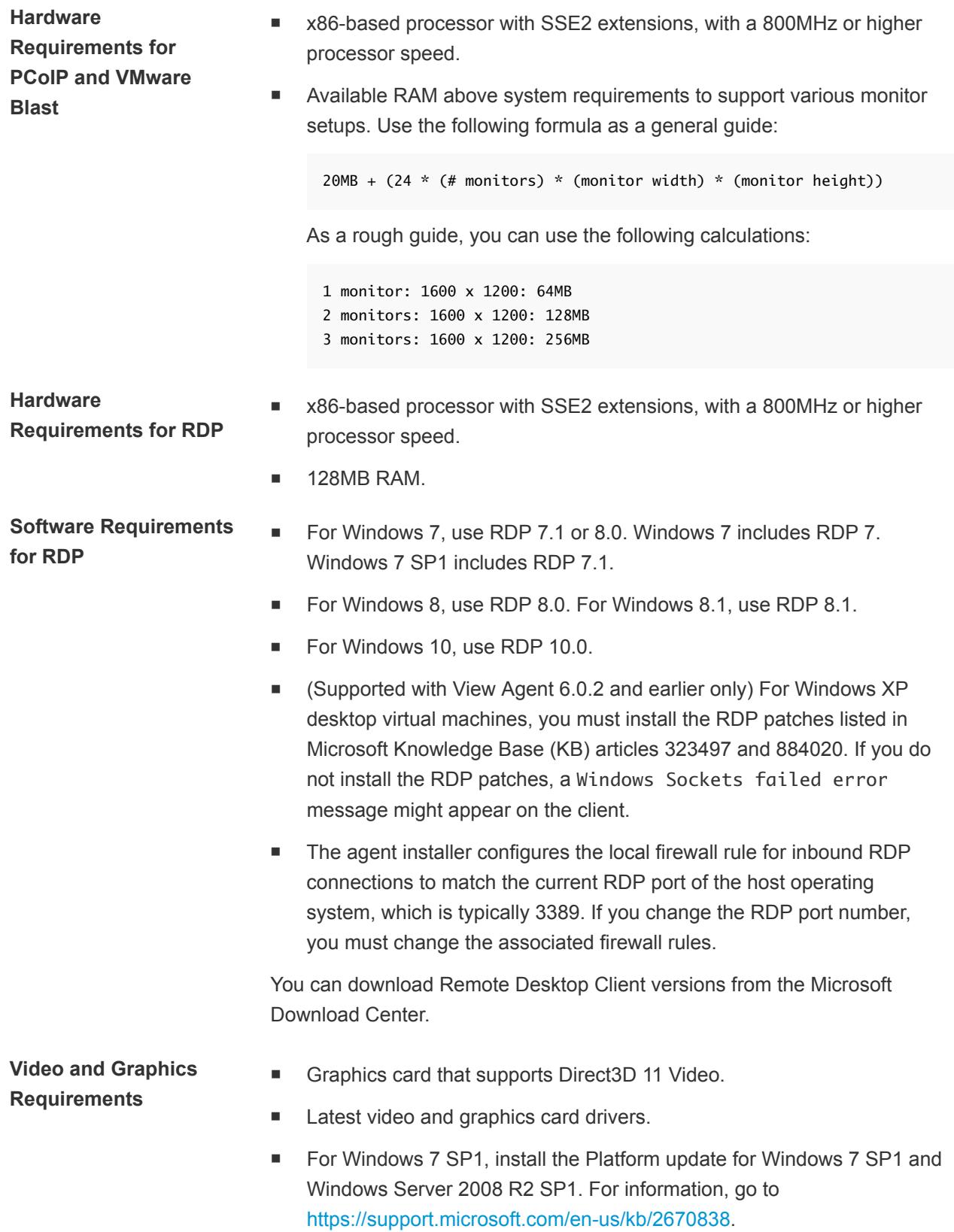

## <span id="page-9-0"></span>System Requirements for Real-Time Audio-Video

Real-Time Audio-Video works with standard webcam, USB audio, and analog audio devices, and with standard conferencing applications like Skype, WebEx, and Google Hangouts. To support Real-Time Audio-Video, your Horizon deployment must meet certain software and hardware requirements.

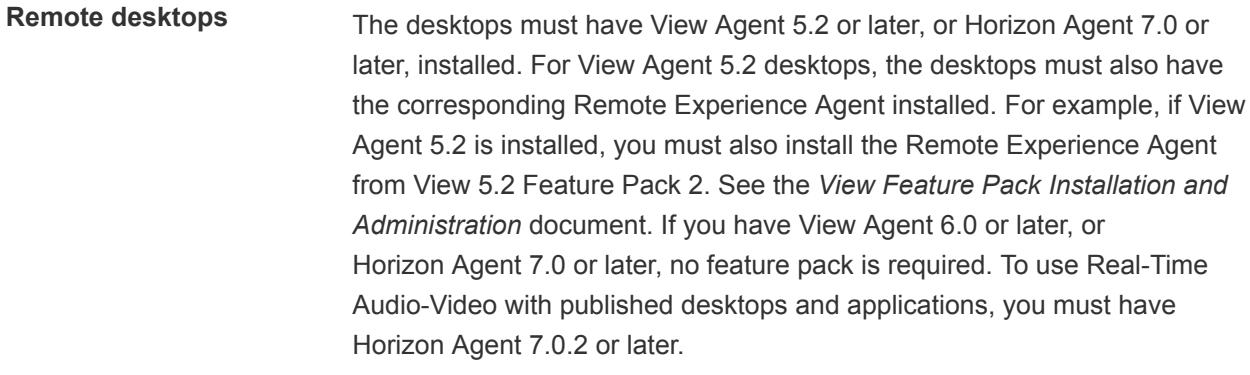

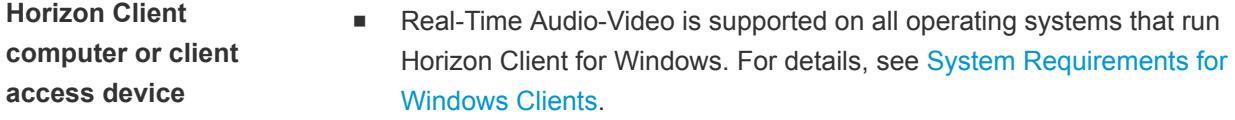

**n** The webcam and audio device drivers must be installed, and the webcam and audio device must be operable, on the client computer. To support Real-Time Audio-Video, you do not have to install the device drivers on the desktop operating system where the agent is installed.

**Display protocols n** PCoIP

- 
- **Noware Blast (requires Horizon Agent 7.0 or later)**

## System Requirements for Scanner Redirection

You can scan information into your remote desktops and applications with scanners that are connected to your local client system. To use this feature, your remote desktops, applications, and client computers must meet certain system requirements.

**Remote desktops** The remote desktops must have View Agent 6.0.2 or later, or Horizon Agent 7.0 or later, installed with the Scanner Redirection setup option, on the parent or template virtual machines or RDS hosts. On Windows desktop and Windows Server guest operating systems, the Horizon Agent Scanner Redirection setup option is deselected by default.

<span id="page-10-0"></span>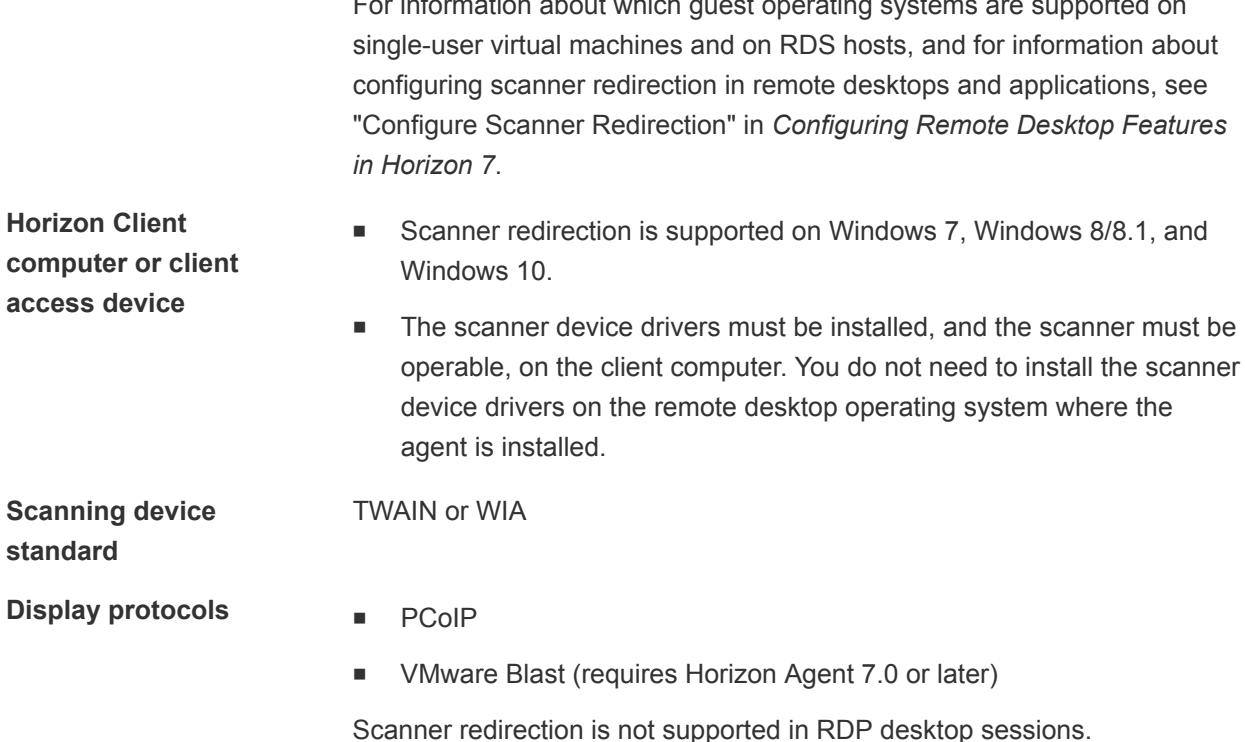

 $\mathbf{F}$  in the introduction about which guest operating systems are supported on  $\mathbf{F}$ 

## System Requirements for Serial Port Redirection

With this feature, users can redirect locally connected, serial (COM) ports, such as built-in RS232 ports or USB to Serial adapters, to their remote desktops. To support serial port redirection, your Horizon deployment must meet certain software and hardware requirements.

**Remote desktops** The remote desktops must have View Agent 6.1.1 or later, or Horizon Agent 7.0 or later, installed with the Serial Port Redirection setup option, on the parent or template virtual machines. This setup option is deselected by default.

> The following guest operating systems are supported on single-session virtual machines:

- 32-bit or 64-bit Windows 7
- $\blacksquare$  32-bit or 64-bit Windows 8.x
- 32-bit or 64-bit Windows 10
- Windows Server 2008 R2 configured as a desktop
- Windows Server 2012 R2 configured as a desktop
- Windows Server 2016 configured as a desktop

This feature is not currently supported for Windows Server RDS hosts.

Serial port device drivers do not have to be installed on the desktop operating system where the agent is installed.

**Note** For information about configuring serial port redirection in remote desktops, see "Configuring Serial Port Redirection" in *Configuring Remote Desktop Features in Horizon 7*.

<span id="page-11-0"></span>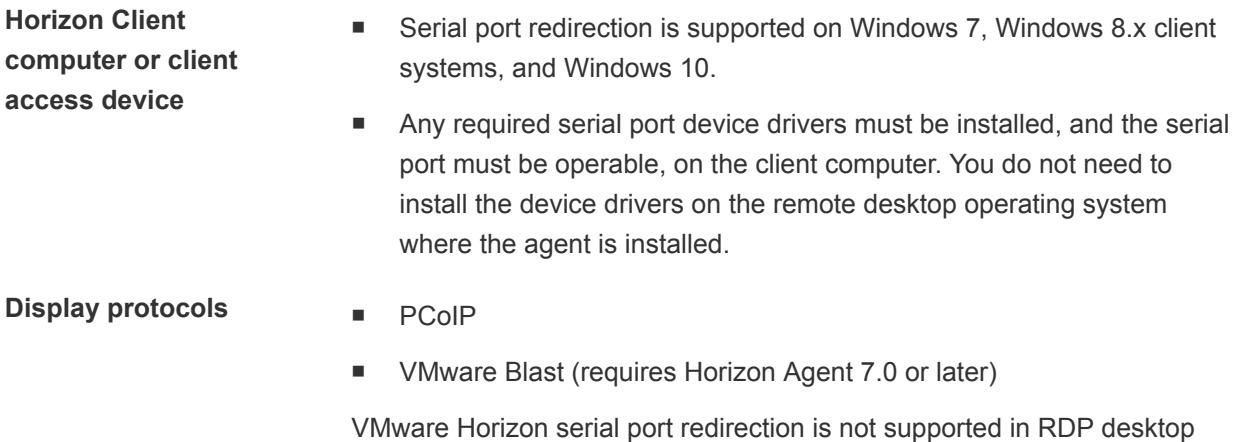

## System Requirements for Multimedia Redirection (MMR)

sessions.

With multimedia redirection (MMR), the multimedia stream is processed, that is, decoded, on the client system. The client system plays the media content, thereby reducing the load on the ESXi host.

- **Remote desktops n** Single-user desktops must have View Agent 6.0.2 or later, or Horizon Agent 7.0 or later, installed.
	- Session-based desktops must have View Agent 6.1.1 or later, or Horizon Agent 7.0 or later, installed on the RDS host.

<span id="page-12-0"></span>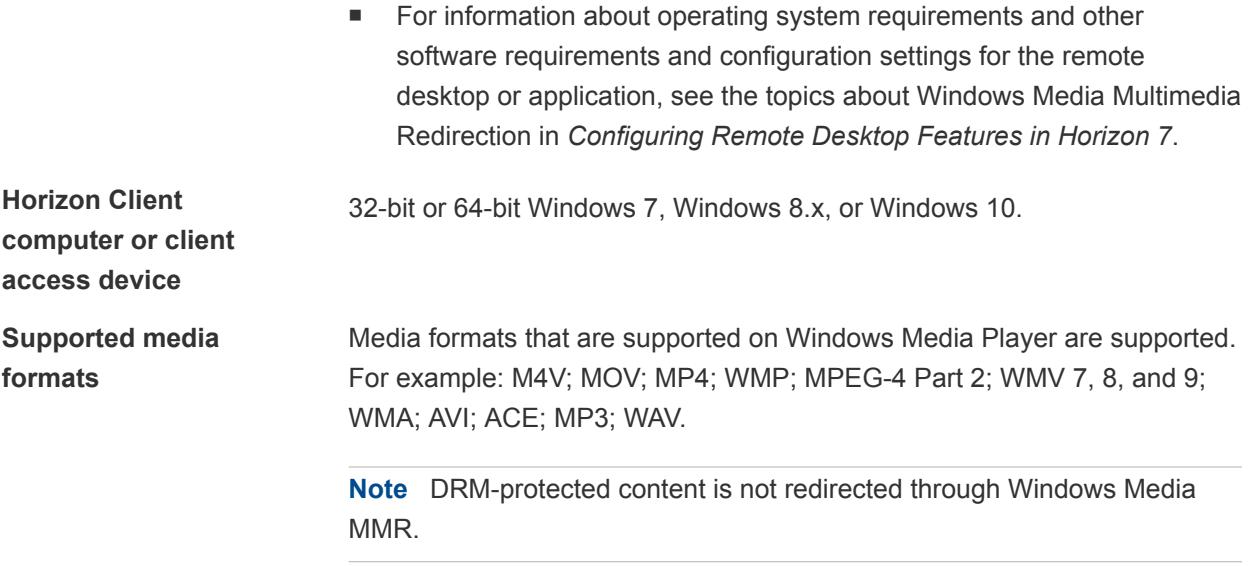

## System Requirements for Flash Redirection

With Flash Redirection, if you use Internet Explorer 9, 10, or 11, Flash content is sent to the client system. The client system plays the media content, which reduces the load on the ESXi host.

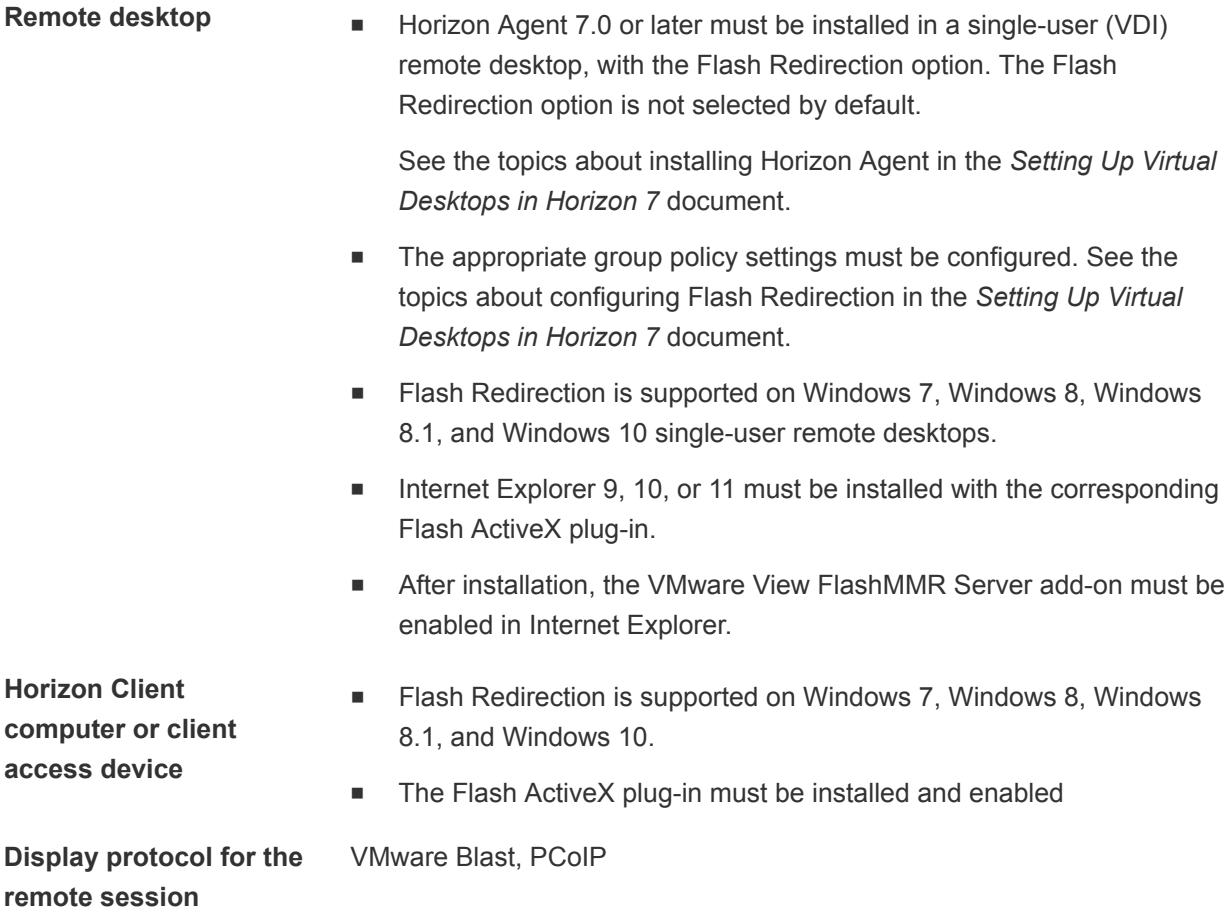

## <span id="page-13-0"></span>Requirements for Using Flash URL Redirection

Streaming Flash content directly from Adobe Media Server to client endpoints lowers the load on the datacenter ESXi host, removes the extra routing through the datacenter, and reduces the bandwidth required to simultaneously stream live video events to multiple client endpoints.

The Flash URL redirection feature uses a JavaScript that is embedded inside a Web page by the Web page administrator. Whenever a virtual desktop user clicks on the designated URL link from within a Web page, the JavaScript intercepts and redirects the ShockWave File (SWF) from the virtual desktop session to the client endpoint. The endpoint then opens a local VMware Flash Projector outside of the virtual desktop session and plays the media stream locally. Both multicast and unicast are supported.

This feature is available when used in conjunction with the correct version of the agent software. For View 5.3, this feature is included in the Remote Experience Agent, which is part of the View Feature Pack. For View 6.0 and later releases, this feature is included in View Agent or Horizon Agent.

To use this feature, you must set up your Web page and your client devices. Client systems must meet certain software requirements:

- <sup>n</sup> Client systems must have IP connectivity to the Adobe Web server that hosts the ShockWave File (SWF) that initiates the multicast or unicast streaming. If needed, configure your firewall to open the appropriate ports to allow client devices to access this server.
- <sup>n</sup> Client systems must have Adobe Flash Player 10.1 or later for Internet Explorer (which uses ActiveX).

For a list of the remote desktop requirements for Flash URL redirection, and for instructions about how to configure a Web page to provide a multicast or unicast stream, see the Horizon documentation.

## System Requirements for Microsoft Lync with Horizon Client

You can use a Microsoft Lync 2013 client on remote desktops to participate in Unified Communications (UC) VoIP (voice over IP) and video chat calls with Lync certified USB audio and video devices. A dedicated IP phone is no longer required.

This architecture requires the installation of a Microsoft Lync 2013 client on the remote desktop and a Microsoft Lync VDI plug-in on the client endpoint. Customers can use the Microsoft Lync 2013 client for presence, instant messaging, Web conferencing, and Microsoft Office functionality.

Whenever a Lync VoIP or video chat call occurs, the Lync VDI plug-in offloads all the media processing from the datacenter server to the client endpoint, and encodes all media into Lync-optimized audio and video codecs. This optimized architecture is highly scalable, results in lower network bandwidth used, and provides point-to-point media delivery with support for high-quality real-time VoIP and video. For more information, see the white paper about Horizon 6 and Microsoft Lync 2013, at

<http://www.vmware.com/files/pdf/techpaper/vmware-horizon-view-microsoft-lync-install-configure.pdf>.

**Note** Recording audio is not yet supported. This integration is supported only with the PCoIP display protocol.

This feature has the following requirements.

- **Operating system n** Client operating system: Windows 7 SP1, Windows 8.x, or Windows 10.
	- <sup>n</sup> Virtual machine (agent) operating system depends on the agent version.

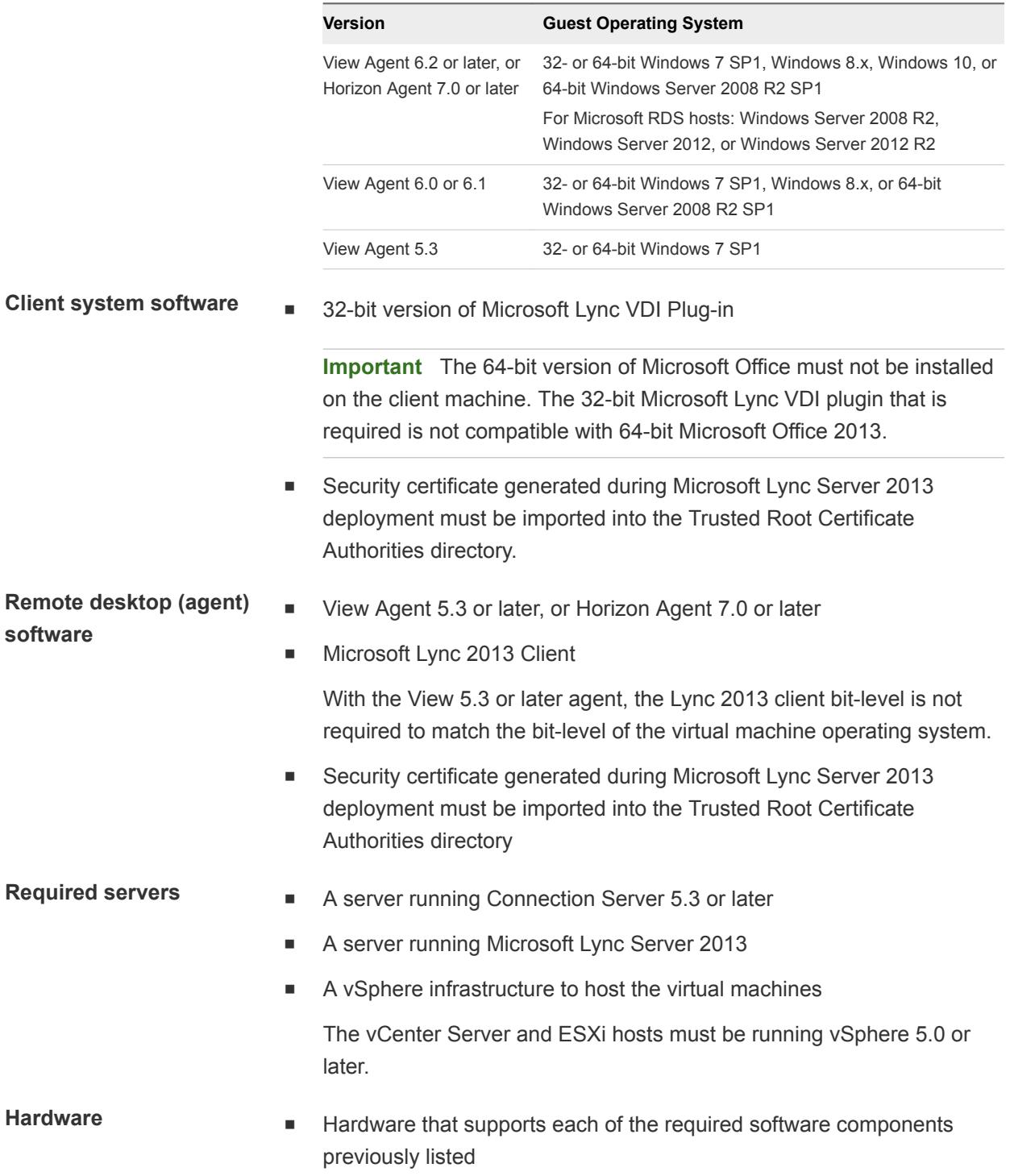

■ Client endpoint: 1.5GHz or faster CPU and a minimum of 2GB of RAM for the Microsoft Lync 2013 Plug-in

<span id="page-15-0"></span>**Note** For troubleshooting information, see [VMware KB 2063769](http://kb.vmware.com/kb/2063769) and [VMware KB 2053732.](http://kb.vmware.com/kb/2053732)

## Requirements for Using URL Content Redirection

With the URL Content Redirection feature, URL content can be redirected from the client machine to a remote desktop or application (client-to-agent redirection), or from a remote desktop or application to the client machine (agent-to-client redirection).

For example, you can click a link in the native Microsoft Word application on the client and the link opens in the remote Internet Explorer application, or you can click a link in the remote Internet Explorer application and the link opens in a native browser on the client machine. Any number of protocols can be configured for redirection, including HTTP, mailto, and callto.

The supported browsers in which you can type or click a URL and have that URL redirected are Internet Explorer 9, 10, and 11.

**Note** This feature does not work for links clicked from inside Windows 10 universal apps, including the Microsoft Edge Browser.

To use client-to-agent redirection, you must enable URL Content Redirection when you install Horizon Client. You must install Horizon Client from the command line to enable URL Content Redirection. For information, see [Installing Horizon Client From the Command Line](#page-27-0).

To use agent-to-client redirection, a Horizon administrator must enable URL Content Redirection during Horizon Agent installation. For information, see the *Setting Up Virtual Desktops in Horizon 7* or *Setting Up Published Desktops and Applications in Horizon 7* documents.

A Horizon administrator must also configure settings that specify how Horizon Client redirects URL content from the client system to a remote desktop or application, or how Horizon Agent redirects URL content from a remote desktop or application to the client machine. For configuration information, see the *Configuring Remote Desktop Features in Horizon 7* document.

## Requirements for Using Skype for Business with Horizon Client

You can run Skype for Business inside a virtual desktop without negatively affecting the virtual infrastructure and overloading the network. All media processing takes place on the Windows client machine, instead of in the virtual desktop, during Skype audio and video calls.

To use this feature, you must install the Virtualization Pack for Skype for Business feature on the client machine during Horizon Client for Windows installation. For information, see [Chapter 2 Installing Horizon](#page-24-0) [Client for Windows](#page-24-0).

<span id="page-16-0"></span>A Horizon administrator must also install the VMware Virtualization Pack for Skype for Business feature on the virtual desktop during Horizon Agent installation. For information, see the *Setting Up Virtual Desktops in Horizon 7* document.

For complete requirements, see the *Configuring Remote Desktop Features in Horizon 7* document.

## Smart Card Authentication Requirements

Client systems that use a smart card for user authentication must meet certain requirements.

Each client system that uses a smart card for user authentication must have the following software and hardware:

- **Horizon Client**
- A compatible smart card reader
- Product-specific application drivers

You must also install product-specific application drivers on the remote desktops or Microsoft RDS host.

Horizon supports smart cards and smart card readers that use a PKCS#11 or Microsoft CryptoAPI provider. You can optionally install the ActivIdentity ActivClient software suite, which provides tools for interacting with smart cards.

Users that authenticate with smart cards must have a smart card or USB smart card token, and each smart card must contain a user certificate.

To install certificates on a smart card, you must set up a computer to act as an enrollment station. This computer must have the authority to issue smart card certificates for users, and it must be a member of the domain you are issuing certificates for.

**Important** When you enroll a smart card, you can choose the key size of the resulting certificate. To use smart cards with local desktops, you must select a 1024-bit or 2048-bit key size during smart card enrollment. Certificates with 512-bit keys are not supported.

The Microsoft TechNet Web site includes detailed information on planning and implementing smart card authentication for Windows systems.

In addition to meeting these requirements for Horizon Client systems, other Horizon components must meet certain configuration requirements to support smart cards:

<sup>n</sup> For information about configuring Connection Server to support smart card use, see the *View Administration* document.

You must add all applicable Certificate Authority (CA) certificates for all trusted user certificates to a server truststore file on the Connection Server host or security server host. These certificates include root certificates and must include intermediate certificates if the user's smart card certificate was issued by an intermediate certificate authority.

**For information about tasks you might need to perform in Active Directory to implement smart card** authentication, see the *View Administration* document.

## <span id="page-17-0"></span>Enabling the Username Hint Field in Horizon Client

In some environments, smart card users can use a single smart card certificate to authenticate to multiple user accounts. Users enter their user name in the **Username hint** field during smart card sign-in.

To make the **Username hint** field appear on the Horizon Client login dialog box, you must enable the smart card user name hints feature for the Connection Server instance in Horizon Administrator. The smart card user name hints feature is supported only with Horizon 7 version 7.0.2 and later servers and agents. For information about enabling the smart card user name hints feature, see the *View Administration* document.

If your environment uses an Unified Access Gateway appliance rather than a security server for secure external access, you must configure the Unified Access Gateway appliance to support the smart card user name hints feature. The smart card user name hints feature is supported only with Unified Access Gateway 2.7.2 and later. For information about enabling the smart card user name hints feature in Unified Access Gateway, see the *Deploying and Configuring Unified Access Gateway* document.

**Note** Horizon Client still supports single-account smart card certificates when the smart card user name hints feature is enabled.

## Device Authentication Requirements

You can set up certificate authentication for client devices.

This feature has the following requirements:

- Unified Access Gateway 2.6 or later.
- Horizon 7 version 7.0 or later.
- <sup>n</sup> A certificate installed on the client device that Unified Access Gateway will accept.

## Supported Desktop Operating Systems

Administrators create virtual machines with a guest operating system and install agent software in the guest operating system. End users can log in to these virtual machines from a client device.

For a list of the supported Windows guest operating systems, see the *View Installation* document.

Some Linux guest operating systems are also supported if you have View Agent 6.1.1 or later, or Horizon Agent 7.0 or later. For information about system requirements, configuring Linux virtual machines for use in Horizon, and a list of supported features, see *Setting Up Horizon 6 for Linux Desktops* or *Setting Up Horizon 7 for Linux Desktops*.

## Preparing Connection Server for Horizon Client

Administrators must perform specific tasks to enable end users to connect to remote desktops and applications.

Before end users can connect to Connection Server or a security server and access a remote desktop or application, you must configure certain pool settings and security settings:

- If you plan to use Unified Access Gateway, configure Connection Server to work with Unified Access Gateway. See the *Deploying and Configuring Unified Access Gateway* document. Unified Access Gateway appliances fulfill the same role that was previously played by only security servers.
- **n** If you are using a security server, verify that you are using the latest maintenance releases of Connection Server 5.3.x and Security Server 5.3.x or later releases. For more information, see the *View Installation* document.
- If you plan to use a secure tunnel connection for client devices and if the secure connection is configured with a DNS host name for Connection Server or a security server, verify that the client device can resolve this DNS name.

To enable or disable the secure tunnel, in Horizon Administrator, go to the **Edit Horizon Connection Server Settings** dialog box and use the check box called **Use secure tunnel connection to desktop**.

<sup>n</sup> Verify that a desktop or application pool has been created and that the user account that you plan to use is entitled to access the pool. For information, see the *Setting Up Virtual Desktops in Horizon 7* or *Setting Up Published Desktops and Applications in Horizon 7* document.

**Important** If end users have a high-resolution display and will use the High Resolution Mode client setting while viewing their remote desktops in full screen mode, you must allocate sufficient VRAM for each Windows 7 or later remote desktop. The amount of vRAM depends on the number of monitors configured for end users and on the display resolution. To estimate the amount of vRAM you need, see the *View Architecture Planning* document.

- To use two-factor authentication with Horizon Client, such as RSA SecurID or RADIUS authentication, you must enable this feature on Connection Server. For more information, see the topics about twofactor authentication in the *View Administration* document.
- <sup>n</sup> To hide security information in Horizon Client, including server URL information and the **Domain** drop-down menu, enable the **Hide server information in client user interface** and **Hide domain list in client user interface** settings in Horizon Administrator. These global settings are available in Horizon 7 version 7.1 and later. For information about configuring global settings, see the *View Administration* document.

<span id="page-19-0"></span>To authenticate when the **Domain** drop-down menu is hidden, users must provide domain information by entering their user name in the format *domain***\***username* or *user***name@***domain* in the **User name** text box.

**Important** If you enable the **Hide server information in client user interface** and **Hide domain list in client user interface** settings and select two-factor authentication (RSA SecureID or RADIUS) for the Connection Server instance, do not enforce Windows user name matching. Enforcing Windows user name matching will prevent users from being able to enter domain information in the user name text box and login will always fail. For more information, see the topics about two-factor authentication in the *View Administration* document.

<sup>n</sup> To provide users unauthenticated access to published applications in Horizon Client, you must enable this feature in Connection Server. For more information, see the topics about unauthenticated access in the *View Administration* document.

## Clearing the Last User Name Used to Log In to a Server

When users log in to a Connection Server instance for which the **Hide domain list in client user interface** global setting is enabled, the **Domain** drop-down menu is hidden in Horizon Client and users provide domain information in the Horizon Client **User name** text box. For example, users must enter their user name in the format *domain***\***username* or *username***@***domain*.

On a Windows client system, a registry key determines whether the last user name is saved and displayed in the **User name** text box the next time a user logs in to the server. To prevent the last user name from being displayed in the **User name** text box and exposing domain information, you must set the value of the

HKEY\_LOCAL\_MACHINE\SOFTWARE\Microsoft\Windows\CurrentVersion\Policies\System\dontdis playlastusername registry key to 1 on the Windows client system.

For information about hiding security information in Horizon Client, including the **Domain** drop-down menu and server URL information, see the topics about global settings in the *View Administration* document.

## Configure VMware Blast Options

You can configure H.264 decoding and network condition options for remote desktop and application sessions that use the VMware Blast display protocol.

The maximum resolution that is supported depends on the capability of the graphical processing unit (GPU) on the client. A GPU that can support 4K resolution for JPEG/PNG might not support 4K resolution for H.264. If a resolution for H.264 is not supported, Horizon Client uses JPEG/PNG instead.

You cannot change the network condition option after you log in to a server. You can configure H.264 decoding before or after you log in to a server.

#### **Prerequisites**

This feature requires Horizon Agent 7.0 or later.

#### <span id="page-20-0"></span>Procedure

**1** Click the **Options** button in the menu bar and select **Configure VMware Blast**.

If you are logged in to a server, you can click the **Settings** (gear) icon and select **VMware Blast**. You cannot change the network condition option after you log in to a server.

**2** Configure the decoding and network condition options.

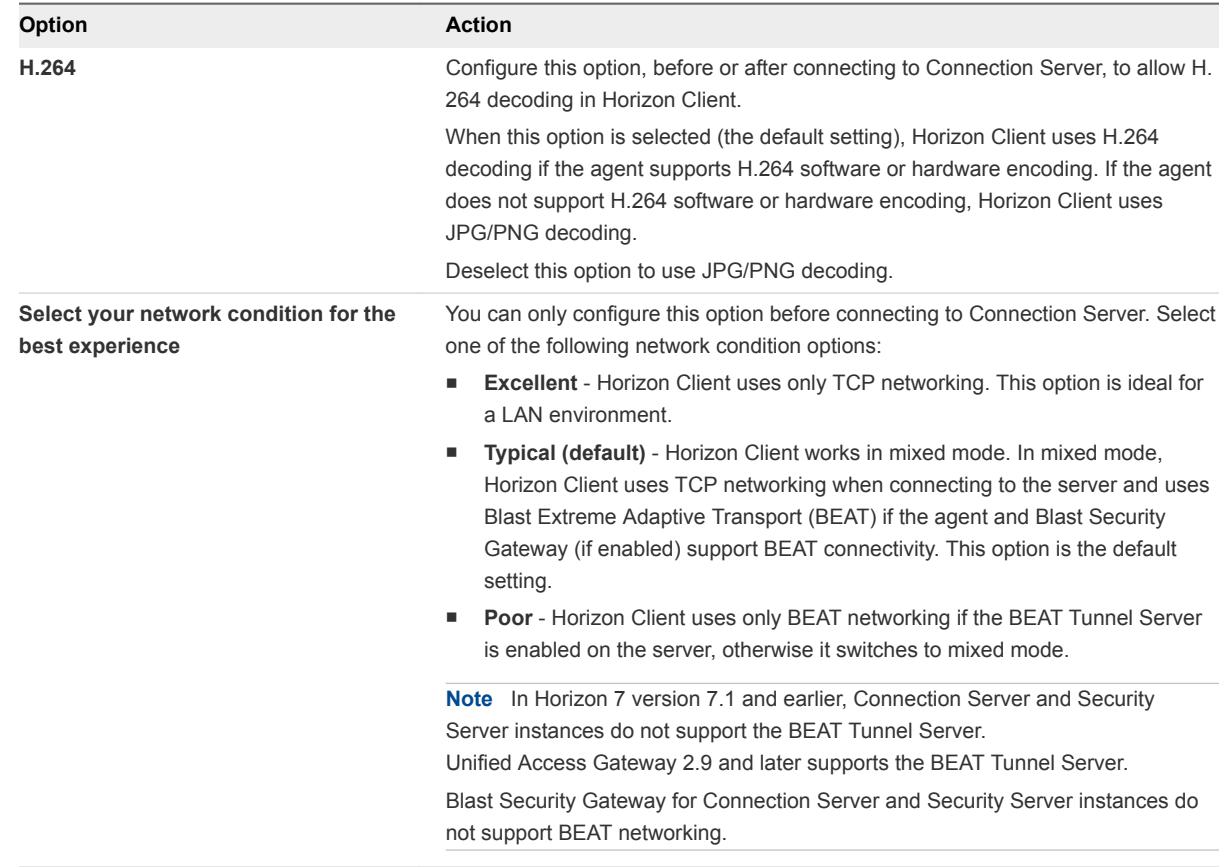

**3** Click **OK** to save your changes.

Changes for H.264 take effect the next time a user connects to a remote desktop or application and selects the VMware Blast display protocol. Your changes do not affect existing VMware Blast sessions.

## Using Internet Explorer Proxy Settings

Horizon Client automatically uses proxy settings configured in Internet Explorer.

## Bypassing Proxy Settings

Horizon Client uses the Internet Explorer proxy bypass settings to bypass HTTPS connections to a Connection Server host, security server, or Unified Access Gateway appliance.

<span id="page-21-0"></span>If the secure tunnel is enabled on the Connection Server host, security server, or Unified Access Gateway appliance, you must use the Tunnel proxy bypass address list group policy setting in the Horizon Client Configuration ADM or ADMX template file to specify a list of addresses to bypass the tunnel connection. The proxy server is not used for these addresses. Use a semicolon (;) to separate multiple entries. This group policy setting creates the following registry key:

HKEY\_LOCAL\_MACHINE\SOFTWARE\Policies\VMware, Inc.\VMware VDM\Client\TunnelProxyBypass

You cannot use this group policy setting for direct connections. If applying the group policy setting does not work as expected, try bypassing the proxy for local addresses. For more information, see [https://blogs.msdn.microsoft.com/askie/2015/10/12/how-to-configure-proxy-settings-for-ie10-and-ie11-as](https://blogs.msdn.microsoft.com/askie/2015/10/12/how-to-configure-proxy-settings-for-ie10-and-ie11-as-iem-is-not-available/)[iem-is-not-available/](https://blogs.msdn.microsoft.com/askie/2015/10/12/how-to-configure-proxy-settings-for-ie10-and-ie11-as-iem-is-not-available/).

## Proxy Fail Over

Horizon Client supports proxy fail over with the **Use automatic configuration script** setting under **Automatic configuration** in **Internet Options > Connections > LAN settings** in Internet Explorer. To use this setting, you must create an automatic configuration script that returns multiple proxy servers.

## Horizon Client Data Collected by VMware

If your company participates in the customer experience improvement program, VMware collects data from certain Horizon Client fields. Fields containing sensitive information are made anonymous.

VMware collects data on the clients to prioritize hardware and software compatibility. If your company's administrator has opted to participate in the customer experience improvement program, VMware collects anonymous data about your deployment in order to improve VMware's response to customer requirements. No data that identifies your organization is collected. Horizon Client information is sent first to Connection Server and then on to VMware, along with data from Connection Server instances, desktop pools, and remote desktops.

Although the information is encrypted while in transit to Connection Server, the information on the client system is logged unencrypted in a user-specific directory. The logs do not contain any personally identifiable information.

The administrator who installs Connection Server can select whether to participate in the VMware customer experience improvement program while running the Connection Server installation wizard, or an administrator can set an option in Horizon Administrator after the installation.

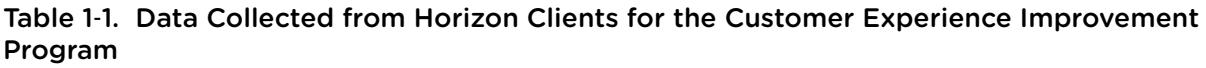

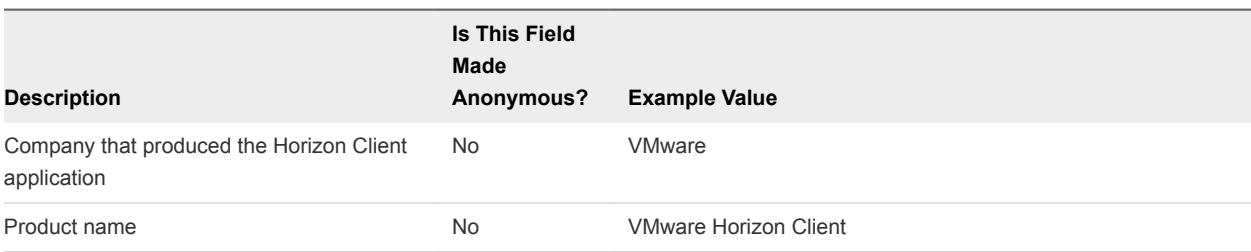

### Table 1-1. Data Collected from Horizon Clients for the Customer Experience Improvement Program (Continued)

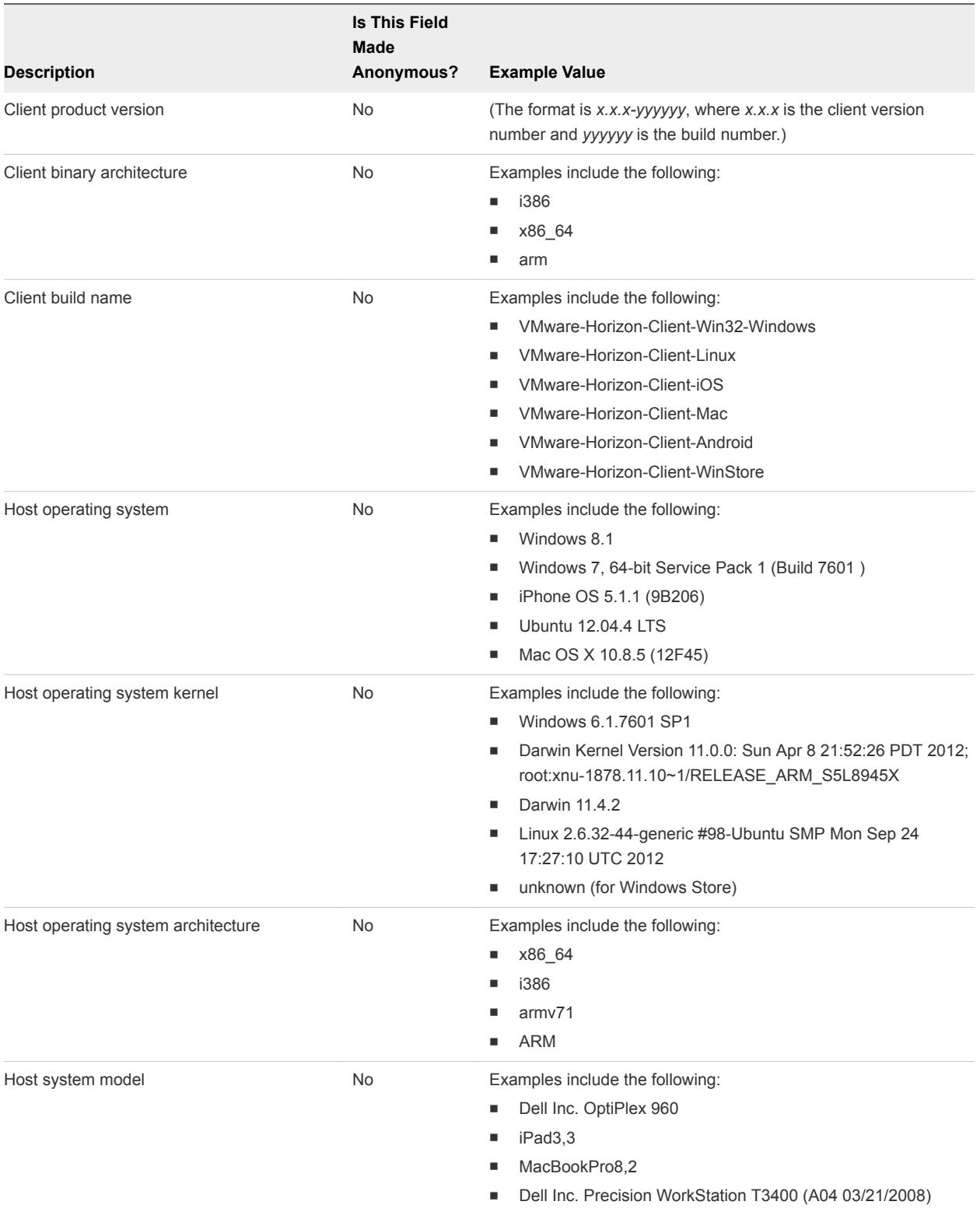

### Table 1-1. Data Collected from Horizon Clients for the Customer Experience Improvement Program (Continued)

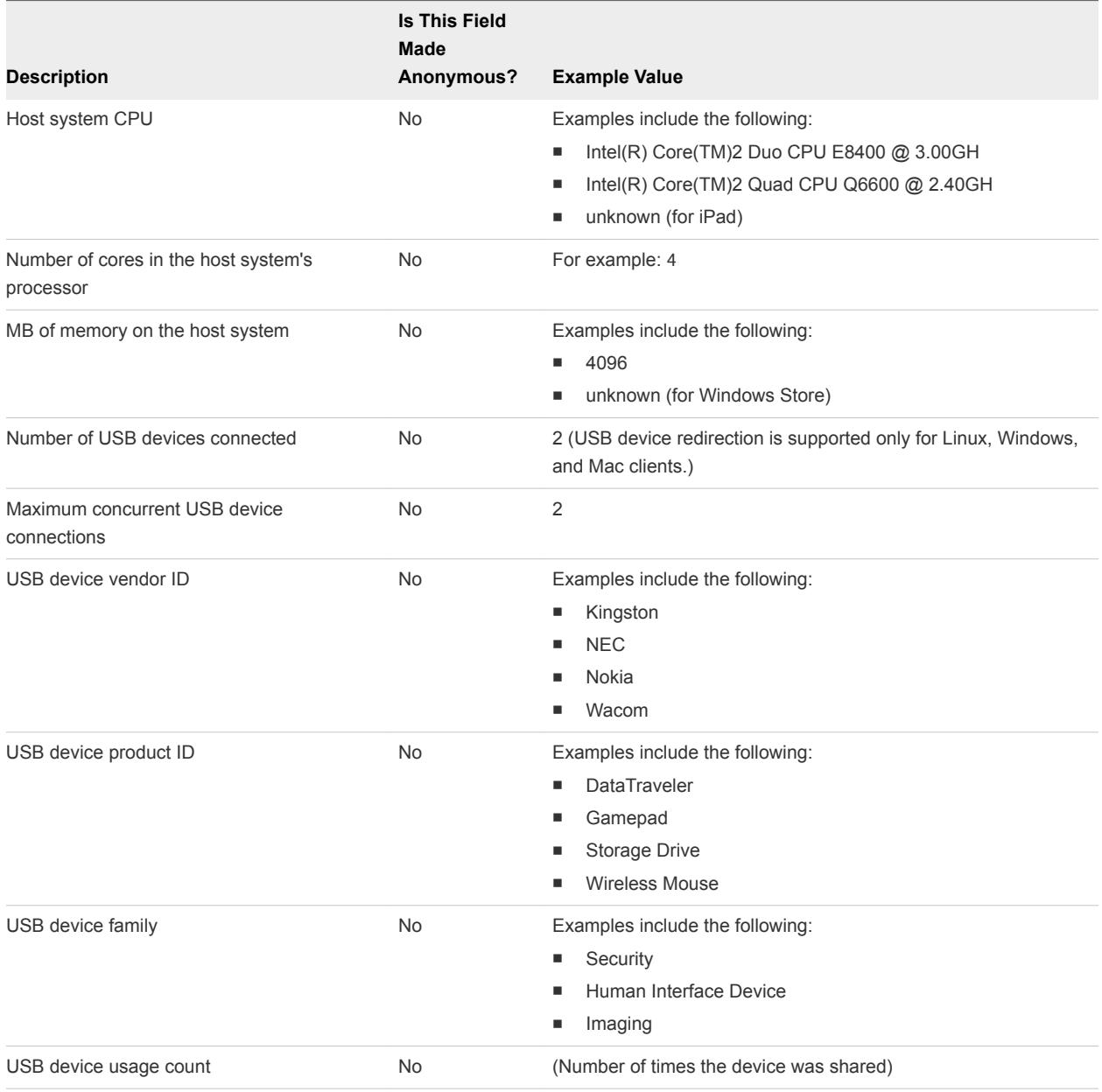

# <span id="page-24-0"></span>**Installing Horizon Client for**<br>
Windows

You can obtain the Windows-based Horizon Client installer either from the VMware Web site or from a Web access page provided by Connection Server. You can set various startup options for end users after Horizon Client is installed.

This chapter includes the following topics:

- Enabling FIPS Mode in the Windows Client Operating System
- **[Install Horizon Client for Windows](#page-25-0)**
- [Installing Horizon Client From the Command Line](#page-27-0)
- **[Verify URL Content Redirection Installation](#page-32-0)**
- **[Upgrade Horizon Client Online](#page-32-0)**

## Enabling FIPS Mode in the Windows Client Operating System

If you plan to install Horizon Client with Federal Information Processing Standard (FIPS) compliant cryptography, you must enable FIPS mode in the client operating system before you run the Horizon Client installer.

When FIPS mode is enabled in the client operating system, applications use only cryptographic algorithms that are FIPS-140 compliant and in compliance with FIPS-approved modes of operation. You can enable FIPS mode by enabling a specific security setting, either in the Local Security Policy or as part of Group Policy, or by editing a Windows Registry key.

**Important** Installing Horizon Client with FIPS-compliant cryptography is supported only for client systems that have Windows 7 SP1 or later operating systems.

For more information about FIPS support, which is available with Horizon 6 version 6.2 or later, see the *View Installation* document.

## <span id="page-25-0"></span>Setting the FIPS Configuration Property

To enable FIPS mode in the client operating system, you can use a Windows group policy setting or a Windows Registry setting for the client computer.

- <sup>n</sup> To use the group policy setting, open the Group Policy Editor, navigate to Computer Configuration\Windows Settings\Security Settings\Local Policies\Security Options, and enable the **System cryptography: Use FIPS compliant algorithms for encryption, hashing, and signing** setting.
- To use the Windows Registry, go to HKLM\System\CurrentControlSet\Control\Lsa\FipsAlgorithmPolicy\Enabled and set **Enabled** to 1.

For more information about FIPS mode, go to [https://support.microsoft.com/en-us/kb/811833.](https://support.microsoft.com/en-us/kb/811833)

**Important** If you do not enable FIPS mode before running the Horizon Client installer, the installer option to use FIPS-compliant cryptography does not appear during a custom installation. FIPS-compliant cryptography is not enabled during a typical installation. If you install Horizon Client without the FIPScompliant cryptography option and you later decide to use the option, you must uninstall the client, enable FIPS mode in the client operating system, and run the Horizon Client installer again.

## Install Horizon Client for Windows

End users open Horizon Client to connect to their remote desktops and remote applications from a client system. You can run a Windows-based installer file to install all Horizon Client components.

This procedure describes how to install Horizon Client by using an interactive installation wizard. To install Horizon Client from the command line, see [Installing Horizon Client From the Command Line](#page-27-0). To install the URL Content Redirection feature, you must run the installer from the command line.

**Note** You can install Horizon Client in a remote desktop virtual machine if that desktop is running View Agent 6.0 or later, or Horizon Agent 7.0 or later. Companies might use this installation strategy if their end users access remote applications from Windows thin-client devices.

#### Prerequisites

- **•** Verify that the client system uses a supported operating system. See [System Requirements for](#page-6-0) [Windows Clients.](#page-6-0)
- <sup>n</sup> Verify that you have the URL for a download page that contains the Horizon Client installer. This URL might be the VMware Downloads page at <http://www.vmware.com/go/viewclients>, or it might be the URL for a Connection Server instance.
- Verify that you can log in as an administrator on the client system.
- <sup>n</sup> Verify that the domain controllers have the latest patches, enough free disk space, and can communicate with each other. Otherwise, when you run the installer on a Windows 8.1 system, the installer can take an unusual amount of time to finish. This problem occurs if the machine's domain controller, or another domain controller in its hierarchy, is unresponsive or unreachable.
- If you plan to install Horizon Client with FIPS-compliant cryptography, enable FIPS mode in the client operating system before you run the Horizon Client installer. See [Enabling FIPS Mode in the](#page-24-0) [Windows Client Operating System.](#page-24-0)
- If you plan to install the USB Redirection component, do the following:
	- **•** Determine whether the person who uses the client device is allowed to access locally connected USB devices from a remote desktop. If access is not permitted, either do not install the **USB Redirection** component, or install the component and disable it by using a group policy setting. If you use group policy to disable USB redirection, you do not need to reinstall Horizon Client if you later decide to enable USB redirection for a client. For more information, see [Scripting Definition](#page-45-0) [Settings for Client GPOs.](#page-45-0)
	- **•** Verify that the Windows Automatic Update feature is not turned off on the client computer.
- <sup>n</sup> Decide whether to use the feature that allows end users to log in to Horizon Client and their remote desktop as the currently logged in user. Credential information that the user entered when logging in to the client system is passed to the Connection Server instance and ultimately to the remote desktop. Some client operating systems do not support this feature.
- If you do not want to require end users to supply the fully qualified domain name (FQDN) of the Connection Server instance, determine the FQDN so that you can supply it during installation.

#### Procedure

- **1** Log in to the client system as an administrator.
- **2** Navigate to the VMware product page at <http://www.vmware.com/go/viewclients>.
- **3** Download the installer file, for example, VMware-Horizon-Client-*y.y.y*-*xxxxxx*.exe. *xxxxxx* is the build number and *y.y.y* is the version number.
- **4** Double-click the installer file to begin the installation.

#### <span id="page-27-0"></span>**5** Select an installation type and follow the prompts.

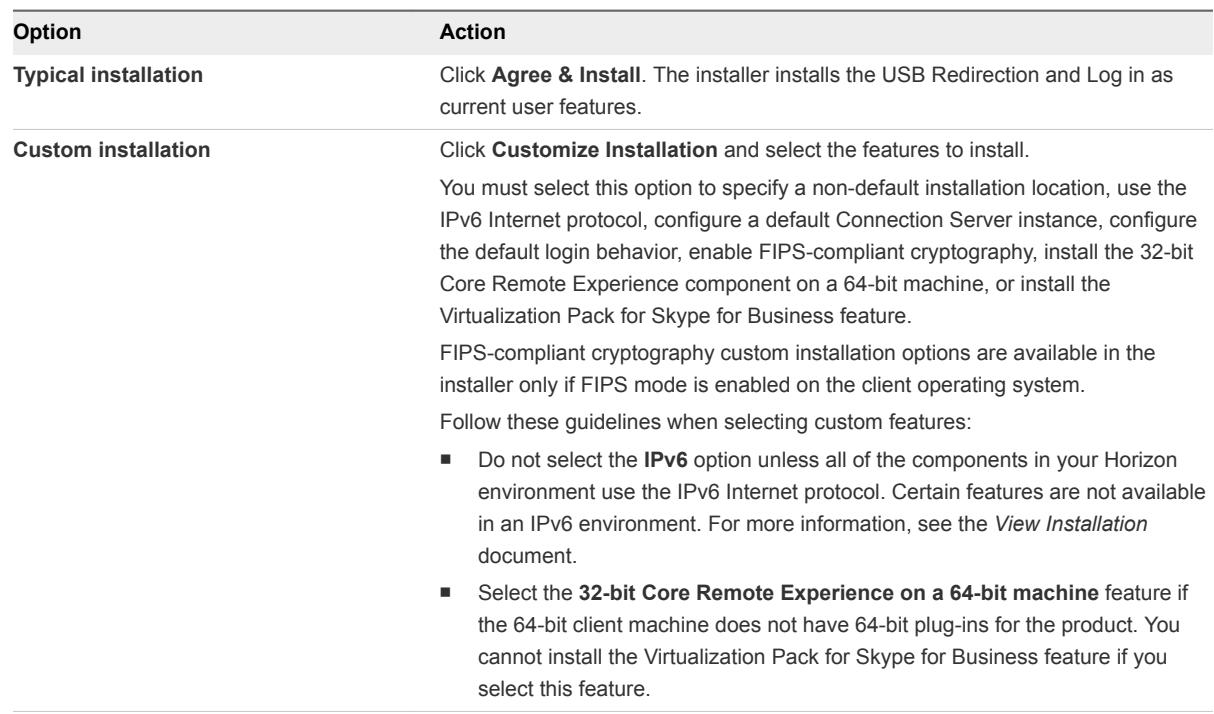

Certain features require you to restart the client system.

The installer installs certain Windows services, including VMware Horizon Client (horizon\_client\_service) and VMware USB Arbitration Service (VMUSBArbService).

#### What to do next

Start Horizon Client and verify that you can log in to the correct remote desktop or application. See [Connect to a Remote Desktop or Application](#page-72-0).

## Installing Horizon Client From the Command Line

You can install Horizon Client by typing the installer filename, installation commands, and installation properties at the command line.

When you install Horizon Client from the command line, you can perform a silent installation. With a silent installation, you can efficiently deploy Horizon Client in a large enterprise.

## Installation Commands for Horizon Client

When you install Horizon Client from the command line, you can specify certain installation commands.

The following table describes the Horizon Client installation commands.

| Command          | <b>Description</b>                                                              |
|------------------|---------------------------------------------------------------------------------|
| $/?$ or $/$ help | Lists the Horizon Client installation commands and properties.                  |
| /silent          | Installs Horizon Client silently. You do not need to respond to wizard prompts. |
| /install         | Installs Horizon Client interactively. You must respond to wizard prompts.      |
| /uninstall       | Uninstalls Horizon Client.                                                      |
| /repair          | Repairs Horizon Client.                                                         |
| /norestart       | Suppresses all restarts and restart prompts during the installation process.    |
| /x /extract      | Extracts the installer packages into the %TEMP% directory.                      |
|                  |                                                                                 |

<span id="page-28-0"></span>Table 2‑1. Horizon Client Installation Commands

## Installation Properties for Horizon Client

When you install Horizon Client from the command line, you can specify certain installation properties.

The following table describes the Horizon Client installation properties.

| <b>Property</b>       | <b>Description</b>                                                                                                    | <b>Default</b>                          |
|-----------------------|----------------------------------------------------------------------------------------------------|-----------------------------------------|
| INSTALLDIR            | The path and folder in which Horizon Client is<br>installed. For example:                                                                                                    | %ProgramFiles<br>%VMware\VMware Horizon |
|                       | INSTALLDIR=""D:\abc\my folder""                                                                                                    | View Client                             |
|                       | The sets of double quotes that enclose the path<br>enable the installer to interpret the space as a<br>valid part of the path.                                                           |                                         |
| VDM_IP_PROTOCOL_USAGE | Specifies the IP (network protocol) version that<br>Horizon Client components use for<br>communication. The possible values are IPv4<br>and IPv6.                                        | IP <sub>v4</sub>                        |
| VDM_FIPS_ENABLED      | Specifies whether to install Horizon Client with<br>FIPS-compliant cryptography.                                                                                                    | $\mathbf 0$                             |
|                       | A value of 1 installs Horizon Client with FIPS-                                                                                                    |                                         |
|                       | compliant cryptography. A value of 0 installs<br>Horizon Client without FIPs-compliant<br>cryptography.                                                                                  |                                         |
|                       | <b>Note</b> Before you set this property to 1, you<br>must enable FIPS mode in the Windows client<br>operating system. See Enabling FIPS Mode in<br>the Windows Client Operating System. |                                         |
| VDM_SERVER            | The fully qualified domain name (FQDN) of the                                                                                                    | None                                    |
|                       | Connection Server instance to which<br>Horizon Client users connect by default. For<br>example:                                                                                          |                                         |
|                       | VDM_Server=cs1.companydomain.com                                                                                                    |                                         |
|                       | When you configure this property, Horizon Client<br>users do not need to supply this FQDN.                                                                                               |                                         |

Table 2‑2. Horizon Client Installation Properties

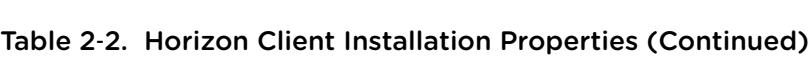

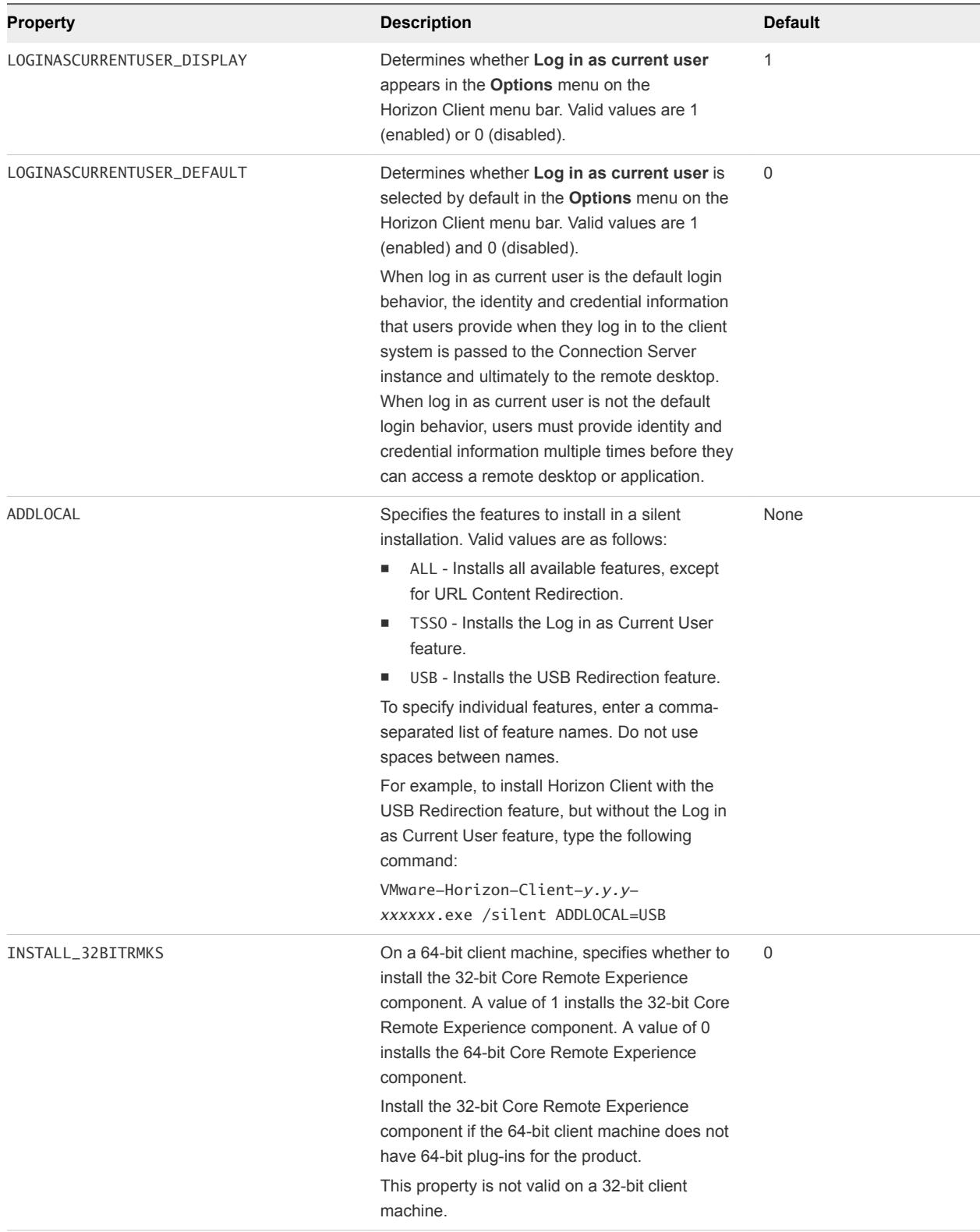

| <b>Property</b>       | <b>Description</b>                                                                                                    | <b>Default</b> |
|-----------------------|----------------------------------------------------------------------------------------------------|----------------|
| INSTALL SFB           | Specifies whether to install the VMware<br>Virtualization Pack for Skype for Business<br>feature. A value of 1 installs the feature. A value<br>of 0 does not install the feature.<br>This feature is not compatible with the 32-bit<br>Core Remote Experience Component<br>(INSTALL_32BITRMKS=1).                                                                                                    | $\Omega$       |
| URL_FILTERING_ENABLED | Specifies whether to install the URL Content<br>Redirection feature. A value of 1 installs the<br>feature. A value of 0 does not install the feature.<br>When you set this property to 1 in an interactive<br>installation, the URL Content Redirection check<br>box appears under Additional features on the<br>custom installation dialog box and is selected by<br>default. The check box does not appear unless<br>you set this property to 1. | $\Omega$       |
|                       | The ADDLOCAL=ALL property does not<br><b>Note</b><br>include the URL Content Redirection feature.                                                                                                    |                |

<span id="page-30-0"></span>Table 2‑2. Horizon Client Installation Properties (Continued)

## Install Horizon Client From the Command Line

You can install Horizon Client from the command line by typing the installer filename and specifying installation commands and properties. You can install Horizon Client silently from the command line.

#### Prerequisites

- <sup>n</sup> Verify that the client system uses a supported operating system. See [System Requirements for](#page-6-0) [Windows Clients.](#page-6-0)
- **n** Verify that you can log in as an administrator on the client system.
- **•** Verify that the domain controllers have the latest patches, enough free disk space, and can communicate with each other. Otherwise, when you run the installer on a Windows 8.1 system, the installer can take an unusual amount of time to finish. This problem occurs if the machine's domain controller, or another domain controller in its hierarchy, is unresponsive or unreachable.
- **n** If you plan to install Horizon Client with FIPS-compliant cryptography, enable FIPS mode in the client operating system before you run the Horizon Client installer. See [Enabling FIPS Mode in the](#page-24-0) [Windows Client Operating System.](#page-24-0)
- **•** Decide whether to use the feature that allows end users to log in to Horizon Client and their remote desktop as the currently logged in user. Credential information that the user entered when logging in to the client system is passed to the Connection Server instance and ultimately to the remote desktop. Some client operating systems do not support this feature.
- <sup>n</sup> Become familiar with the Horizon Client installation commands. See [Installation Commands for](#page-27-0) [Horizon Client.](#page-27-0)
- **EXECOME FAMILIARY ENGILIARY CONCOCO EXECOTA CONCOCO EXECOTA FOR INTERED FINITY DETECON PROPERTIES FOR HORIZON** [Client.](#page-28-0)
- Determine whether to allow end users to access locally connected USB devices from their remote desktops. If not, set the ADDLOCAL installation property to the list of features and omit the USB feature. For more information, see [Installation Properties for Horizon Client](#page-28-0).
- If you do not want to require end users to supply the fully qualified domain name (FQDN) of the Connection Server instance, determine the FQDN so that you can supply it during installation.

#### Procedure

- **1** Log in to the client system as an administrator.
- **2** Navigate to the VMware product page at <http://www.vmware.com/go/viewclients>.
- **3** Download the Horizon Client installer file, for example, VMware-Horizon-Client-*y.y.yxxxxxx*.exe.

*xxxxxx* is the build number and *y.y.y* is the version number.

- **4** Open a command prompt on the Windows client computer.
- **5** Type the installer filename, installation commands, and installation properties on one line.

VMware-Horizon-Client-*y.y.y*-*xxxxxx*.exe [*commands*] [*properties*]

The installer installs Horizon Client according to the installation commands and properties that you specify. If you specify the /silent installation command, the wizard prompts do not appear.

The installer installs certain Windows services, including VMware Horizon Client (horizon\_client\_service) and VMware USB Arbitration Service (VMUSBArbService).

#### Example: Installation Commands

The following command installs Horizon Client interactively and enables the URL Content Redirection feature.

VMware-Horizon-Client-y.y.y-xxxxxx.exe URL\_FILTERING\_ENABLED=1

The following command installs Horizon Client silently and suppresses all restarts and restart prompts during the installation process.

VMware-Horizon-Client-y.y.y-xxxxxx.exe /silent /norestart

#### What to do next

If you enabled the URL Content Redirection feature when you installed Horizon Client, verify that the feature is installed. See [Verify URL Content Redirection Installation](#page-32-0).

Start Horizon Client and verify that you can log in to the correct remote desktop or application. See [Connect to a Remote Desktop or Application](#page-72-0).

## <span id="page-32-0"></span>Verify URL Content Redirection Installation

If you enabled the URL Content Redirection feature when you installed Horizon Client, verify that the feature was installed.

#### Prerequisites

Specify the URL\_FILTERING\_ENABLED=1 installation property when you install Horizon Client. See [Installing Horizon Client From the Command Line](#page-27-0).

#### Procedure

- **1** Log in to the client machine.
- **2** Navigate to the %PROGRAMFILES%\VMware\VMware Horizon View Client\ directory and verify that the vmware-url-protocol-launch-helper.exe and the vmware-url-filtering-plugin.dll files are installed in that directory.
- **3** Verify that the VMware Horizon View URL Filtering Plugin add-on is installed and enabled in Internet Explorer on the client machine.

## Upgrade Horizon Client Online

You can upgrade Horizon Client online if the online upgrade feature is enabled. This feature is disabled by default.

You can enable this feature by modifying the group policy settings

Enable Horizon Client online update and URL for Horizon Client online update. For more information, see [General Settings for Client GPOs](#page-54-0).

#### **Prerequisites**

- Save your work before you update Horizon Client. The update might initiate a system reboot.
- Verify that you can log in as an administrator on the client system.

#### Procedure

- **1** Log in as an administrator.
- **2** In Horizon Client, click **Software Updates** from one of two screens.

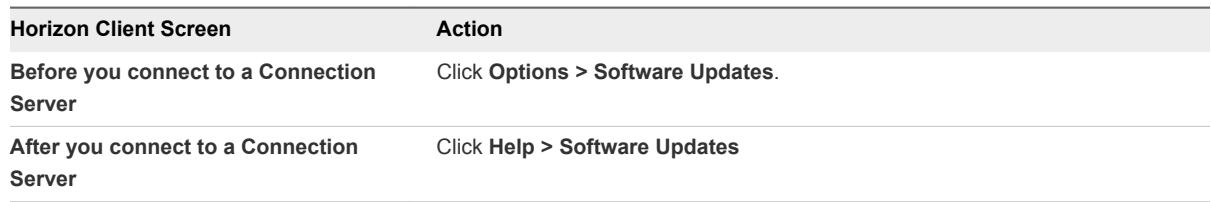

- **3** Click **Check for Updates**.
- **4** Click **Download and Install**.

# <span id="page-33-0"></span>Configuring Horizon Client for<br>
End Users

Configuring Horizon Client for end users can involve configuring URIs to start Horizon Client, configuring the certificate verification mode, setting advanced TLS/SSL options, and using group policy ADMX template files to configure custom settings.

This chapter includes the following topics:

- Common Configuration Settings
- [Using URIs to Configure Horizon Client](#page-34-0)
- [Configuring Certificate Checking for End Users](#page-41-0)
- [Configuring Advanced TLS/SSL Options](#page-43-0)
- [Configure Application Reconnection Behavior](#page-44-0)
- **■** [Using the Group Policy Template to Configure VMware Horizon Client for Windows](#page-45-0)
- [Running Horizon Client from the Command Line](#page-65-0)
- [Using the Windows Registry to Configure Horizon Client](#page-70-0)

## Common Configuration Settings

Horizon Client provides several configuration mechanisms to simplify the login and desktop selection experience for end users, and enforce security policies.

The following table shows only some of the configuration settings that you can set in one or more ways.

| Setting                          | <b>Mechanisms for Configuring</b>                 |
|----------------------------------|---------------------------------------------------|
| <b>Connection Server address</b> | URI, Group Policy, Command Line, Windows Registry |
| Active Directory user name       | URI, Group Policy, Command Line, Windows Registry |
| Domain name                      | URI, Group Policy, Command Line, Windows Registry |
| Desktop display name             | URI, Group Policy, Command Line                   |
| Window size                      | URI, Group Policy, Command Line                   |
| Display protocol                 | URI, Command Line                                 |

Table 3‑1. Common Configuration Settings

| Table 5 T. Common configuration Settings (Continueu)      |                                   |  |
|-----------------------------------------------------------|-----------------------------------|--|
| Setting                                                   | <b>Mechanisms for Configuring</b> |  |
| Configuring certificate checking                          | Group Policy, Windows Registry    |  |
| Configuring SSL protocols and<br>cryptographic algorithms | Group Policy, Windows Registry    |  |

<span id="page-34-0"></span>Table 3‑1. Common Configuration Settings (Continued)

## Using URIs to Configure Horizon Client

Using uniform resource identifiers (URIs), you can create a Web page or an email with links that end users click to start Horizon Client, connect to a server, and open a specific desktop or application with specific configuration options.

You can simplify the process of connecting to a remote desktop or application by creating Web or email links for end users. You create these links by constructing URIs that provide some or all the following information, so that your end users do not need to supply it:

- **Connection Server address**
- Port number for Connection Server
- **n** Active Directory user name
- **RADIUS or RSA SecurID user name, if different from the Active Directory user name**
- **n** Domain name
- Desktop or application display name
- Window size
- Actions including reset, log out, and start session
- Display protocol
- **n** Options for redirecting USB devices

To construct a URI, you use the vmware-view URI scheme with Horizon Client specific path and query parts.

**Note** You can use URIs to start Horizon Client only if the client software is already installed on client computers.

## Syntax for Creating vmware-view URIs

Syntax includes the vmware-view URI scheme, a path part to specify the desktop or application, and, optionally, a query to specify desktop or application actions or configuration options.

### URI Specification

Use the following syntax to create URIs to start Horizon Client:

```
vmware-view://[authority-part][/path-part][?query-part]
```
The only required element is the URI scheme, vmware-view. For some versions of some client operating systems, the scheme name is case-sensitive. Therefore, use vmware-view.

**Important** In all parts, non-ASCII characters must first be encoded according to UTF-8 [STD63], and then each octet of the corresponding UTF-8 sequence must be percent-encoded to be represented as URI characters.

For information about encoding for ASCII characters, see the URL encoding reference at [http://www.utf8-chartable.de/.](http://www.utf8-chartable.de/)

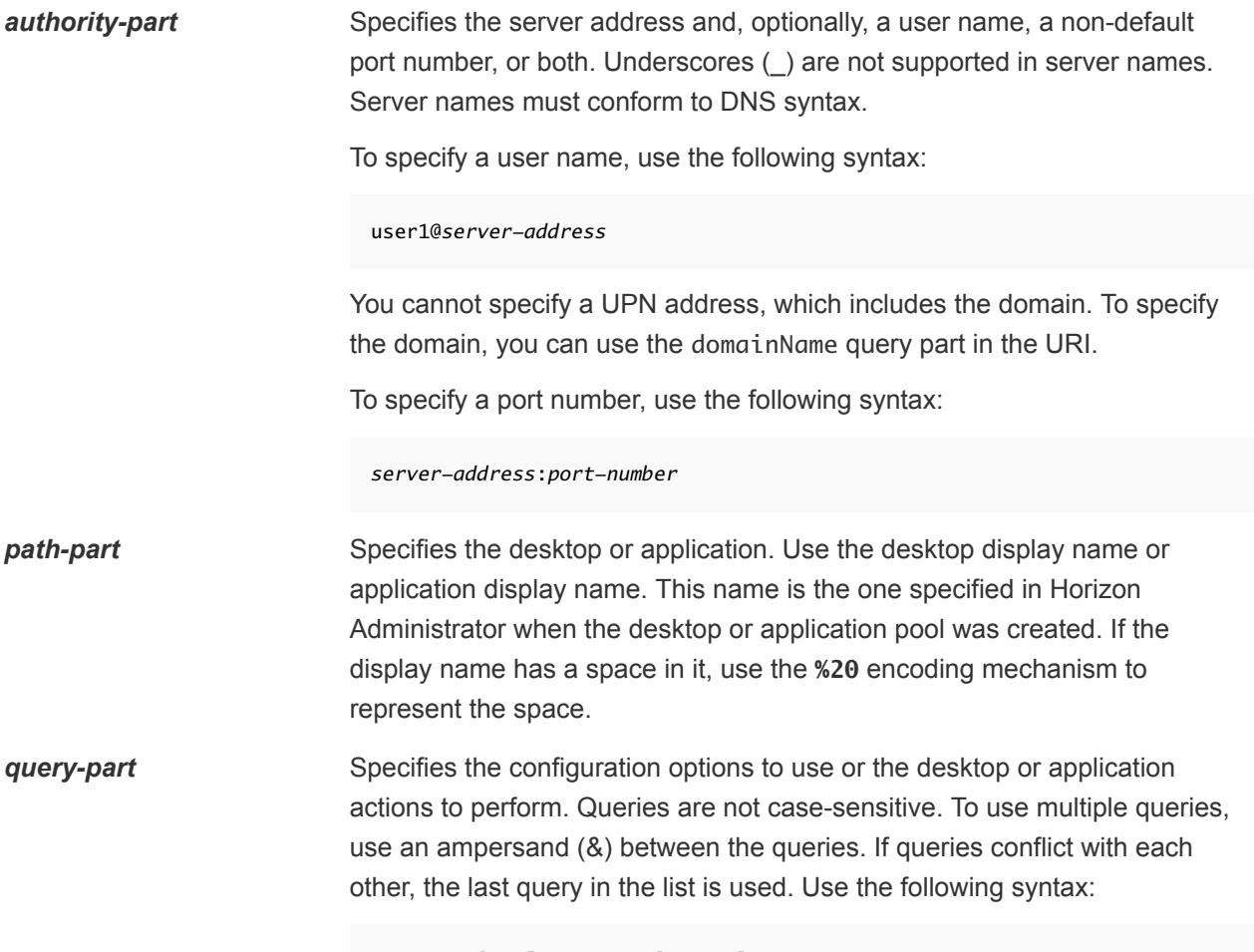

*query1*=*value1*[&*query2*=*value2*...]
### Supported Queries

This topic lists the queries that are supported for this type of Horizon Client. If you are creating URIs for multiple types of clients, such as desktop clients and mobile clients, see the *Using VMware Horizon Client* guide for each type of client system.

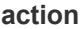

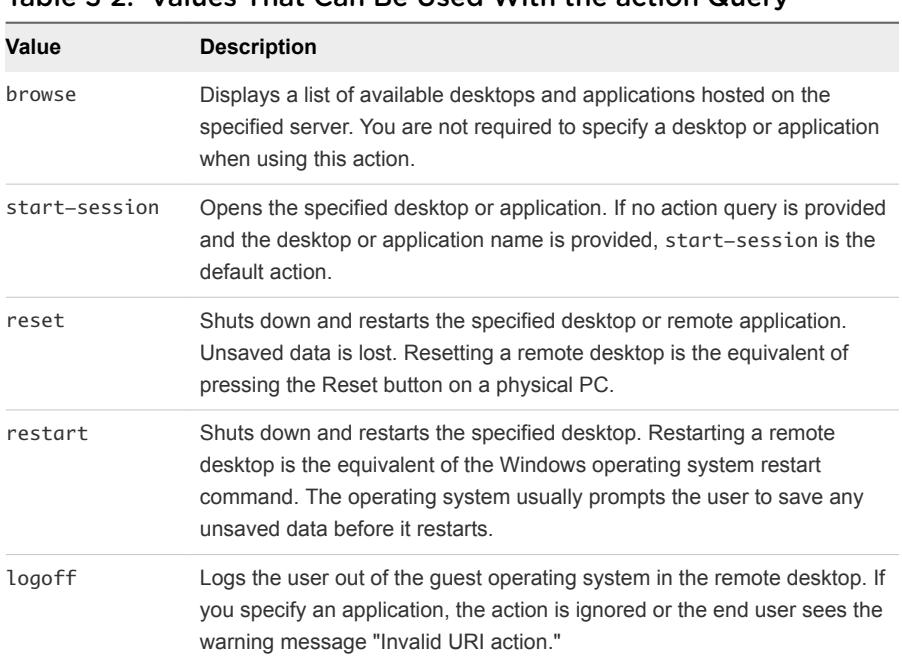

### **action** Table 3‑2. Values That Can Be Used With the action Query

**args** Specifies command-line arguments to add to remote application launch. Use the syntax args=*value*, where *value* is a string. Use percent encoding for the following characters:

- For a colon (:), use %3A
- For a back slash (\), use %5C
- For a space ( ), use **%20**
- For a double quotation mark ("), use %22

For example, to specify the filename "My new file.txt" for the Notepad ++ application, use **%22My%20new%20file.txt%22**.

**appProtocol** For remote applications, valid values are **PCOIP** and **BLAST**. For example, to specify PCoIP, use the syntax **appProtocol=PCOIP**.

**connectUSBOnInsert** Connects a USB device to the foreground virtual desktop when you plug in the device. This query is implicitly set if you specify the unattended query. To use this query, you must set the action query to **start-session** or else not have an action query. Valid values are **true** and **false**. An example of the syntax is **connectUSBOnInsert=true**.

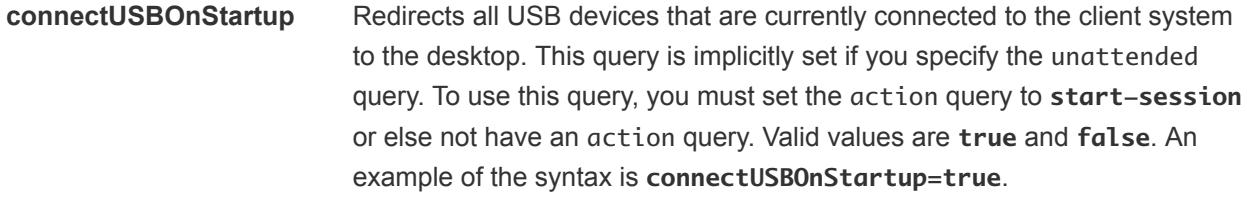

**desktopLayout** Sets the size of the window that displays a remote desktop. To use this query, you must set the action query to **start-session** or else not have an action query.

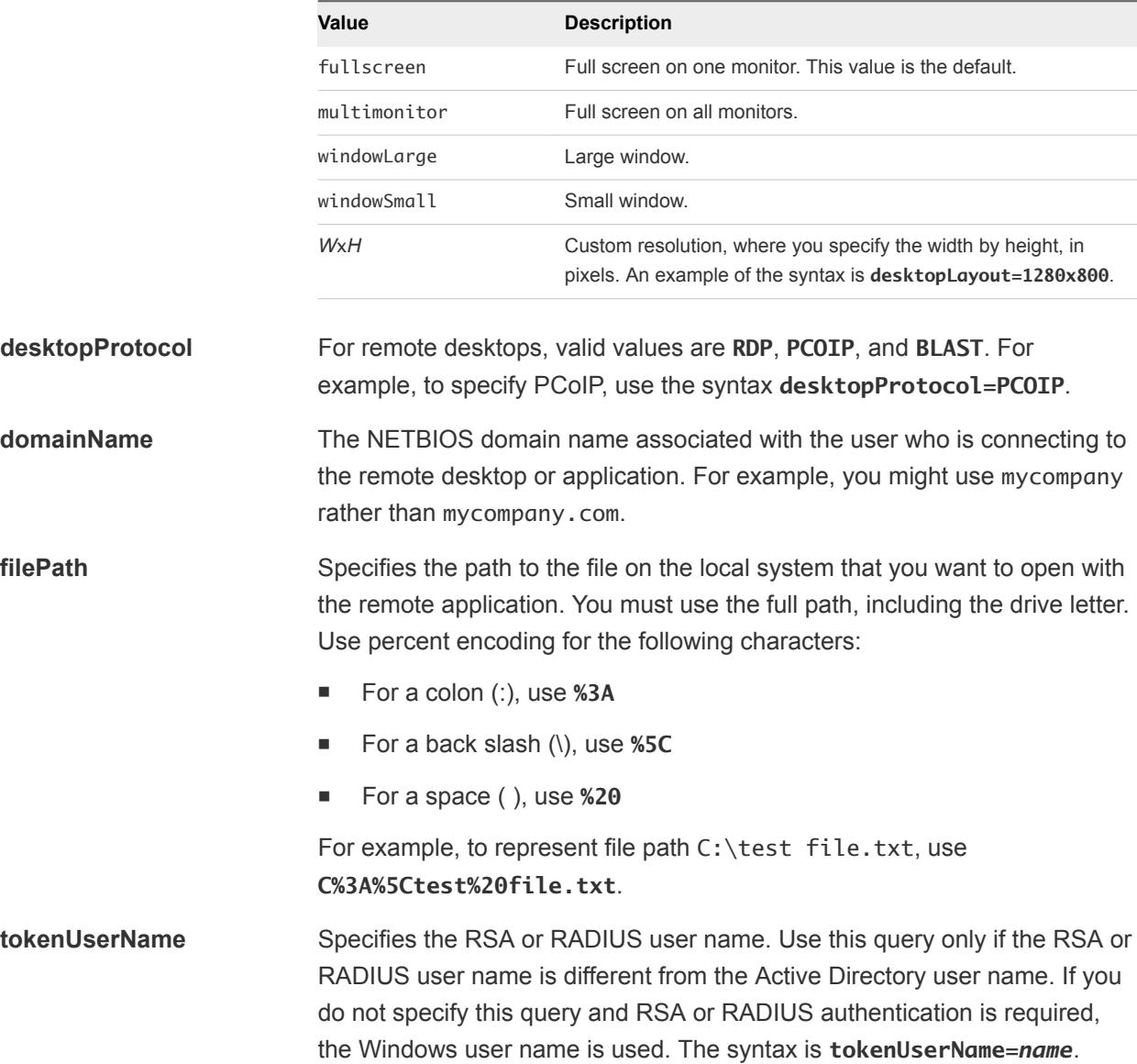

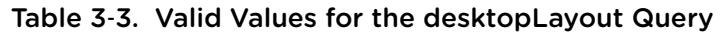

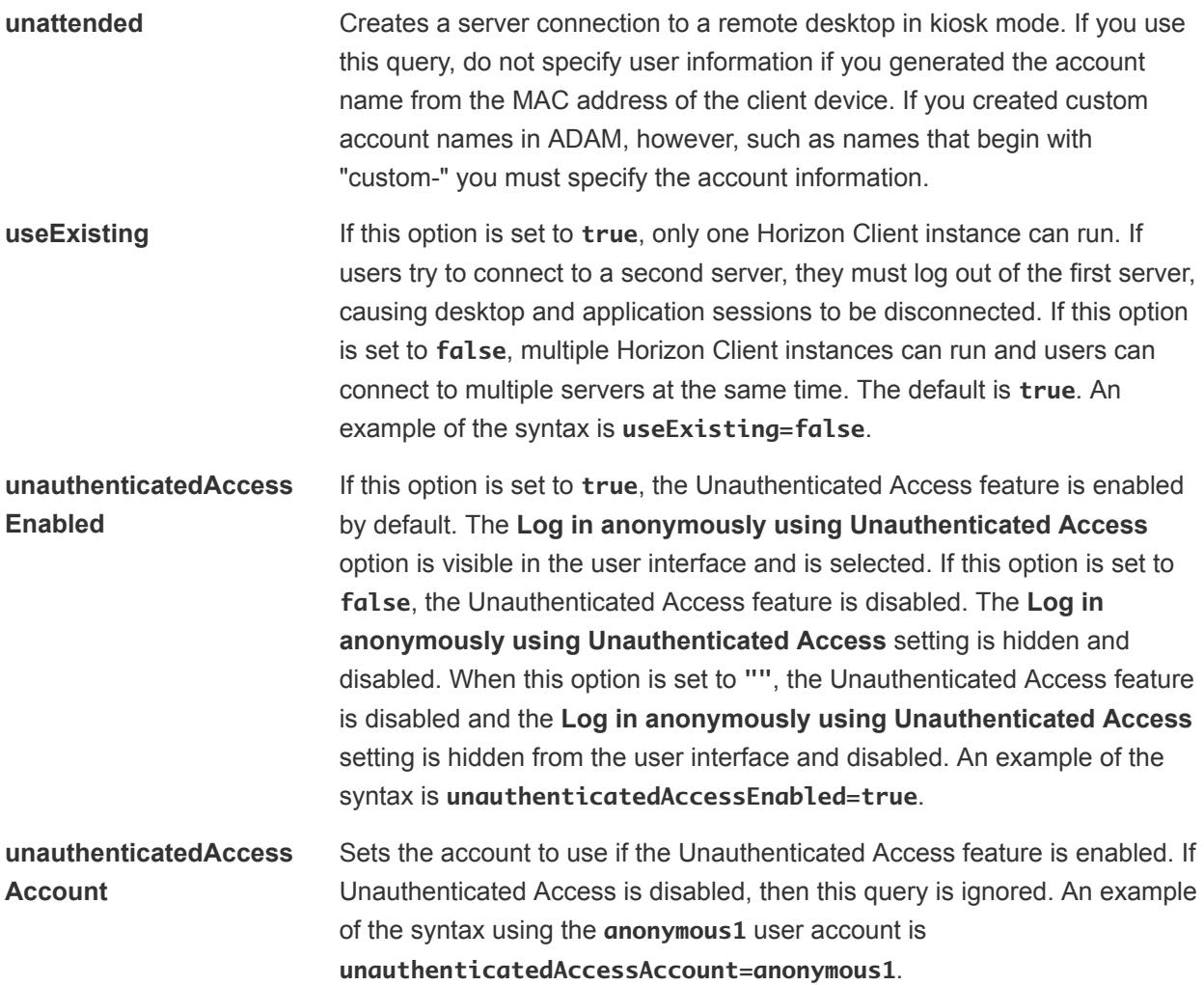

## Examples of vmware-view URIs

You can create hypertext links or buttons with the vmware-view URI scheme and include these links in email or on a Web page. Your end users can click these links to, for example, open a particular remote desktop with the startup options you specify.

## URI Syntax Examples

Each URI example is followed by a description of what the end user sees after clicking the URI link.

1

vmware-view://view.mycompany.com/Primary%20Desktop?action=start-session

Horizon Client starts and connects to the view.mycompany.com server. The login box prompts the user for a user name, domain name, and password. After a successful login, the client connects to the desktop whose display name is displayed as **Primary Desktop**, and the user is logged in to the guest operating system.

**Note** The default display protocol and window size are used. The default display protocol is PCoIP. The default window size is full screen.

#### vmware-view://view.mycompany.com:7555/Primary%20Desktop

This URI has the same effect as the previous example, except that it uses the nondefault port of 7555 for Connection Server. (The default port is 443.) Because a desktop identifier is provided, the desktop opens even though the start-session action is not included in the URI.

#### 3 vmware-view://fred@view.mycompany.com/Finance%20Desktop?desktopProtocol=PCOIP

Horizon Client starts and connects to the view.mycompany.com server. In the login box, the **User name** text box is populated with the name **fred**. The user must supply the domain name and password. After a successful login, the client connects to the desktop whose display name is displayed as **Finance Desktop**, and the user is logged in to the guest operating system. The connection uses the PCoIP display protocol.

#### 4

2

vmware-view://view.mycompany.com/Calculator?action=start-session&appProtocol=BLAST

Horizon Client starts and connects to the view.mycompany.com server. In the login box, the user must supply the user name, domain name, and password. After a successful login, the client connects to the application whose display name is displayed as **Calculator**. The connection uses the VMware Blast display protocol.

#### 5

#### vmware-view://fred@view.mycompany.com/Finance%20Desktop?domainName=mycompany

Horizon Client starts and connects to the view.mycompany.com server. In the login box, the **User name** text box is populated with the name **fred**, and the **Domain** text box is populated with **mycompany**. The user must supply only a password. After a successful login, the client connects to the desktop whose display name is displayed as **Finance Desktop**, and the user is logged in to the guest operating system.

#### 6

7

vmware-view://view.mycompany.com/

Horizon Client starts and the user is taken to the login prompt for connecting to the view.mycompany.com server.

#### vmware-view://view.mycompany.com/Primary%20Desktop?action=reset

Horizon Client starts and connects to the view.mycompany.com server. The login box prompts the user for a user name, domain name, and password. After a successful login, Horizon Client displays a dialog box that prompts the user to confirm the reset operation for Primary Desktop.

**Note** This action is available only if a Horizon administrator has enabled the desktop reset feature for the desktop.

8

vmware-view://view.mycompany.com/Primary%20Desktop?action=restart

Horizon Client starts and connects to the view.mycompany.com server. The login box prompts the user for a user name, domain name, and password. After a successful login, Horizon Client displays a dialog box that prompts the user to confirm the restart operation for Primary Desktop.

**Note** This action is available only if a Horizon administrator has enabled the desktop restart feature for the desktop.

9

vmware-view://view.mycompany.com/Primary%20Desktop?action=start-session&connectUSBOnStartup=true

This URI has the same effect as the first example, and all USB devices connected to the client system are redirected to the remote desktop.

#### 10 vmware-view://

This URI starts Horizon Client if it is not running, or brings Horizon Client to the foreground if it is running.

<sup>11</sup> vmware-view://10.10.10.10/My%20Notepad++?args=%22My%20new%20file.txt%22

Launches My Notepad++ on server 10.10.10.10 and passes the argument My new file.txt in the application launch command. Spaces and double quotes use percent escaping. The filename is enclosed in double quotes because it contains spaces.

You can also type this command at the Windows command line prompt by using the following syntax:

vmware-view.exe --serverURL 10.10.10.10 --appName "My Notepad++" --args "\"my new.txt\""

In this example, double quotes are escaped by using the characters \".

12 vmware-view://10.10.10.10/Notepad++%2012?args=a.txt%20b.txt

Launches Notepad++ 12 on server 10.10.10.10 and passes the argument  $a$ . text  $b$ . txt in the application launch command. Because the argument is not enclosed in quotes, a space separates the filenames and the two files are opened separately in Notepad++.

**Note** Applications can differ in the way they use command line arguments. For example, if you pass the argument  $a.txt$  b.txt to Wordpad, Wordpad will open only one file,  $a.txt$ .

13 vmware-view://view.mycompany.com/Notepad? unauthenticatedAccessEnabled=true&unauthenticatedAccessAccount=anonymous1

Horizon Client starts and connects to the view.mycompany.com server using the **anonymous1** user account. The Notepad application is launched without prompting the user to provide login credentials.

## HTML Code Examples

You can use URIs to make hypertext links and buttons to include in emails or on Web pages. The following examples show how to use the URI from the first URI example to code a hypertext link that says, **Test Link**, and a button that says, **TestButton**.

```
<html>
<body>
<a href="vmware-view://view.mycompany.com/Primary%20Desktop?action=start-session">Test Link</a><br>
<form><input type="button" value="TestButton" onClick="window.location.href=
'vmware-view://view.mycompany.com/Primary%20Desktop?action=start-session'"></form> <br>
</body>
</html>
```
# Configuring Certificate Checking for End Users

Administrators can configure the certificate verification mode so that, for example, full verification is always performed.

Certificate checking occurs for SSL connections between Connection Server and Horizon Client. Administrators can configure the verification mode to use one of the following strategies:

- End users are allowed to choose the verification mode. The rest of this list describes the three verification modes.
- (No verification) No certificate checks are performed.
- (Warn) End users are warned if a self-signed certificate is being presented by the server. Users can choose whether or not to allow this type of connection.
- <sup>n</sup> (Full security) Full verification is performed and connections that do not pass full verification are rejected.

For details about the types of verification checks performed, see [Setting the Certificate Checking Mode](#page-42-0) [for Horizon Client](#page-42-0).

<span id="page-42-0"></span>Use the Horizon Client Configuration ADMX template file (vdm\_client.admx) to set the verification mode. All ADMX files that provide group policy settings are available in a . zip file named VMware-Horizon-Extras-Bundle-*x.x.x*-*yyyyyyy*.zip, where *x.x.x* is the version and *yyyyyyy* is the build number. You can download this GPO bundle from the VMware Horizon download site at <http://www.vmware.com/go/downloadview>. For information about using this template to control GPO settings, see [Using the Group Policy Template to Configure VMware Horizon Client for Windows.](#page-45-0)

**Note** You can also use the Horizon Client Configuration ADMX template file to restrict the use of certain cryptographic algorithms and protocols before establishing an encrypted SSL connection. For more information about this setting, see[Security Settings for Client GPOs](#page-48-0).

If you do not want to configure the certificate verification setting as a group policy, you can also enable certificate verification by adding the CertCheckMode value name to one of the following registry keys on the client computer:

- For 32-bit Windows: HKEY\_LOCAL\_MACHINE\Software\VMware, Inc.\VMware VDM\Client\Security
- For 64-bit Windows: HKLM\SOFTWARE\Wow6432Node\VMware, Inc.\VMware VDM\Client\Security

Use the following values in the registry key:

- **0** implements Do not verify server identity certificates.
- 1 implements Warn before connecting to untrusted servers.
- 2 implements Never connect to untrusted servers.

If you configure both the group policy setting and the CertCheckMode setting in the registry key, the group policy setting takes precedence over the registry key value.

**Note** In a future release, configuring this setting using the Windows registry might not be supported. A GPO setting must be used.

## Setting the Certificate Checking Mode for Horizon Client

Administrators and sometimes end users can configure whether client connections are rejected if any or some server certificate checks fail.

Certificate checking occurs for SSL connections between Connection Server and Horizon Client. Certificate verification includes the following checks:

- Has the certificate been revoked?
- Is the certificate intended for a purpose other than verifying the identity of the sender and encrypting server communications? That is, is it the correct type of certificate?
- Has the certificate expired, or is it valid only in the future? That is, is the certificate valid according to the computer clock?
- Does the common name on the certificate match the host name of the server that sends it? A mismatch can occur if a load balancer redirects Horizon Client to a server that has a certificate that does not match the host name entered in Horizon Client. Another reason a mismatch can occur is if you enter an IP address rather than a host name in the client.
- Is the certificate signed by an unknown or untrusted certificate authority (CA)? Self-signed certificates are one type of untrusted CA.

To pass this check, the certificate's chain of trust must be rooted in the device's local certificate store.

**Note** For information about distributing a self-signed root certificate to all Windows client systems in a domain, see "Add the Root Certificate to Trusted Root Certification Authorities" in the *View Installation* document.

When you use Horizon Client to log in to a desktop, if your administrator has allowed it, you can click **Configure SSL** to set the certificate checking mode. You have three choices:

- **Never connect to untrusted servers**. If any of the certificate checks fails, the client cannot connect to the server. An error message lists the checks that failed.
- <sup>n</sup> **Warn before connecting to untrusted servers**. If a certificate check fails because the server uses a self-signed certificate, you can click **Continue** to ignore the warning. For self-signed certificates, the certificate name is not required to match the server name you entered in Horizon Client.

You can also receive a warning if the certificate has expired.

<sup>n</sup> **Do not verify server identity certificates**. This setting means that no certificate checking occurs.

If the certificate checking mode is set to **Warn**, you can still connect to a Connection Server instance that uses a self-signed certificate.

If an administrator later installs a security certificate from a trusted certificate authority, so that all certificate checks pass when you connect, this trusted connection is remembered for that specific server. In the future, if that server ever presents a self-signed certificate again, the connection fails. After a particular server presents a fully verifiable certificate, it must always do so.

**Important** If you previously configured your company's client systems to use a specific cipher via GPO, such as by configuring SSL Cipher Suite Order group policy settings, you must now use a Horizon Client group policy security setting included in the ADMX template file. See [Security Settings for Client GPOs.](#page-48-0) You can alternatively use the SSLCipherList registry setting on the client. See [Using the Windows](#page-70-0) [Registry to Configure Horizon Client.](#page-70-0)

# Configuring Advanced TLS/SSL Options

You can select the security protocols and cryptographic algorithms that are used to encrypt communications between Horizon Client and Horizon servers or between Horizon Client and the agent in the remote desktop.

These security options are also used to encrypt the USB channel.

With the default setting, cipher suites use 128- or 256-bit AES, remove anonymous DH algorithms, and then sort the current cipher list in order of encryption algorithm key length.

By default, TLS v1.0, TLS v1.1, and TLS v1.2 are enabled. SSL v2.0 and v3.0 are not supported.

**Note** If TLS v1.0 and RC4 are disabled, USB redirection does not work when users are connected to Windows XP desktops. Be aware of the security risk if you choose to make this feature work by enabling TLS v1.0 and RC4.

If you configure a security protocol for Horizon Client that is not enabled on the server to which the client connects, a TLS/SSL error occurs and the connection fails.

**Important** At least one of the protocols that you enable in Horizon Client must also be enabled on the remote desktop. Otherwise, USB devices cannot be redirected to the remote desktop.

On the client system, you can use either a group policy setting or a Windows Registry setting to change the default ciphers and protocols. For information about using a GPO, see the setting called "Configures SSL protocols and cryptographic algorithms," in [Security Settings for Client GPOs.](#page-48-0) For information about using the SSLCipherList setting in the Windows Registry, see [Using the Windows Registry to Configure](#page-70-0) [Horizon Client.](#page-70-0)

# Configure Application Reconnection Behavior

When you disconnect from a server, running applications might remain open. You can configure how running applications behave when you reconnect to the server.

A Horizon administrator can disable the application reconnection behavior settings in Horizon Client from the command line or by setting a group policy setting. The group policy setting takes precedence over the command-line setting. For more information, see the -appSessionReconnectionBehavior option in [Horizon Client Command Usage](#page-65-0), or the **Disconnected application session resumption behavior** group policy setting in [Scripting Definition Settings for Client GPOs.](#page-45-0)

#### Procedure

- **1** In the desktop and application selector window of Horizon Client, right-click a remote application and select **Settings**.
- **2** In the Remote Applications pane that appears, select an application reconnection behavior setting.

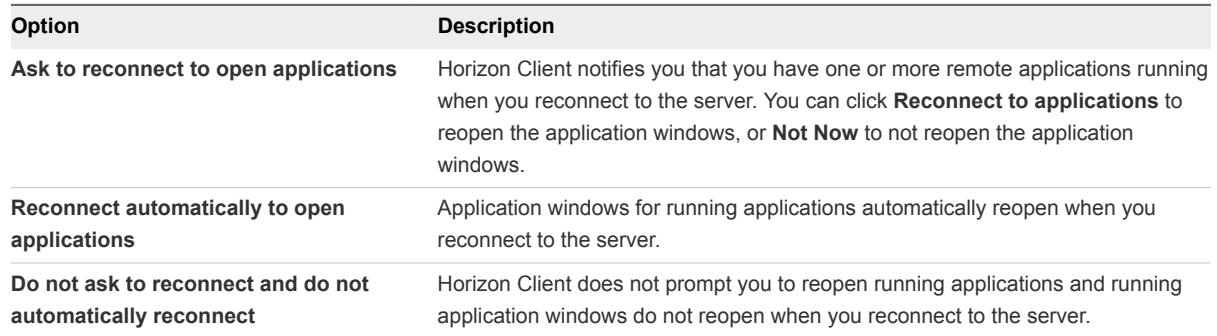

#### <span id="page-45-0"></span>**3** Click **OK** to save your changes.

The setting takes effect the next time you connect to the server.

## Using the Group Policy Template to Configure VMware Horizon Client for Windows

VMware Horizon Client includes a group policy ADMX template file that you can use to configure VMware Horizon Client. You can optimize and secure remote desktop connections by adding the policy settings in the ADMX template file to a new or existing GPO in Active Directory.

The template file contains both Computer Configuration and User Configuration group policies.

- The Computer Configuration policies set policies that apply to Horizon Client, regardless of who is running the client on the host.
- **n** The User Configuration policies set Horizon Client policies that apply to all users who are running Horizon Client, as well as RDP connection settings. User Configuration policies override equivalent Computer Configuration policies.

Horizon applies policies at desktop startup and when users log in.

The Horizon Client Configuration ADMX template file (vdm\_client.admx), and all ADMX files that provide group policy settings, are available in a .zip file named VMware-Horizon-Extras-Bundle*x.x.x*-*yyyyyyy*.zip, where *x.x.x* is the version and *yyyyyyy* is the build number. You can download the files from the VMware Horizon download site at [http://www.vmware.com/go/downloadview.](http://www.vmware.com/go/downloadview) You must copy these files to your Active Directory server and use the Group Policy Management Editor to add the administrative templates. For instructions, see the *Configuring Remote Desktop Features in Horizon 7* document.

## Scripting Definition Settings for Client GPOs

You can set policies for many of the same settings used when you run Horizon Client from the command line, including desktop size, name, and domain name, among others.

The following table describes the scripting definition settings in the VMware Horizon Client Configuration ADMX template file. The template file provides a Computer Configuration and a User Configuration version of each scripting definition setting. The User Configuration setting overrides the equivalent Computer Configuration setting. The settings are in the **VMware Horizon Client Configuration > Scripting definitions** folder in Group Policy Management Editor.

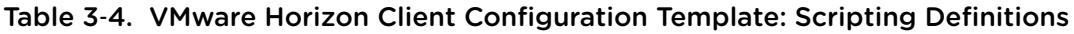

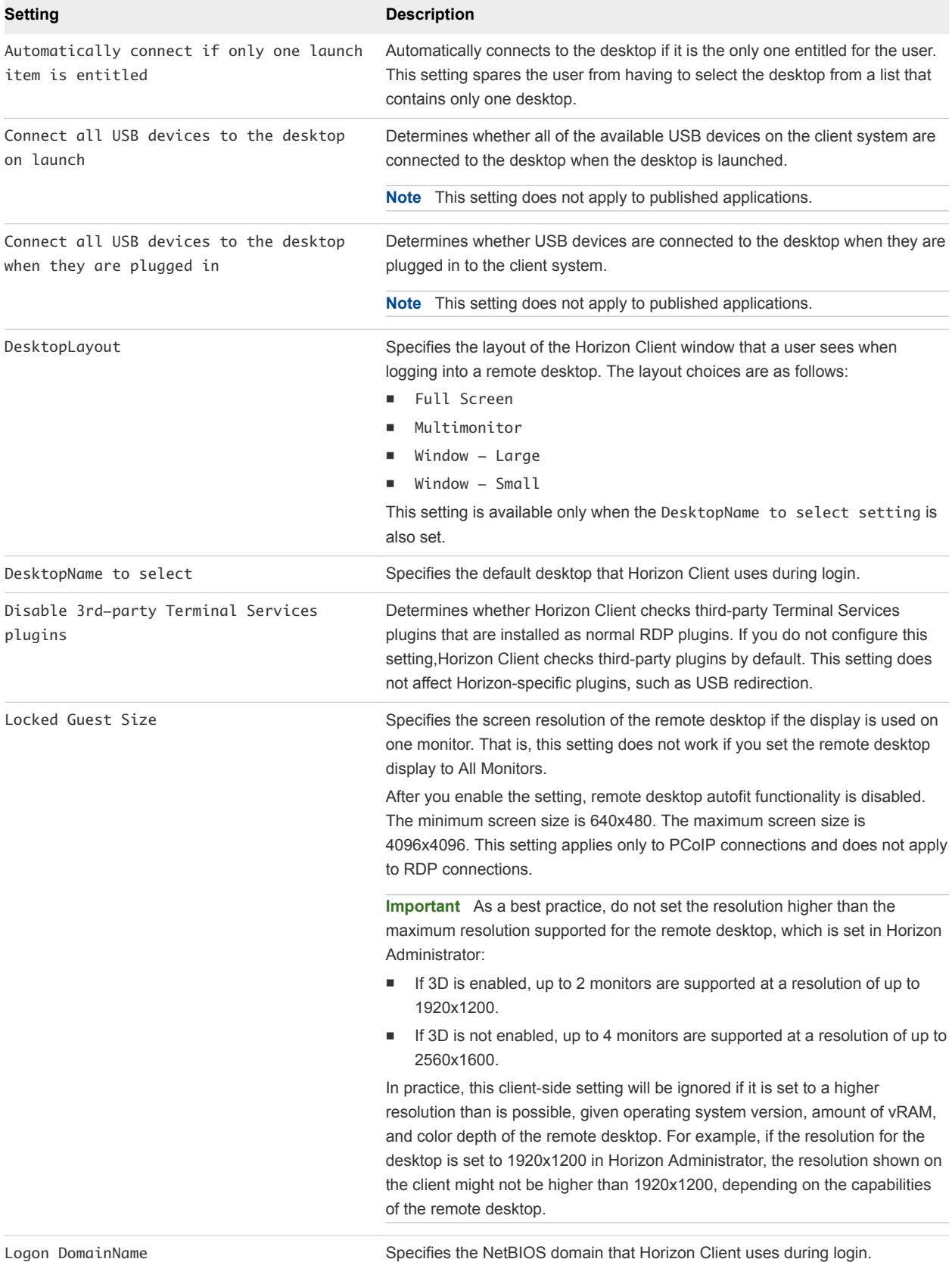

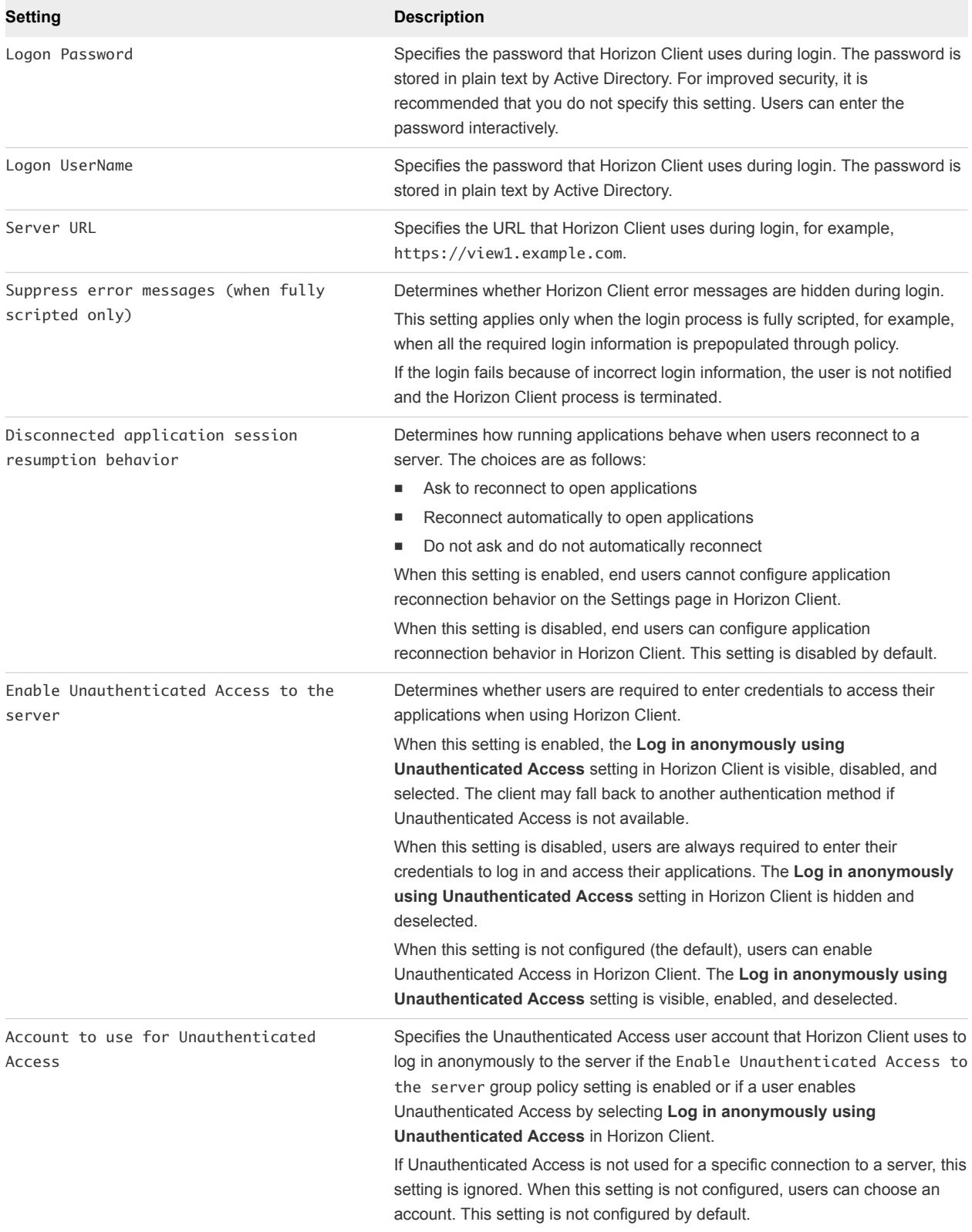

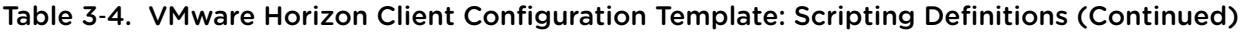

## <span id="page-48-0"></span>Security Settings for Client GPOs

Security settings include options regarding security certificate, login credentials, and the single sign-on feature.

The following table describes the security settings in the Horizon Client Configuration ADMX template file. This table shows whether the settings include both Computer Configuration and User Configuration settings, or only Computer Configuration settings. For the security settings that include both types, the User Configuration setting overrides the equivalent Computer Configuration setting. These settings are in the **VMware Horizon Client Configuration > Security Settings** folder in the Group Policy Management Editor.

| Setting                           | Computer | <b>User</b> | <b>Description</b>                                                                                                    |
|-----------------------------------|----------|-------------|----------------------------------------------------------------------------------------------------|
| Allow command line<br>credentials | X        |             | Determines whether user credentials can be provided with<br>Horizon Client command line options. If this setting is disabled, the<br>smartCardPIN and password options are not available when users<br>run Horizon Client from the command line.                                                                                                |
|                                   |          |             | This setting is enabled by default.                                                                                                    |
|                                   |          |             | The equivalent Windows Registry value is<br>AllowCmdLineCredentials.                                                                                                    |
| Servers Trusted For<br>Delegation | X        |             | Specifies the Connection Server instances that accept the user<br>identity and credential information that is passed when a user<br>selects Log in as current user in the Options menu on the<br>Horizon Client menu bar. If you do not specify any Connection<br>Server instances, all Connection Server instances accept this<br>information. |
|                                   |          |             | To add a Connection Server instance, use one of the following<br>formats:                                                                                                    |
|                                   |          |             | domain\system\$                                                                                                    |
|                                   |          |             | system\$@domain.com                                                                                                    |
|                                   |          |             | The Service Principal Name (SPN) of the Connection Server<br>service.                                                                                                    |
|                                   |          |             | The equivalent Windows Registry value is<br>BrokersTrustedForDelegation.                                                                                                    |

Table 3‑5. Horizon Client Configuration Template: Security Settings

| Setting                          | Computer | User        | <b>Description</b>                                                                                                    |
|----------------------------------|----------|-------------|----------------------------------------------------------------------------------------------------|
| Certificate verification<br>mode | X        |             | Configures the level of certificate checking that is performed by<br>Horizon Client. You can select one of these modes:                                                                                                    |
|                                  |          |             | No Security. Horizon does not perform certificate checking.                                                                                                    |
|                                  |          |             | Warn But Allow. A self-signed certificate is provided by<br>Horizon. In this case, it is acceptable if the certificate name<br>does not match the Connection Server name provided by the<br>user in Horizon Client.                                                                                                    |
|                                  |          |             | If any other certificate error condition occurs, Horizon displays<br>an error dialog and prevents the user from connecting to<br><b>Connection Server.</b>                                                                                                    |
|                                  |          |             | Warn But Allow is the default value.                                                                                                    |
|                                  |          | ٠<br>٠<br>ш | Full Security. If any type of certificate error occurs, the user<br>cannot connect to Connection Server. Horizon displays<br>certificate errors to the user.                                                                                                    |
|                                  |          |             | When this group policy setting is configured, users can view the<br>selected certificate verification mode in Horizon Client but cannot<br>configure the setting. The SSL configuration dialog box informs<br>users that the administrator has locked the setting.                                                                                          |
|                                  |          |             | When this setting is not configured or disabled, Horizon Client<br>users can select a certificate verification mode.                                                                                                    |
|                                  |          |             | To allow a server to perform checking of certificates provided by<br>Horizon Client, the client must make HTTPS connections to the<br>Connection Server or security server host. Certificate checking is<br>not supported if you off-load SSL to an intermediate device that<br>makes HTTP connections to the Connection Server or security<br>server host. |
|                                  |          |             | If you do not want to configure this setting as a group policy, you<br>can also enable certificate verification by adding the<br>CertCheckMode value name to one of the following registry keys<br>on the client computer:                                                                                                    |
|                                  |          |             | For 32-bit Windows:<br>HKEY_LOCAL_MACHINE\Software\VMware, Inc.\VMware<br>VDM\Client\Security                                                                                                    |
|                                  |          |             | For 64-bit Windows: HKLM\SOFTWARE\Wow6432Node\VMware,<br>Inc.\VMware VDM\Client\Security                                                                                                    |
|                                  |          |             | Use the following values in the registry key:                                                                                                    |
|                                  |          |             | 0 implements No Security.                                                                                                    |
|                                  |          |             | 1 implements Warn But Allow.                                                                                                    |
|                                  |          |             | 2 implements Full Security.                                                                                                    |
|                                  |          |             | If you configure both the group policy setting and the<br>CertCheckMode setting in the Windows Registry key, the group<br>policy setting takes precedence over the registry key value.                                                                                                    |
|                                  |          |             | Note In a future release, configuring this setting using the<br>Windows registry might not be supported. A GPO setting must be<br>used.                                                                                                    |

Table 3‑5. Horizon Client Configuration Template: Security Settings (Continued)

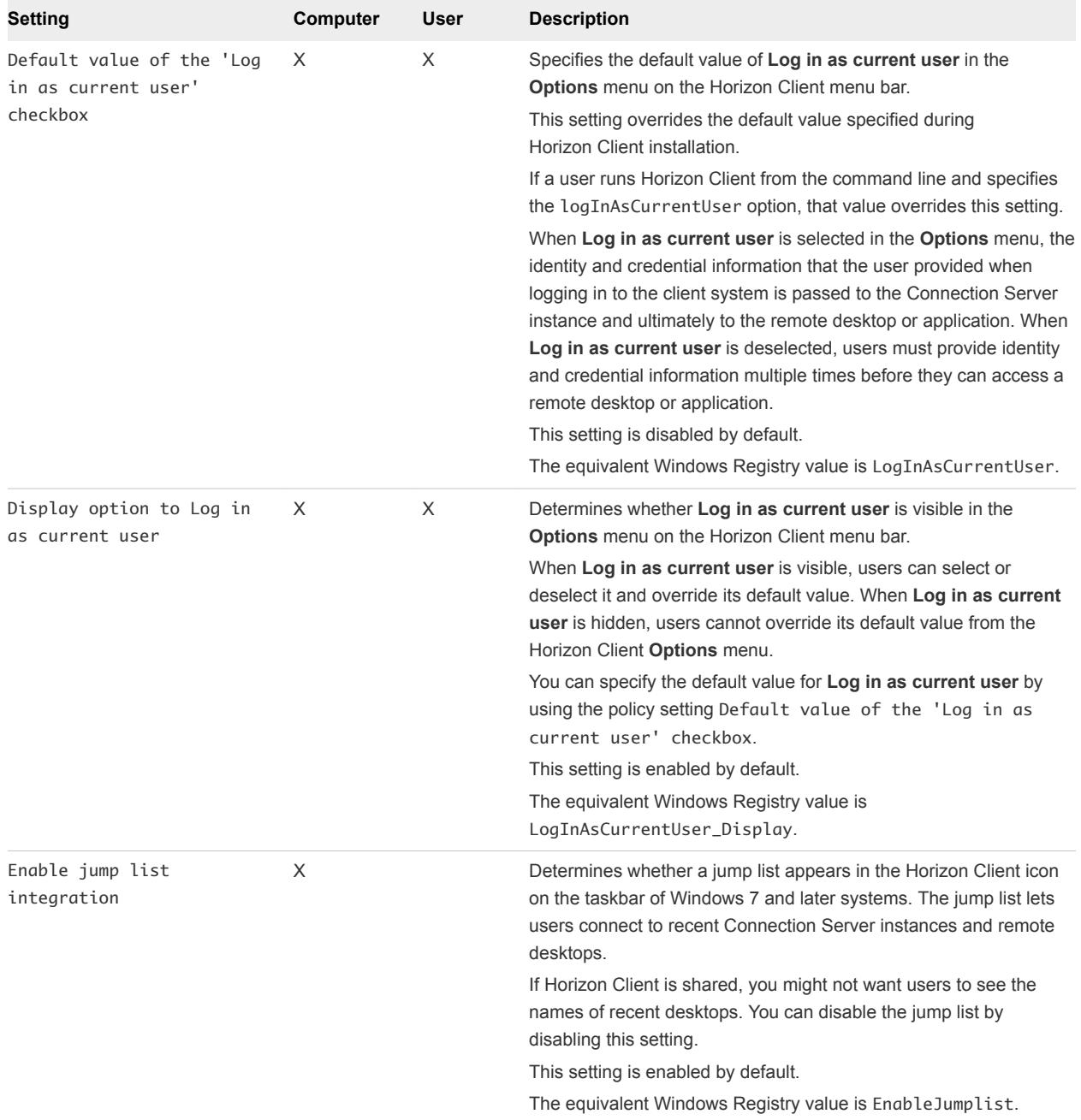

## Table 3‑5. Horizon Client Configuration Template: Security Settings (Continued)

| Setting                                                     | Computer | User | <b>Description</b>                                                                                                    |
|-------------------------------------------------------------|----------|------|----------------------------------------------------------------------------------------------------|
| Enable SSL encrypted<br>framework channel                   | X        | X    | Determines whether SSL is enabled for View 5.0 and earlier<br>desktops. Before View 5.0, the data sent over port TCP 32111 to<br>the desktop was not encrypted.<br><b>Enable:</b> Enables SSL, but allows fallback to the previous<br>unencrypted connection if the remote desktop does not have<br>SSL support. For example, View 5.0 and earlier desktops do<br>not have SSL support. Enable is the default setting.<br><b>Disable:</b> Disables SSL. This setting is not recommended but<br>ш<br>might be useful for debugging or if the channel is not being<br>tunneled and could potentially then be optimized by a WAN<br>accelerator product.<br><b>Enforce:</b> Enables SSL, and refuses to connect to desktops<br>٠ |
|                                                             |          |      | with no SSL support.                                                                                                    |
|                                                             |          |      | The equivalent Windows Registry value is EnableTicketSSLAuth.                                                                                                    |
| Configures SSL protocols<br>and cryptographic<br>algorithms | X        | X    | Configures the cipher list to restrict the use of certain cryptographic<br>algorithms and protocols before establishing an encrypted SSL<br>connection. The cipher list consists of one or more cipher strings<br>separated by colons.<br><b>Note</b> The cipher string is case-sensitive.<br>The default value is TLSv1:TLSv1.1:TLSv1.2:laNULL:kECDH<br>+AESGCM:ECDH+AESGCM:RSA+AESGCM:kECDH<br>+AES:ECDH+AES:RSA+AES.                                                                                                    |
|                                                             |          |      | That means that TLS v1, TLS v1.1 and TLS v1.2 are enabled. (SSL<br>v2.0 and v3.0 are removed.)<br>Cipher suites use 128- or 256-bit AES, remove anonymous DH<br>algorithms, and then sort the current cipher list in order of<br>encryption algorithm key length.<br>Reference link for the configuration:<br>http://www.openssl.org/docs/apps/ciphers.html<br>The equivalent Windows Registry value is SSLCipherList.                                                                                                    |
| Enable Single Sign-On for<br>smart card authentication      | X        |      | Determines whether single sign-on is enabled for smart card<br>authentication. When single sign-on is enabled, Horizon Client<br>stores the encrypted smart card PIN in temporary memory before<br>submitting it to Connection Server. When single sign-on is disabled,<br>Horizon Client does not display a custom PIN dialog.<br>The equivalent Windows Registry value is EnableSmartCardSS0.                                                                                                    |

Table 3‑5. Horizon Client Configuration Template: Security Settings (Continued)

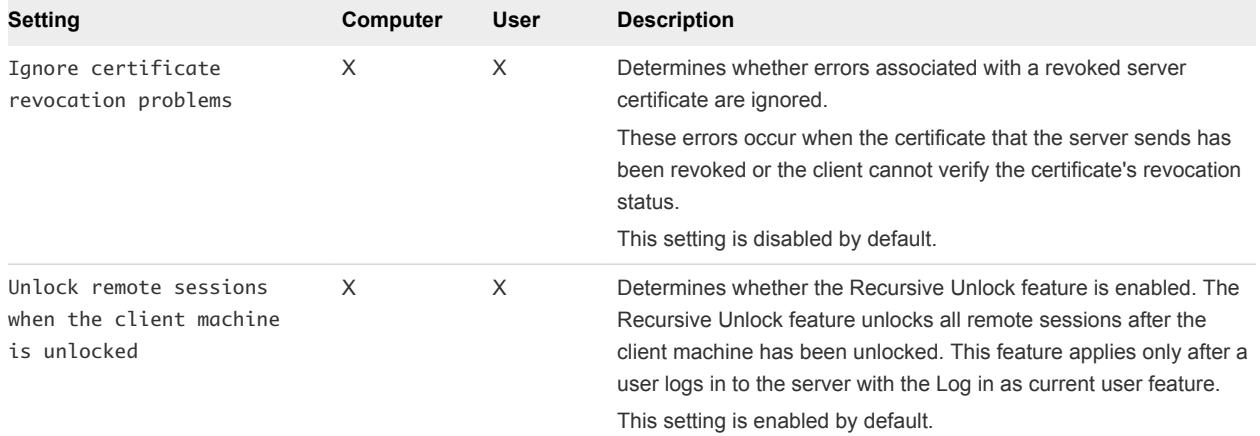

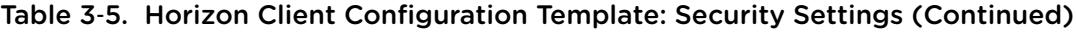

## RDP Settings for Client GPOs

You can set group policies for options such as redirection of such things as audio, printers, ports, and other devices when you use the Microsoft RDP display protocol.

The following table describes the Remote Desktop Protocol (RDP) settings in the Horizon Client Configuration ADMX template file. All RDP settings are User Configuration settings. The settings are in the **VMware Horizon Client Configuration > RDP Settings** folder in the Group Policy Management Editor.

| Setting                                                         | <b>Description</b>                                                                                                    |  |  |  |
|-----------------------------------------------------------------|----------------------------------------------------------------------------------------------------|--|--|--|
| Audio redirection                                               | Determines whether audio information played on the remote desktop is redirected. Select<br>one of the following settings:                                                                                                    |  |  |  |
|                                                                 | Disable Audio: Audio is disabled.<br>٠                                                                                                    |  |  |  |
|                                                                 | <b>Play in VM (needed for VoIP USB Support):</b> Audio plays within the remote desktop.<br>This setting requires a shared USB audio device to provide sound on the client.                                                                                                    |  |  |  |
|                                                                 | <b>Redirect to client:</b> Audio is redirected to the client. This is the default mode.                                                                                                    |  |  |  |
|                                                                 | This setting applies only to RDP audio. Audio that is redirected through MMR plays in the<br>client.                                                                                                    |  |  |  |
| Enable audio capture<br>redirection                             | Determines whether the default audio input device is redirected from the client to the<br>remote session. When this setting is enabled, the audio recording device on the client<br>appears in the remote desktop and can record audio input.<br>The default setting is disabled. |  |  |  |
|                                                                 |                                                                                                    |  |  |  |
| Bitmap cache file size in unit<br>for <i>number</i> bpp bitmaps | Specifies the size of the bitmap cache, in kilobytes or megabytes, to use for specific bits<br>per pixel (bpp) bitmap color settings.                                                                                                    |  |  |  |
|                                                                 | Separate versions of this setting are provided for the following unit and bpp combinations:                                                                                                    |  |  |  |
|                                                                 | MB/8bpp                                                                                                    |  |  |  |
|                                                                 | MB/16bpp                                                                                                    |  |  |  |
|                                                                 | MB/24bpp                                                                                                    |  |  |  |
|                                                                 | MB/32bpp                                                                                                    |  |  |  |

Table 3‑6. Horizon Client Configuration Administrative Template: RDP Settings

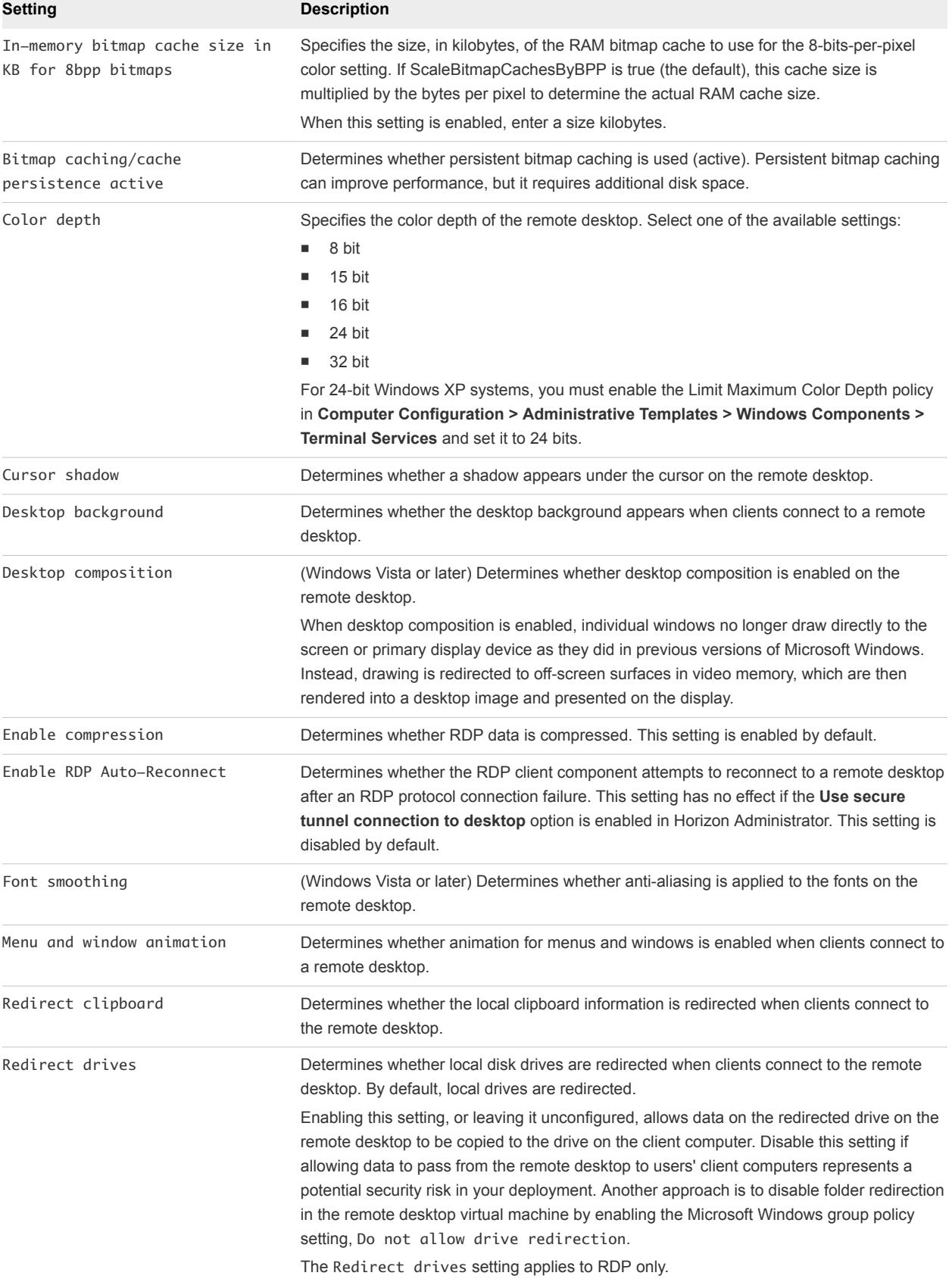

### Table 3‑6. Horizon Client Configuration Administrative Template: RDP Settings (Continued)

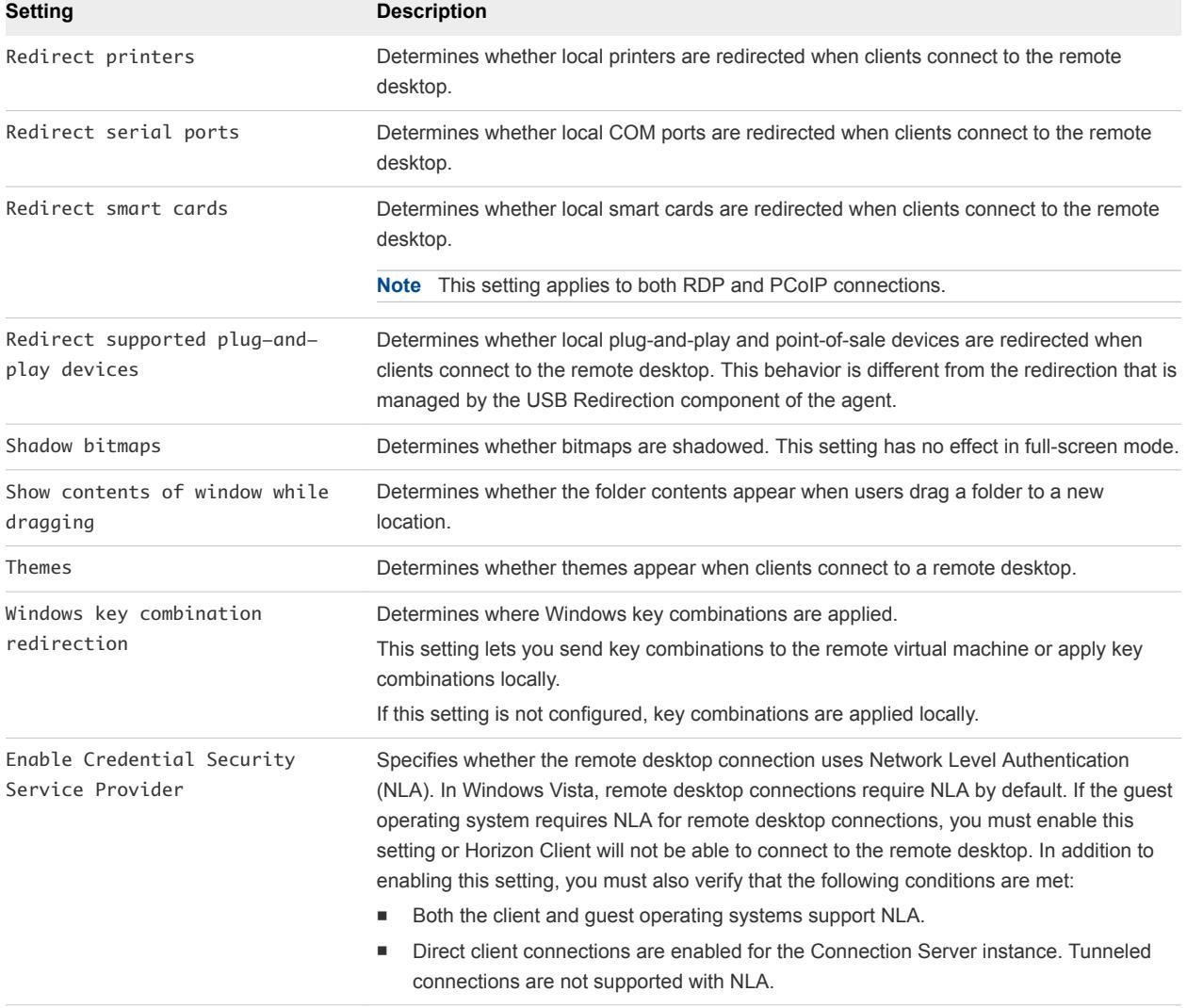

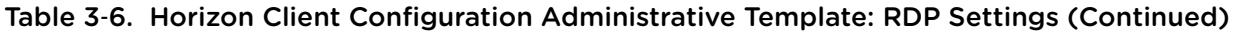

## General Settings for Client GPOs

Settings include proxy options, time zone forwarding, multimedia acceleration, and other display settings.

## General Settings

The following table describes the general settings in the Horizon Client Configuration ADMX template file. General settings include both Computer Configuration and User Configuration settings. The User Configuration setting overrides the equivalent Computer Configuration setting. The settings are in the **VMware Horizon Client Configuration** folder in the Group Policy Management Editor.

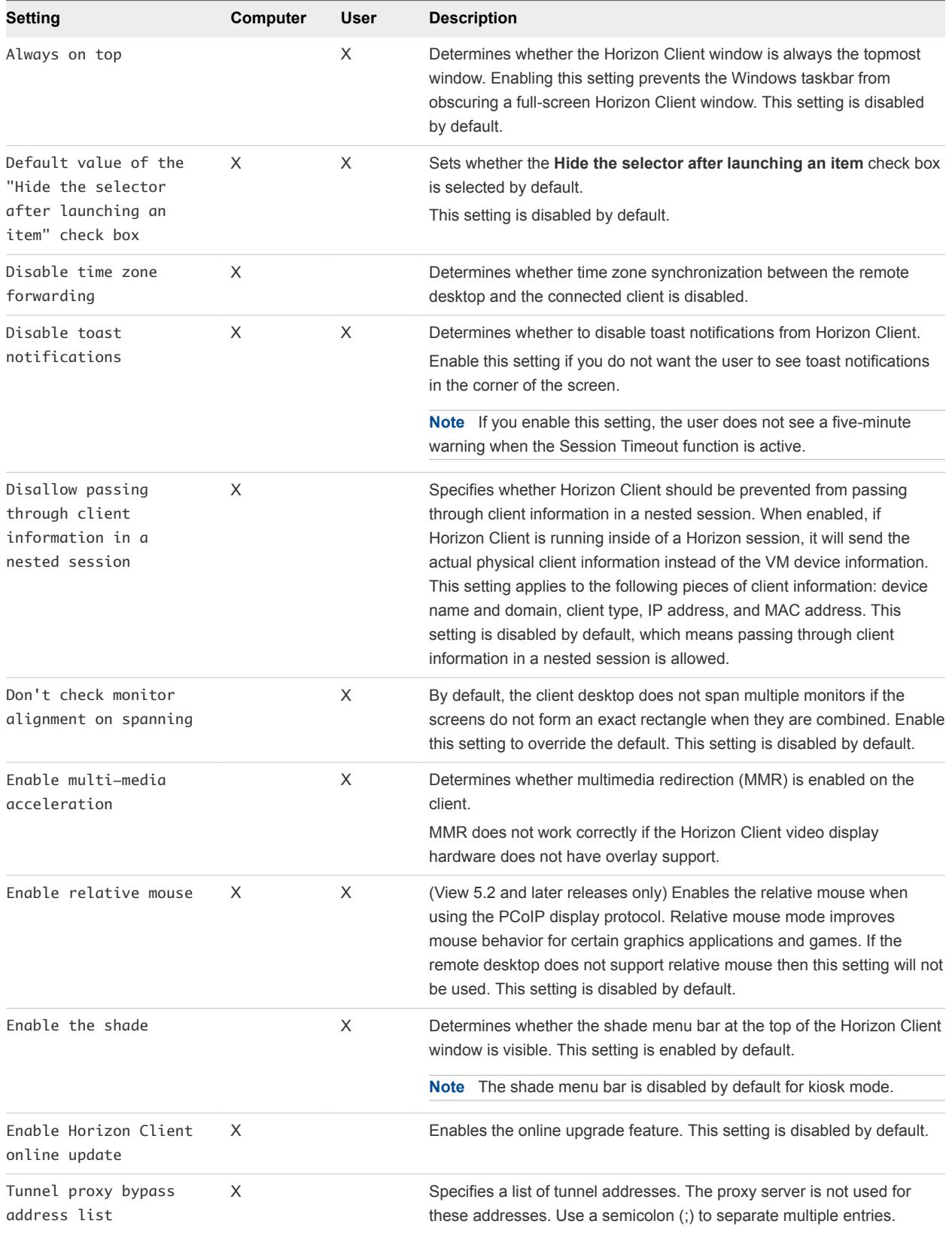

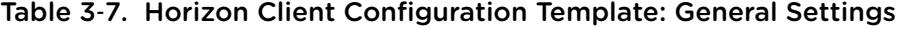

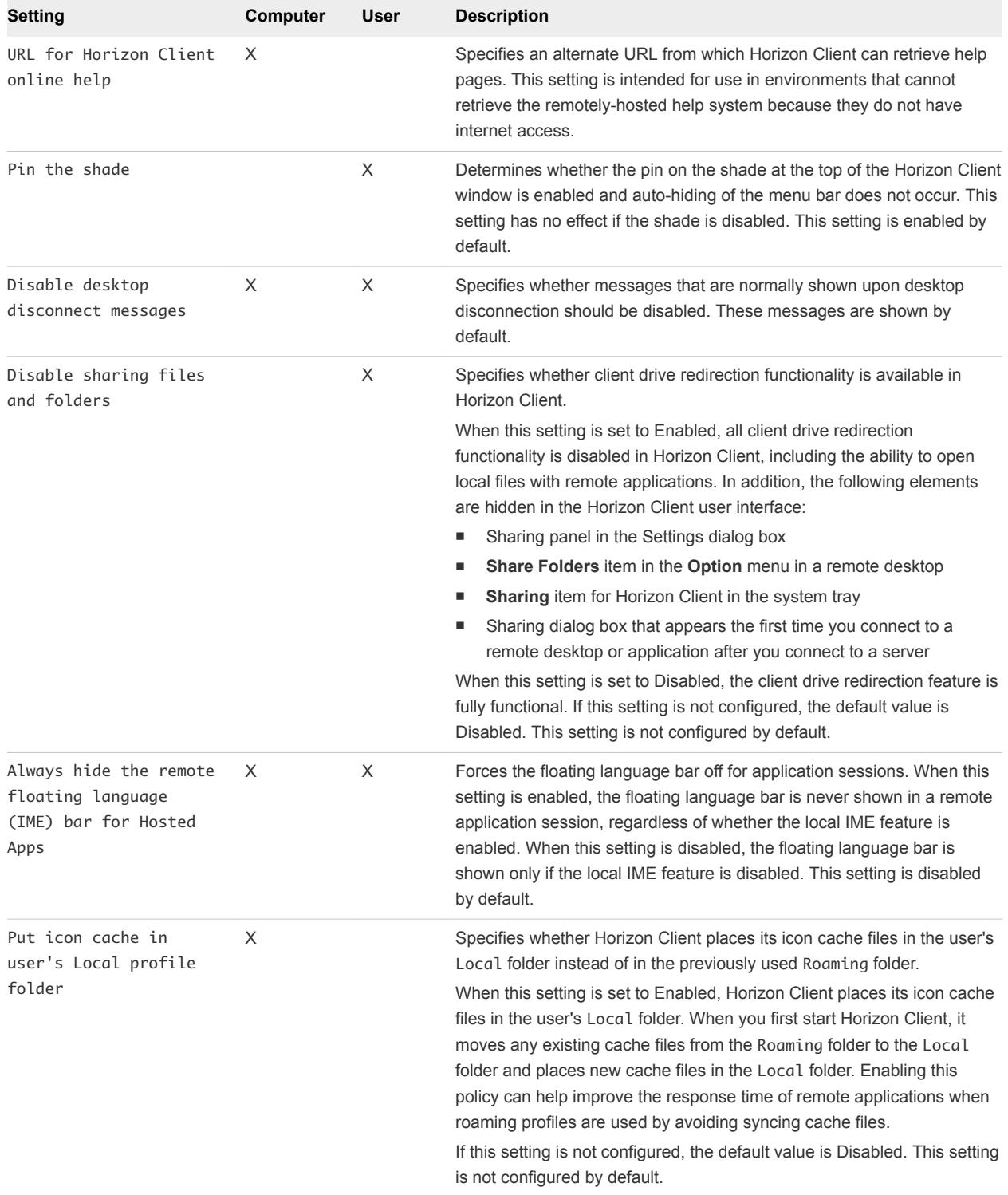

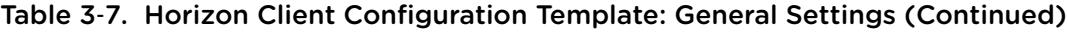

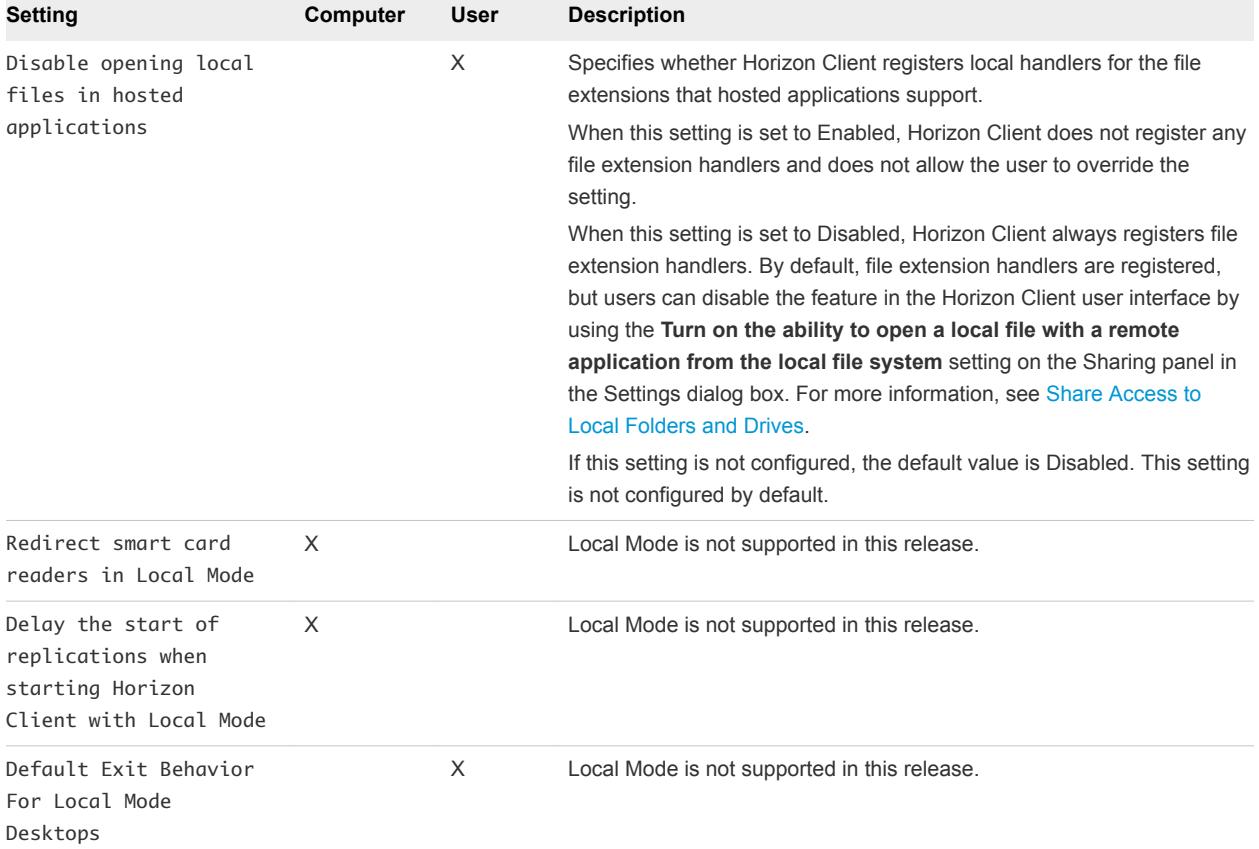

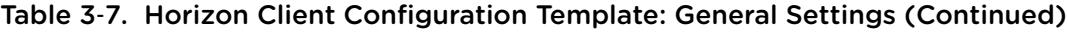

## USB Settings for Client GPOs

You can define USB policy settings for both the agent and Horizon Client for Windows. On connection, Horizon Client downloads the USB policy settings from the agent and uses them in conjunction with the Horizon Client USB policy settings to decide which devices it will allow to be available for redirection from the host machine.

The following table describes each policy setting for splitting composite USB in the Horizon Client Configuration ADMX template file. The settings apply at computer level. Horizon Client preferentially reads the settings from the GPO at computer level, and otherwise from the registry at HKLM\Software\Policies\VMware, Inc.\VMware VDM\Client\USB. The settings are in the **VMware Horizon Client Configuration > View USB Configuration** folder in the Group Policy Management Editor.

For a description of how Horizon applies the policies for splitting composite USB devices, see the topics about using policies to control USB redirection, in the *Configuring Remote Desktop Features in Horizon 7* document.

| <b>Setting</b>                       | <b>Properties</b>                                                                                                    |
|--------------------------------------|----------------------------------------------------------------------------------------------------|
| Allow Auto Device<br>Splitting       | Allow the automatic splitting of composite USB devices.<br>The default value is undefined, which equates to false.                                                                                                    |
| Exclude Vid/Pid Device<br>From Split | Excludes a composite USB device specified by vendor and product IDs from splitting. The format<br>of the setting is $vid-xxx1$ -pid-yyy2[; vid-xxx2-pid-yyy2]<br>You must specify ID numbers in hexadecimal. You can use the wildcard character (*) in place of<br>individual digits in an ID.<br>For example: vid-0781_pid-55**<br>The default value is undefined. |
| Split Vid/Pid Device                 | Treats the components of a composite USB device specified by vendor and product IDs as<br>separate devices. The format of the setting is<br>vid-xxxx_pid-yyyy(exintf:zz[;exintf:ww])                                                                                                    |
|                                      | You can use the exintf keyword to exclude components from redirection by specifying their<br>interface number. You must specify ID numbers in hexadecimal, and interface numbers in decimal<br>including any leading zero. You can use the wildcard character (*) in place of individual digits in an<br>ID.                                                        |
|                                      | For example: vid-0781_pid-554c(exintf:01;exintf:02)                                                                                                    |
|                                      | <b>Note</b> Horizon does not automatically include the components that you have not explicitly<br>excluded. You must specify a filter policy such as Include Vid/Pid Device to include those<br>components.                                                                                                    |
|                                      | The default value is undefined.                                                                                                    |

Table 3‑8. Horizon Client Configuration Template: USB Splitting Settings

The following table describes each policy setting for filtering USB devices in the Horizon Client Configuration ADMX template file. The settings apply at computer level. Horizon Client preferentially reads the settings from the GPO at computer level, and otherwise from the registry at HKLM\Software\Policies\VMware, Inc.\VMware VDM\Client\USB. For a description of how Horizon applies the policies for filtering USB devices, see the topics about configuring filter policy settings for USB redirection, in the *Configuring Remote Desktop Features in Horizon 7* document.

| Setting            | <b>Properties</b>                                                                                                    |
|--------------------|----------------------------------------------------------------------------------------------------|
| Allow Audio Input  | Allows audio input devices to be redirected.                                                                                                |
| Devices            | The default value is undefined, which equates to true.                                                                                      |
|                    | This setting is in the VMware Horizon Client Configuration > View USB Configuration folder in<br>the Group Policy Management Editor.        |
| Allow Audio Output | Allows audio output devices to be redirected.                                                                                               |
| Devices            | The default value is undefined, which equates to false.                                                                                     |
|                    | This setting is in the VMware Horizon Client Configuration > View USB Configuration folder in<br>the Group Policy Management Editor.        |
| Allow HID-Bootable | Allows input devices other than keyboards or mice that are available at boot time (also known as<br>hid-bootable devices) to be redirected. |
|                    | The default value is undefined, which equates to true.                                                                                      |
|                    | This setting is in the VMware Horizon Client Configuration > View USB Configuration folder in<br>the Group Policy Management Editor.        |

Table 3‑9. Horizon Client Configuration Template: USB Filtering Settings

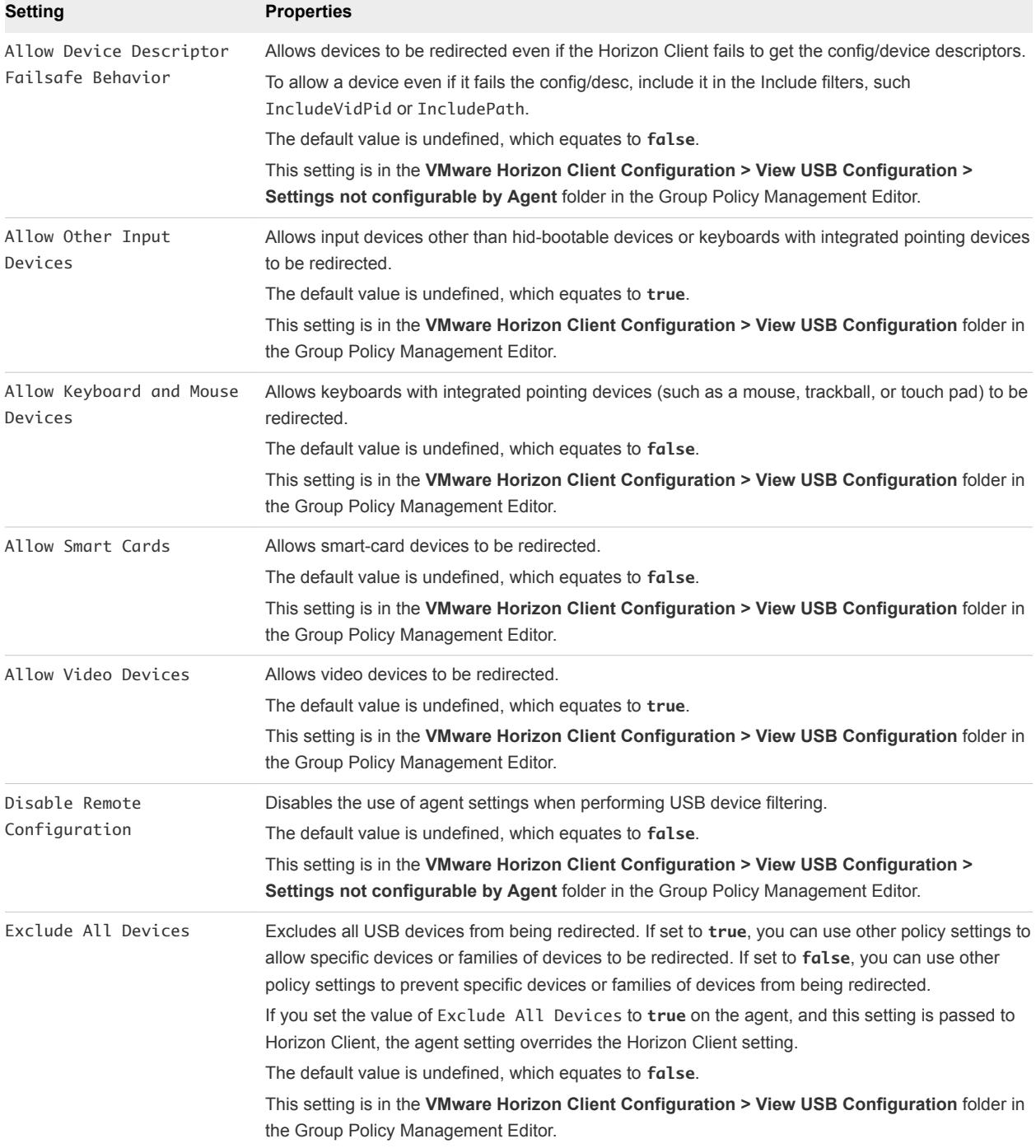

### Table 3‑9. Horizon Client Configuration Template: USB Filtering Settings (Continued)

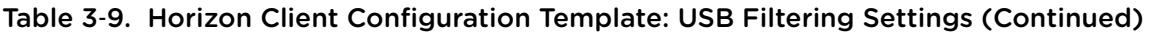

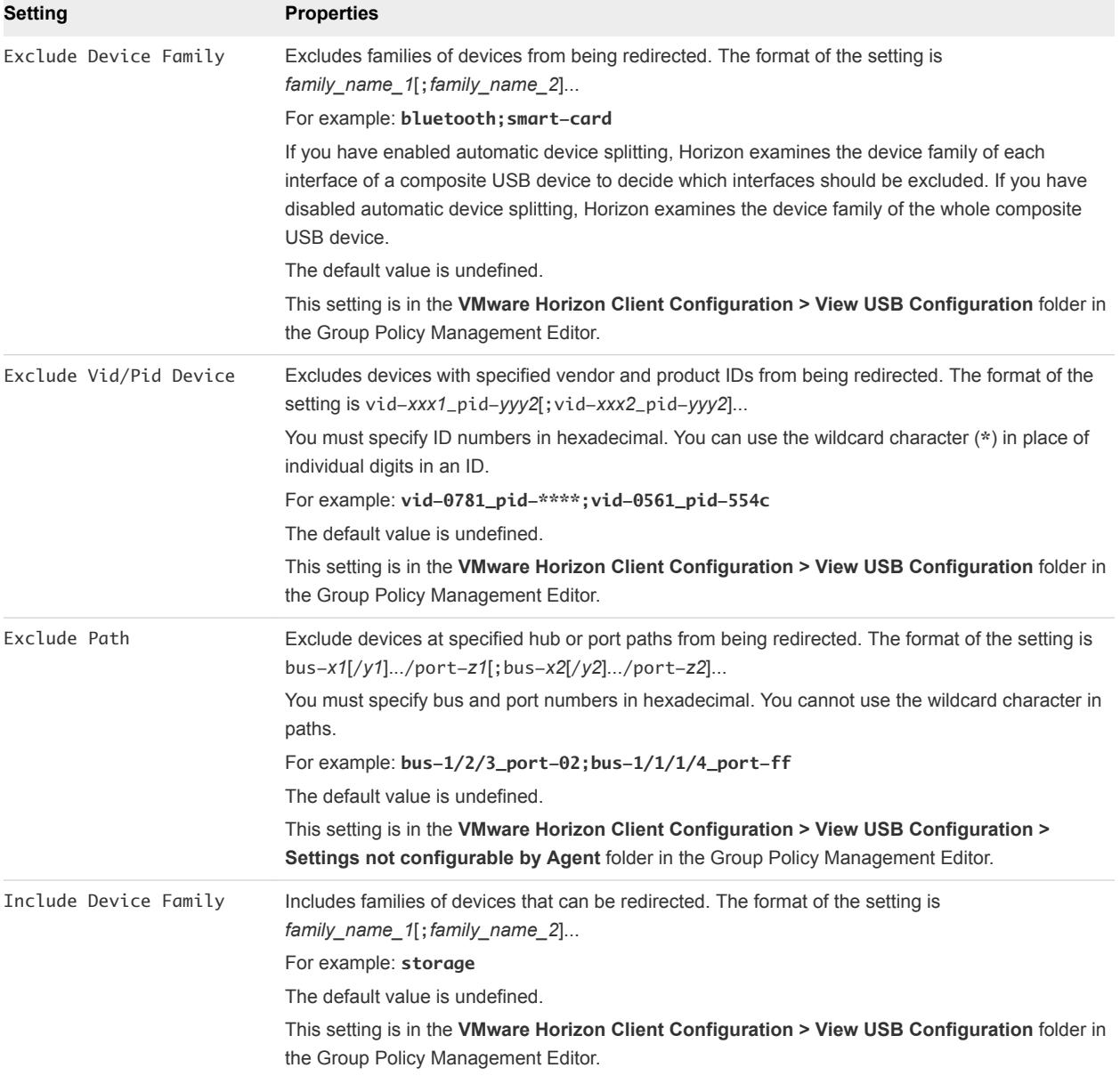

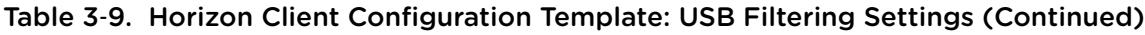

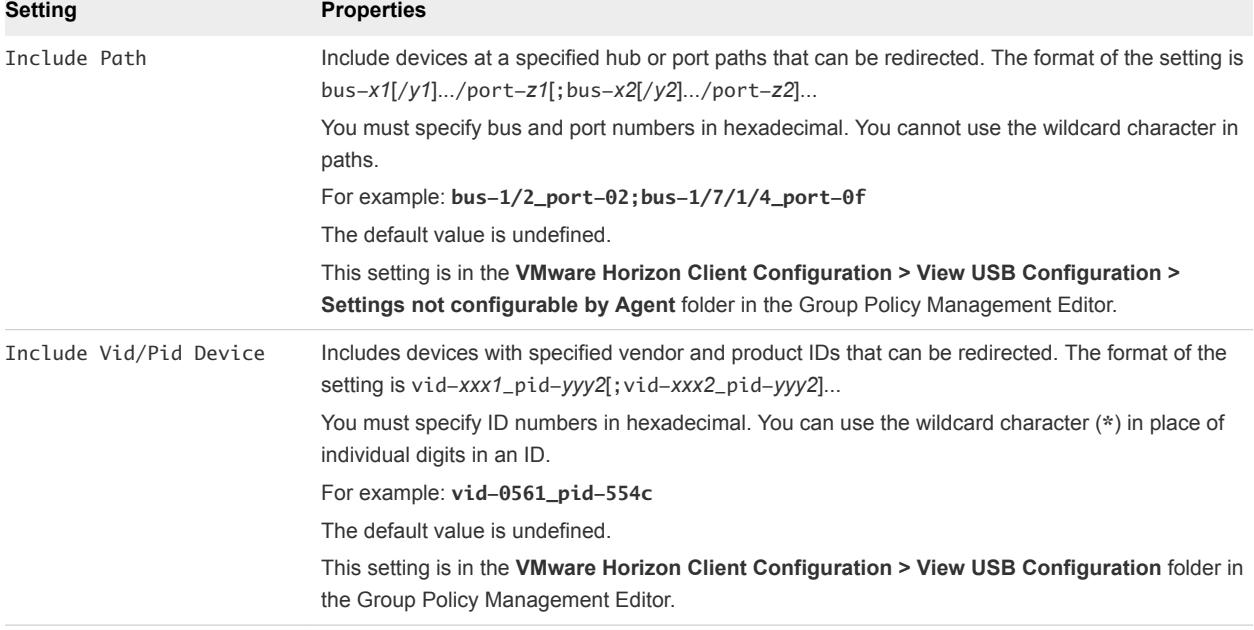

## PCoIP Client Session Variables ADMX Template Settings

The PCoIP Client Session Variables ADMX template file (pcoip.cient.admx) contains policy settings related to the PCoIP display protocol. You can configure settings to computer default values that can be overridden by an administrator, or you can configure user settings to values that cannot be overridden. The settings that can be overridden are in the **PCoIP Client Session Variables > Overridable Administrator Defaults** folder in the Group Policy Management Editor. The settings that cannot be overridden are in the **PCoIP Client Session Variables > Not Overridable Settings** folder in the Group Policy Management Editor.

The ADMX files are available in a bundled .zip file named VMware-Horizon-Extras-Bundle-*x.x.xyyyyyyy*.zip, which you can download from the VMware download site at [https://my.vmware.com/web/vmware/downloads.](https://my.vmware.com/web/vmware/downloads) Under Desktop & End-User Computing, select the VMware Horizon 7 download, which includes the bundled .zip file.

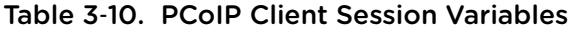

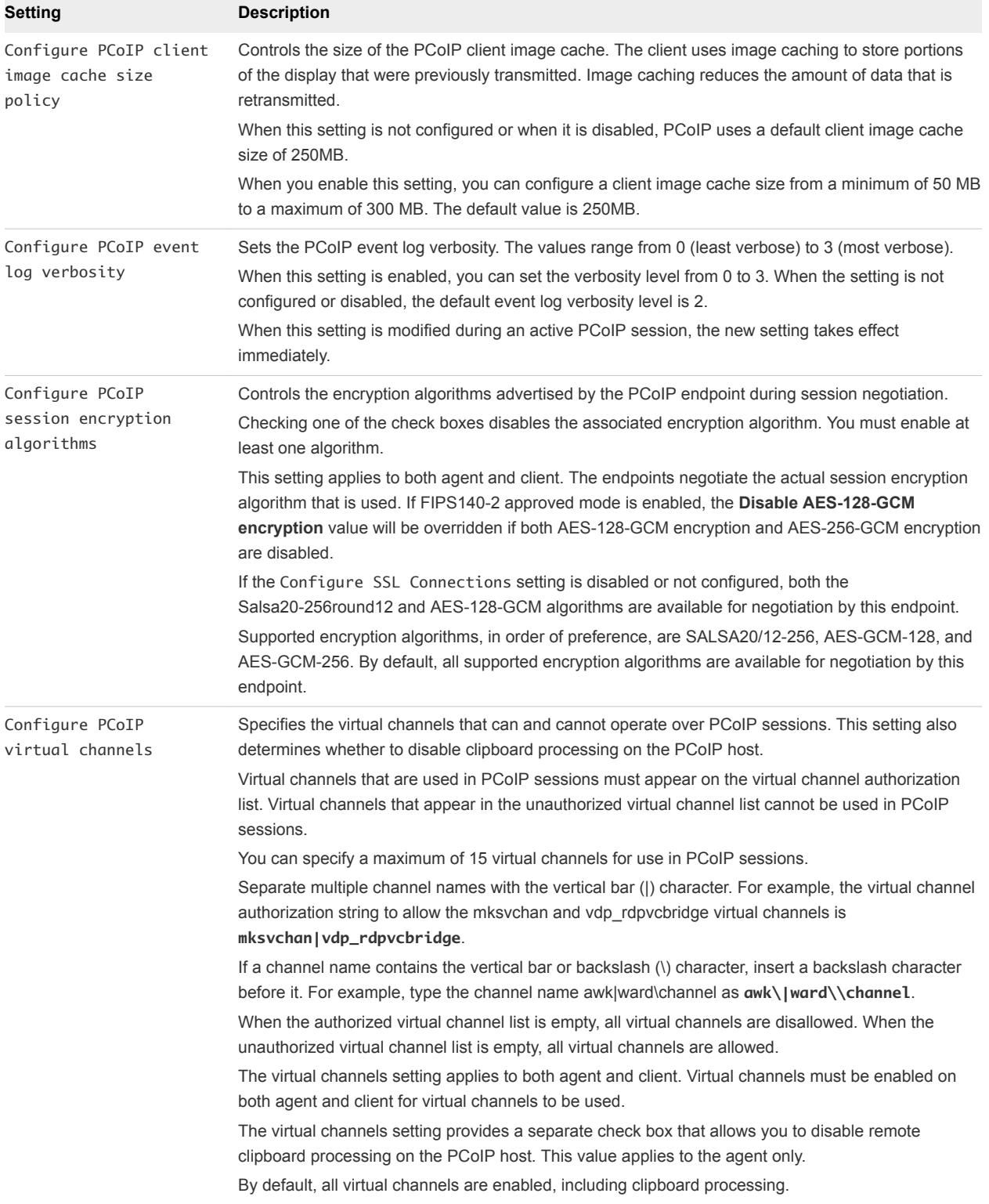

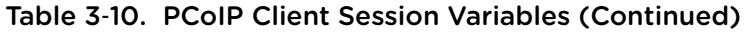

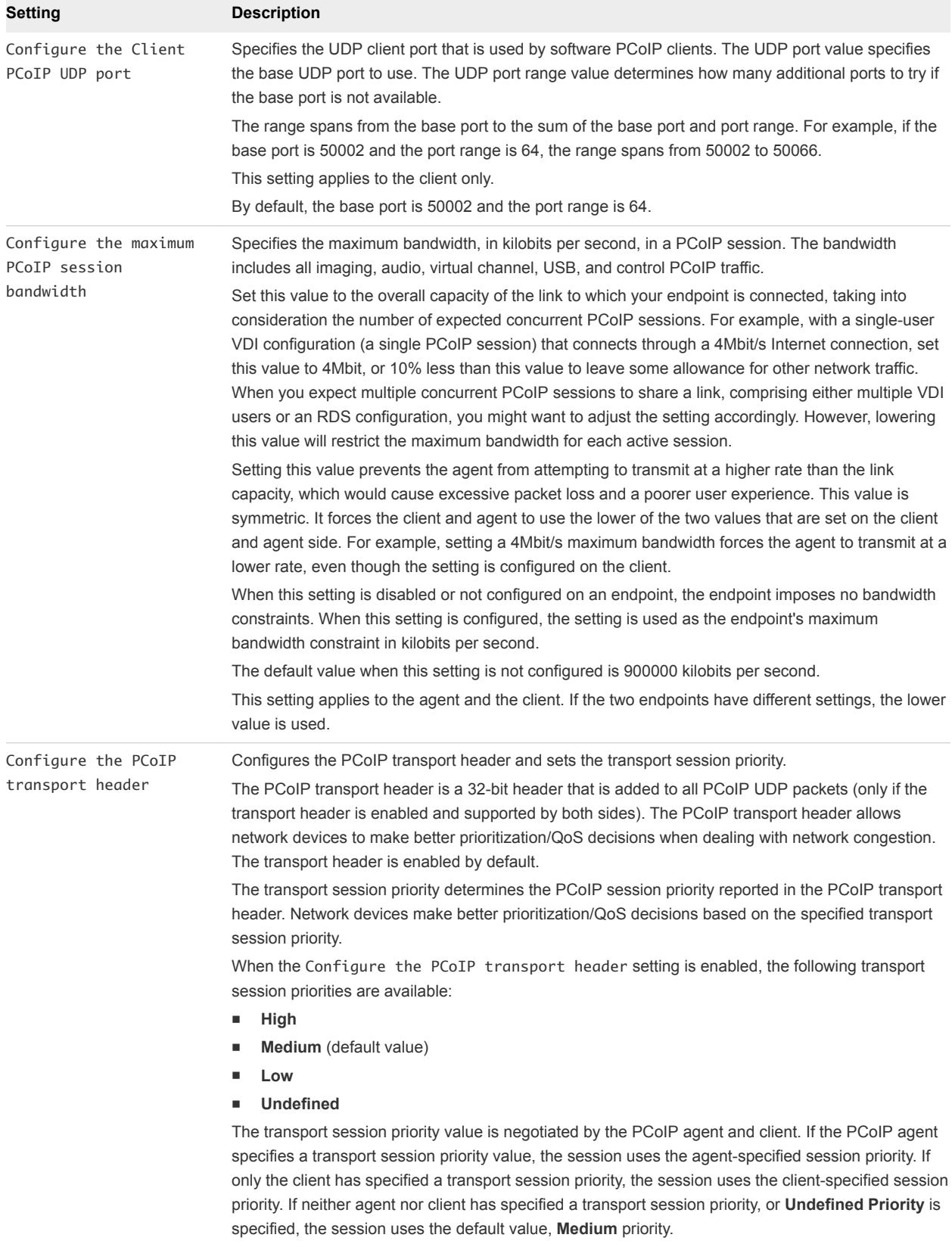

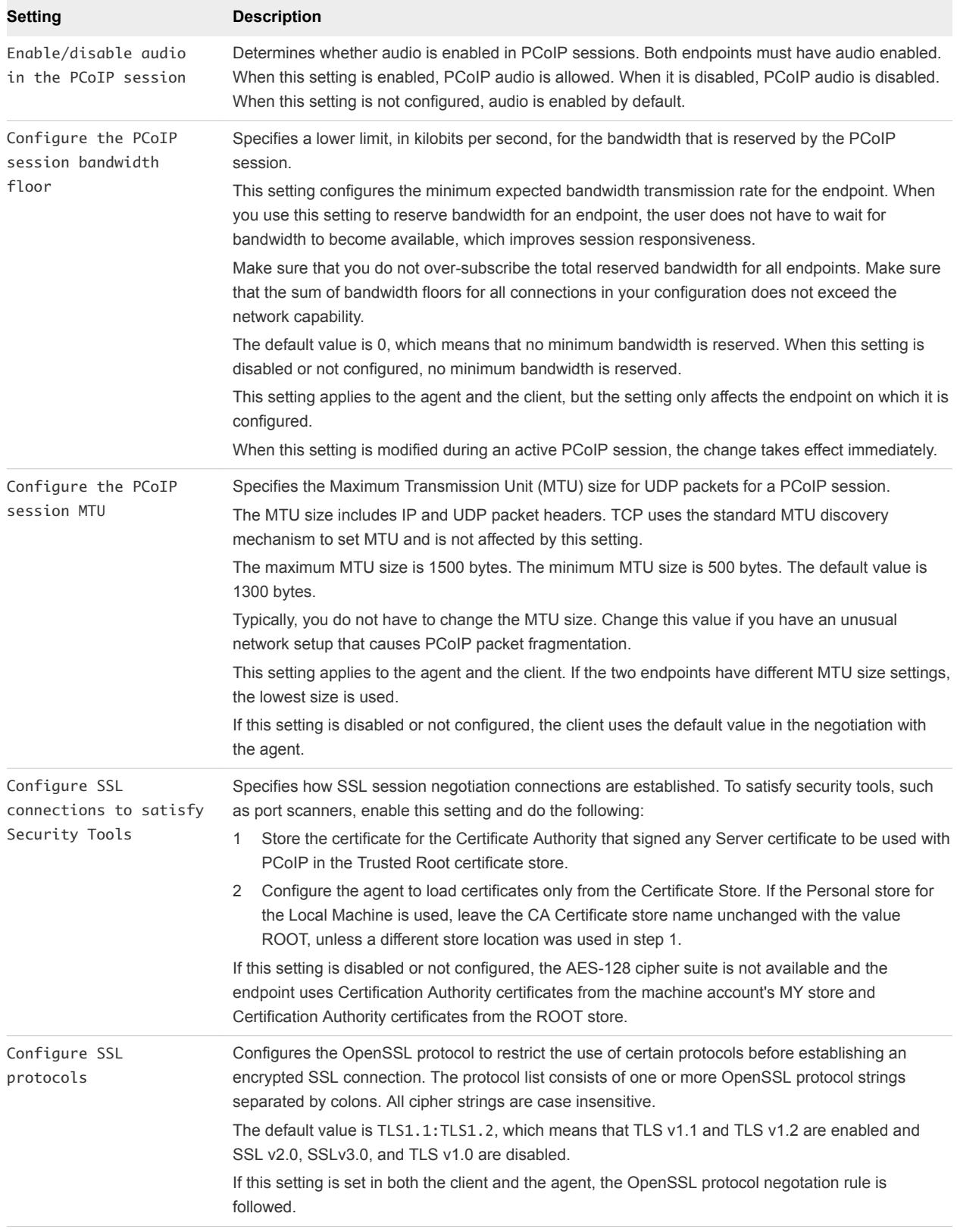

### Table 3‑10. PCoIP Client Session Variables (Continued)

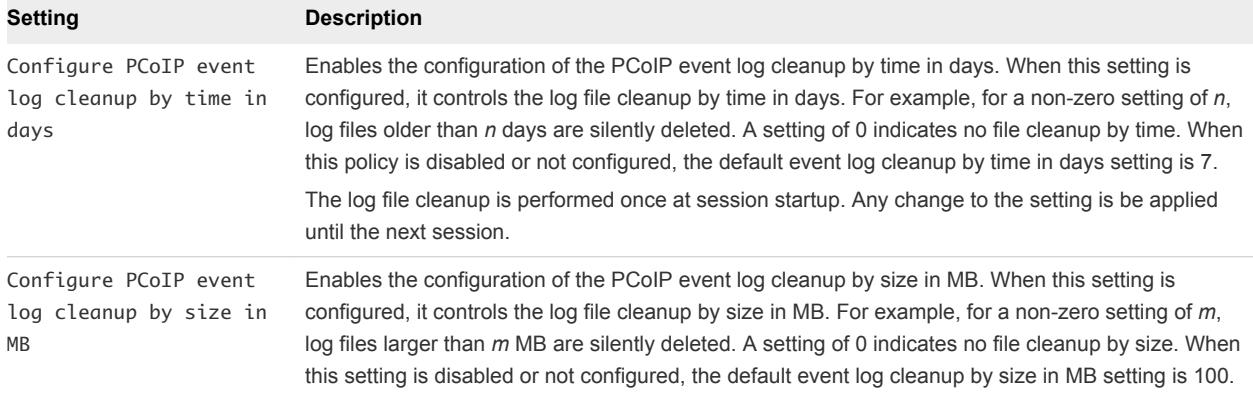

<span id="page-65-0"></span>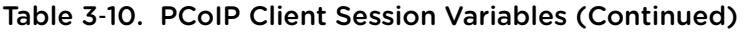

# Running Horizon Client from the Command Line

You can run Horizon Client for Windows from the command line or from scripts. You might want to do this if you are implementing a kiosk-based application that grants end users access to desktop applications.

You use the vmware-view.exe command to run the Horizon Client for Windows from the command line. The command includes options that you can specify to change the behavior of Horizon Client.

## Horizon Client Command Usage

The syntax of the vmware-view command controls the operation of Horizon Client.

Use the following form of the vmware-view command from a Windows command prompt.

vmware-view [*command\_line\_option* [*argument*]] ...

The default path to the vmware-view command executable file depends on your system.

- On 32-bit systems, the path is C:\Program Files\VMware\VMware Horizon View Client\.
- On 64-bit systems, the path is C:\Program Files (x86)\VMware\VMware Horizon View Client\.

For your convenience, add this path to your *PATH* environment variable.

The following table shows the command-line options that you can use with the vmware-view command.

**Option Description** /? Displays the list of command options. -appName *application\_name* Specifies the name of the application as it would appear in the desktop and application selection window. This is the display name that was specified for the application pool in the pool creation wizard. -appProtocol *protocol* Specifies the remote application display protocol to use, if available. The display protocol can be Blast or PCoIP.

Table 3‑11. Horizon Client Command-Line Options

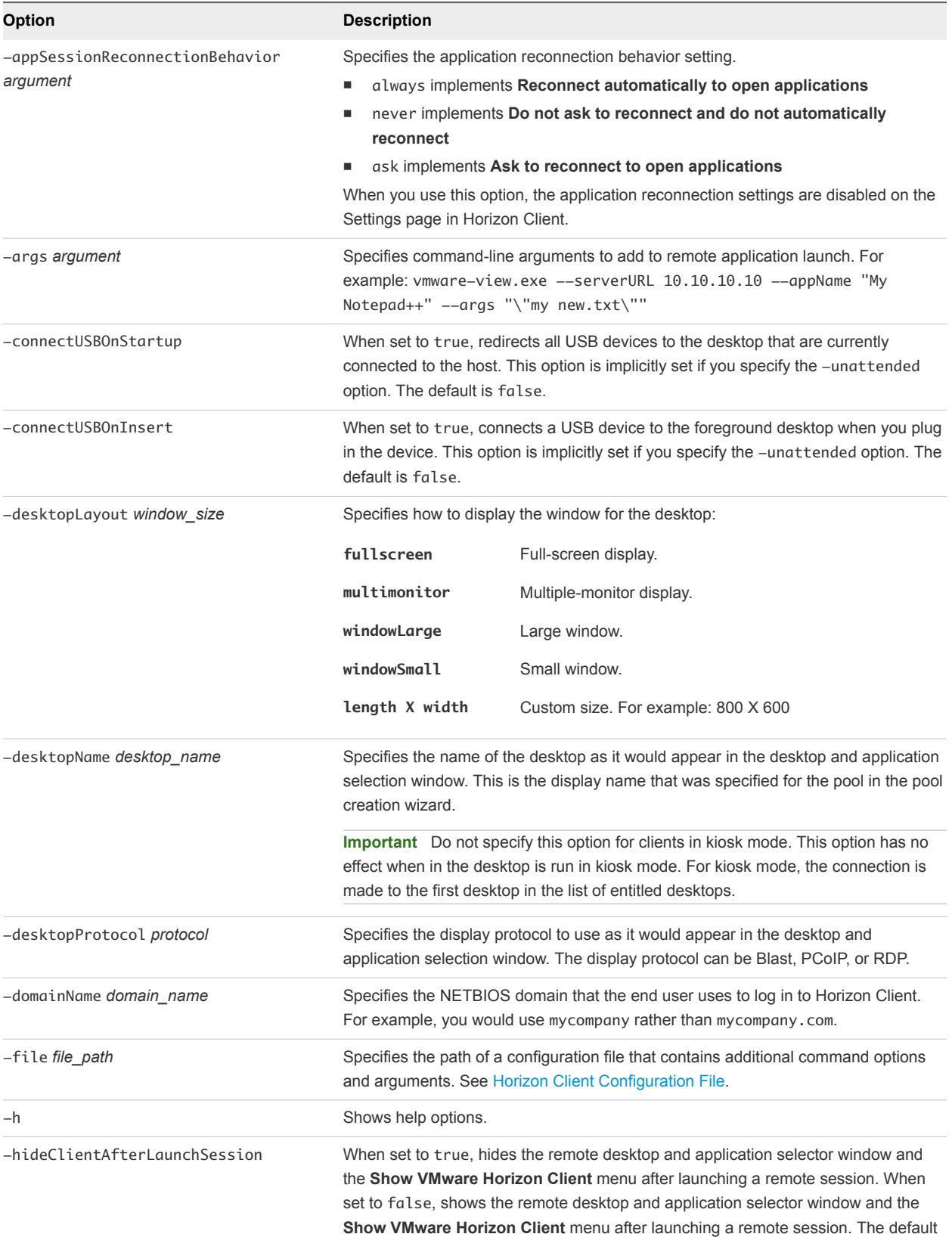

is true.

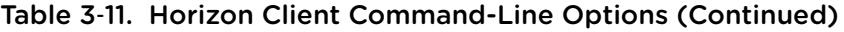

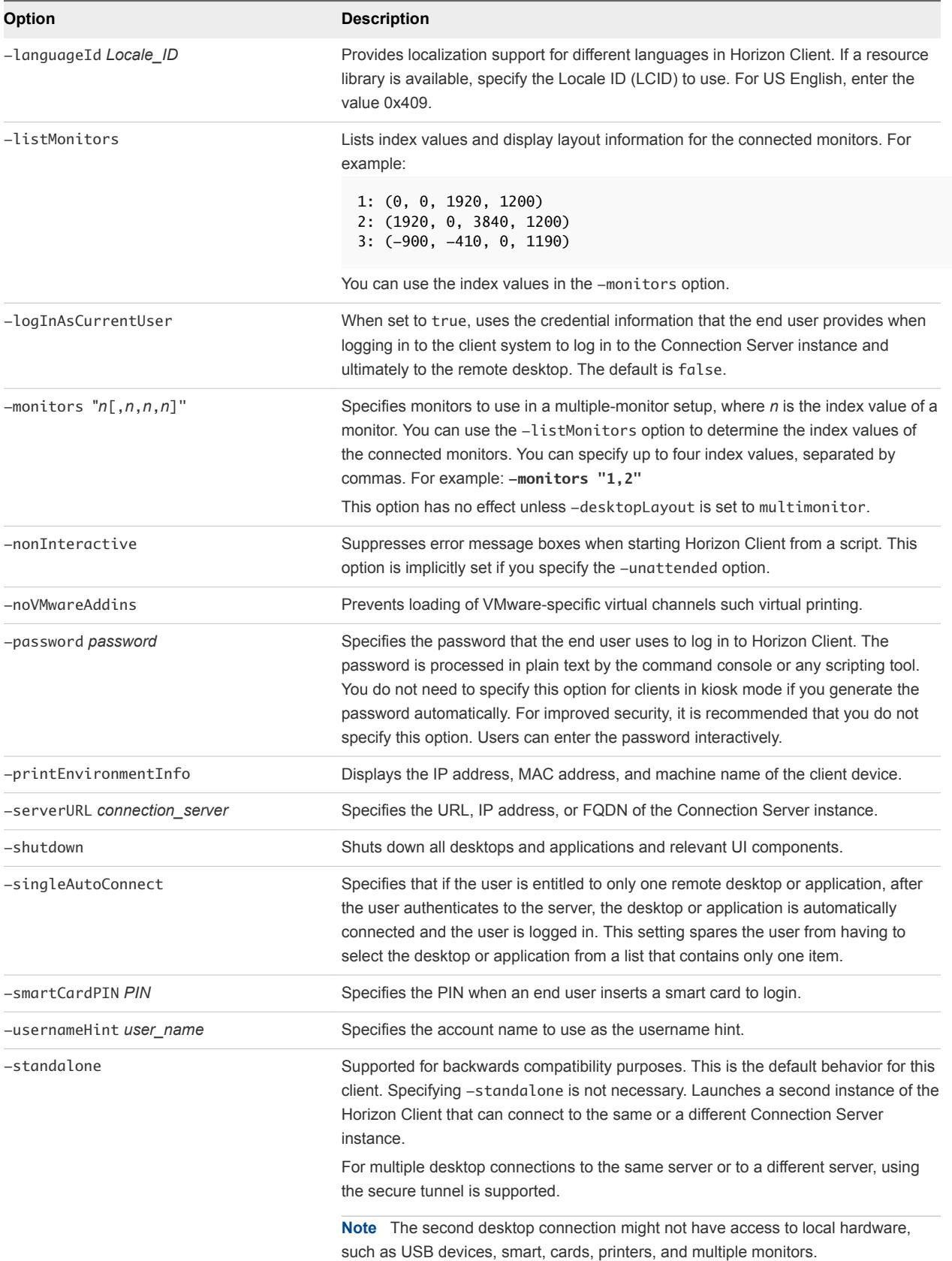

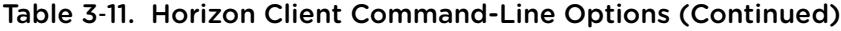

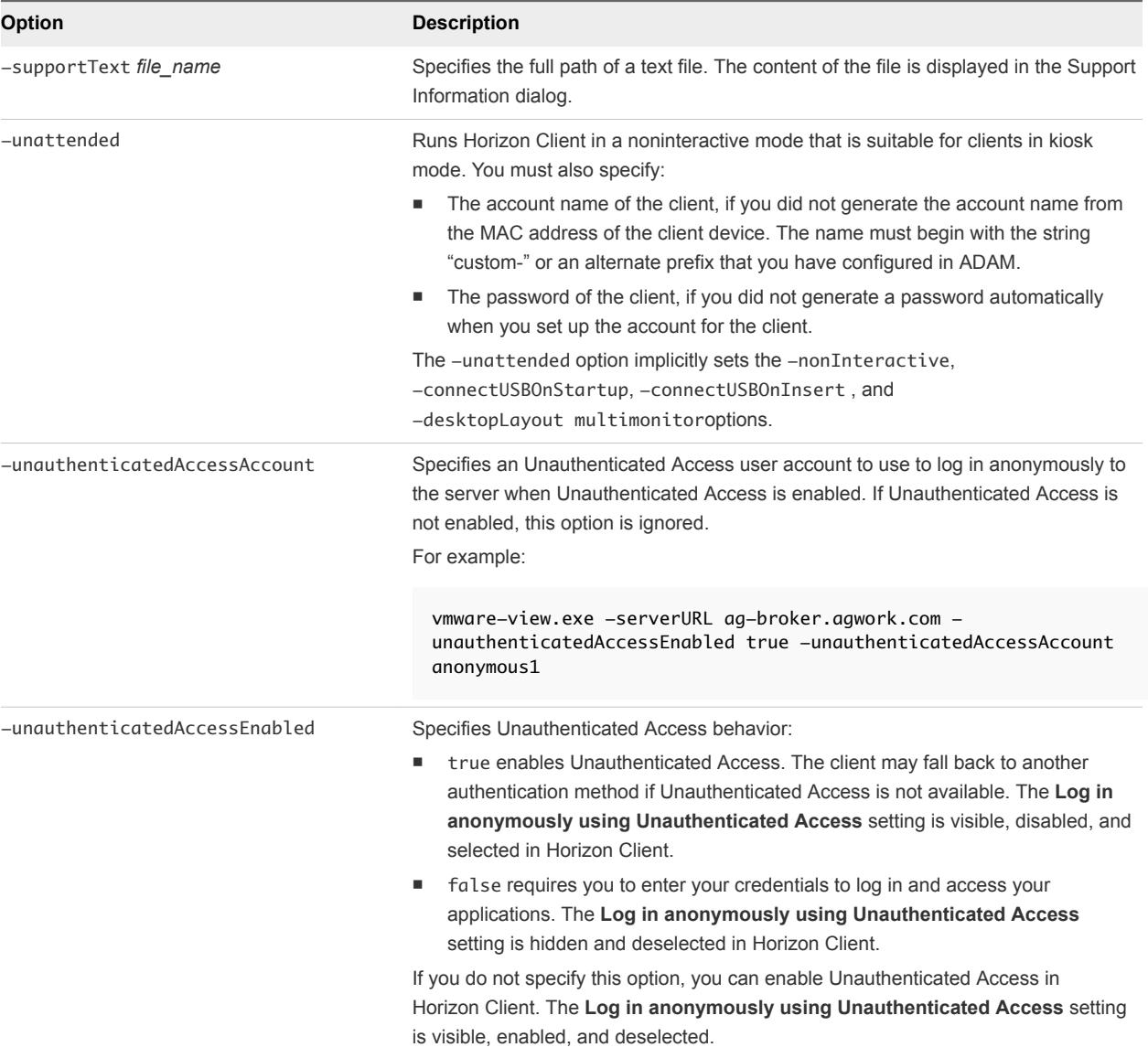

## Table 3‑11. Horizon Client Command-Line Options (Continued)

| <b>Option</b>       | <b>Description</b>                                                                                                    |
|---------------------|----------------------------------------------------------------------------------------------------|
| -useExisting        | Enables you to launch multiple remote desktops and applications from a single<br>Horizon Client session.                                                                                                    |
|                     | When you specify this option, Horizon Client determines whether a session with the<br>same username, domain, and server URL already exists and, if it does, reuses that<br>session instead of creating a new session.             |
|                     | For example, in the following command, user-1 launches the Calculator application<br>and a new session is created.                                                                                                    |
|                     | vmware-view.exe -userName user-1 -password secret<br>-domainName domain -appName Calculator<br>-serverURL view.mycompany.com -useExisting                                                                                         |
|                     | In the next command, user1 launches the Paint application with the same username,<br>domain, and server URL, and the same session is used.                                                                                        |
|                     | vmware-view.exe -userName user-1 -password secret<br>-domainName domain -appName Paint<br>-serverURL view.mycompany.com -useExisting                                                                                              |
| -userName user name | Specifies the account name that the end user uses to log in to Horizon Client. You<br>do not need to specify this option for clients in kiosk mode if you generate the<br>account name from the MAC address of the client device. |

<span id="page-69-0"></span>Table 3‑11. Horizon Client Command-Line Options (Continued)

You can specify all options by Active Directory group policies except for -file, -languageId, -printEnvironmentInfo, -smartCardPIN, and -unattended.

**Note** Group policy settings take precedence over settings that you specify in the command line.

## Horizon Client Configuration File

You can read command-line options for Horizon Client from a configuration file.

You can specify the path of the configuration file as an argument to the -file *file\_path* option of the vmware-view command. The file must be a Unicode (UTF-16) or ASCII text file.

### Example: Example of a Configuration File for a Noninteractive Application

The following example shows the contents of a configuration file for a noninteractive application.

```
-serverURL https://view.yourcompany.com
-userName autouser
-password auto123
-domainName companydomain
-desktopName autodesktop
-nonInteractive
```
### <span id="page-70-0"></span>Example: Example of a Configuration File for a Client in Kiosk Mode

The following example shows a client in kiosk mode whose account name is based on its MAC address. The client has an automatically generated password.

```
-serverURL 145.124.24.100
-unattended
```
# Using the Windows Registry to Configure Horizon Client

You can define default settings for the Horizon Client in the Windows Registry instead of specifying these settings on the command line. Group policy settings take precedence over Windows Registry settings, and Windows Registry settings take precedence over the command line..

**Note** In a future release, the Windows registry settings described in this section might not be supported. GPO settings must be used.

Table 3-12 shows the registry settings for logging in to Horizon Client. These settings are located under HKEY\_CURRENT\_USER\Software\VMware, Inc.\VMware VDM\Client\ in the registry. This location is specific to a particular user, whereas the HKEY\_LOCAL\_MACHINE settings, described in the next table, are computer-wide settings and pertain to all local users and all domain users in a Windows domain environment who have permission to log in to the computer.

Table 3‑12. Horizon Client Registry Settings for Credentials

| <b>Registry Setting</b> | <b>Description</b>               |
|-------------------------|----------------------------------|
| Password                | Specifies the default password.  |
| UserName                | Specifies the default user name. |

Table 3-13 shows the registry settings for Horizon Client that do not include login credentials. The location of these settings depends on the type of system:

- For 32-bit Windows: HKEY\_LOCAL\_MACHINE\Software\VMware, Inc.\VMware VDM\Client\
- For 64-bit Windows: HKLM\SOFTWARE\Wow6432Node\VMware, Inc.\VMware VDM\Client\

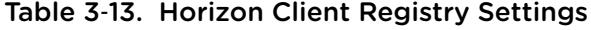

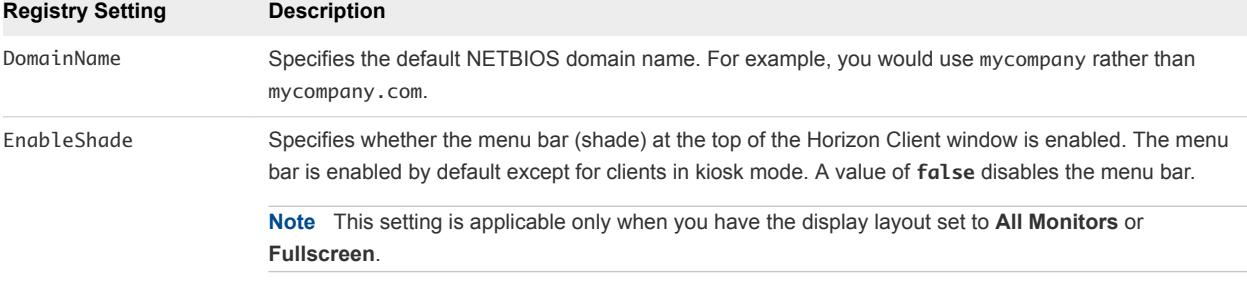

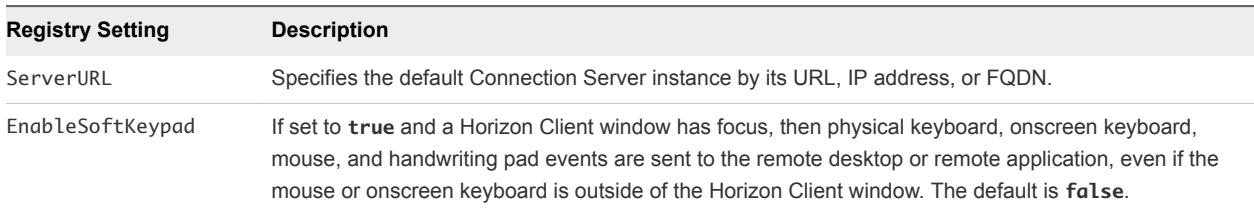

#### Table 3‑13. Horizon Client Registry Settings (Continued)

The following table shows security settings that you can add. The location of these settings depends on the type of system:

- For 32-bit Windows: HKEY\_LOCAL\_MACHINE\Software\VMware, Inc.\VMware VDM\Client\Security
- For 64-bit Windows: HKLM\SOFTWARE\Wow6432Node\VMware, Inc.\VMware VDM\Client\Security

| <b>Registry Setting</b> | <b>Description and Valid Values</b>                                                                                                    |
|-------------------------|----------------------------------------------------------------------------------------------------|
| CertCheckMode           | Specifies the certificate checking mode.                                                                                                    |
|                         | <b>O</b> implements Do not verify server identity certificates.                                                                                                    |
|                         | 1 implements Warn before connecting to untrusted servers.                                                                                                    |
|                         | 2 implements Never connect to untrusted servers.                                                                                                    |
| SSLCipherList           | Configures the cipher list to restrict the use of certain cryptographic algorithms and protocols before<br>establishing an encrypted SSL connection. The cipher list consists of one or more cipher strings<br>separated by colons. |
|                         | <b>Note</b> All cipher strings are case-sensitive.                                                                                                    |
|                         | The default value is TLSv1:TLSv1.1:TLSv1.2:laNULL:kECDH+AESGCM:ECDH+AESGCM:RSA<br>+AESGCM:kECDH+AES:ECDH+AES:RSA+AES.                                                                                                    |
|                         | This means that TLSv.1, TLSv1.1, and TLSv1.2 are enabled. (SSL v2.0 and v3.0 are removed.)                                                                                                    |
|                         | Cipher suites use 128- or 256-bit AES, remove anonymous DH algorithms, and then sort the current<br>cipher list in order of encryption algorithm key length.                                                                        |
|                         | Reference link for the configuration: http://www.openssl.org/docs/apps/ciphers.html                                                                                                    |

Table 3‑14. Security Settings
# Managing Remote Desktop and<br>Application Connections

Use Horizon Client to connect to Connection Server or a security server and log in to or off of a remote desktop, and use remote applications. For troubleshooting purposes, you can also reset remote desktops and applications.

Depending on how the administrator configures policies for remote desktops, end users might be able to perform many operations on their desktops.

This chapter includes the following topics:

- Connect to a Remote Desktop or Application
- [Use Unauthenticated Access to Connect to Remote Applications](#page-75-0)
- [Tips for Using the Desktop and Application Selector](#page-77-0)
- [Share Access to Local Folders and Drives](#page-78-0)
- [Hide the VMware Horizon Client Window](#page-80-0)
- [Reconnecting to a Desktop or Application](#page-81-0)
- [Create a Desktop or Application Shortcut on Your Client Desktop or Start Menu](#page-81-0)
- **[Switch Desktops or Applications](#page-82-0)**
- **n** [Log Off or Disconnect](#page-82-0)

## Connect to a Remote Desktop or Application

After logging in to a server, you can connect to the remote desktops and applications that you are authorized to use.

Before you have end users access their remote desktops and applications, test that you can connect to a remote desktop or application from a client device. You might need to specify a server and supply credentials for your user account.

To use remote applications, you must connect to Connection Server 6.0 or later.

The **Log in as current user** feature is available even if Horizon Client is installed on a remote desktop.

#### Prerequisites

- Obtain login credentials, such as a user name and password, RSA SecurID user name and passcode, RADIUS authentication user name and passcode, or smart card personal identification number (PIN).
- Obtain the NETBIOS domain name for logging in. For example, you might use mycompany rather than mycompany.com.
- **Perform the administrative tasks described in [Preparing Connection Server for Horizon Client](#page-17-0).**
- **n** If you are outside the corporate network and are not using a security server to access the remote desktop or application, verify that your client device is set up to use a VPN connection and turn on that connection.

**Important** In most cases, use a security server rather than a VPN.

- Verify that you have the fully qualified domain name (FQDN) of the server that provides access to the remote desktop or application. Underscores (\_) are not supported in server names. If the port is not 443, you also need the port number.
- <sup>n</sup> If you plan to use the RDP display protocol to connect to a remote desktop, verify that the AllowDirectRDP agent group policy setting is enabled.
- If your administrator has allowed it, configure the certificate checking mode for the SSL certificate presented by Connection Server. To determine which mode to use, see [Setting the Certificate](#page-42-0) [Checking Mode for Horizon Client.](#page-42-0)

#### Procedure

- **1** If a VPN connection is required, turn on the VPN.
- **2** Double-click the **VMware Horizon Client** desktop shortcut or click **Start > Programs > VMware Horizon Client**.
- **3** (Optional) To set the certificate checking mode, click the **Options** button in the menu bar and select **Configure SSL**.

You can configure this setting only if your administrator has allowed it.

**4** (Optional) To log in as the currently logged-in Windows domain user, click the **Options** button on the menu bar and select **Log in as current user**.

This setting is available if the **Log in as current user** feature is installed on your client system.

**5** Double-click the **+ Add Server** button if no servers have yet been added, or click the **+ New Server** button in the menu bar and enter the name of Connection Server or a security server, and click **Connect**.

Connections between Horizon Client and Connection Server always use SSL. The default port for SSL connections is 443. If Connection Server is not configured to use the default port, use the format shown in this example: **view.company.com:1443**.

You might see a message that you must confirm before the login dialog box appears.

**Note** After a successful connection is made, an icon for this server is saved to the Horizon Client home window. The next time you use Horizon Client to connect to this server, you can double-click the icon, or, if you use only this one server, you can right-click the icon for the server and select **Autoconnect to this Server** from the context menu.

- **6** If you are prompted for RSA SecurID credentials or RADIUS authentication credentials, enter the user name and passcode and click **Continue**.
- **7** Enter the credentials of a user who is entitled to use at least one desktop or application pool, select the domain, and click **Login**.

If you enter the user name using the format **username@domain**, the name is treated as a user principal name (UPN) because of the @ sign, and the **Domain** drop-down menu is disabled.

If the **Domain** drop-down menu is hidden, you must enter the user name as *username***@***domain* or *domain***\***username*.

**8** (Optional) To configure display settings for remote desktops, either right-click a desktop icon or select a desktop icon and click the **Settings** (gear-shaped) icon next to the server name in the upper portion of the window.

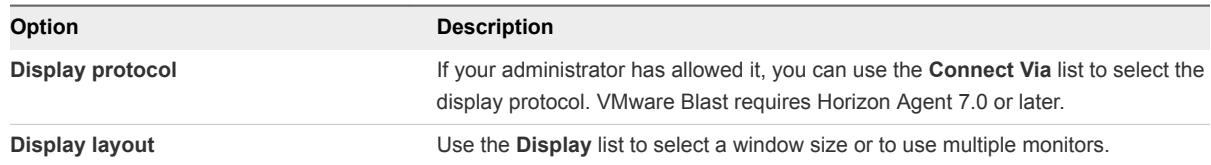

**9** (Optional) To mark the remote desktop or application as a favorite, right-click the desktop or application icon and select **Mark as Favorite** from the context menu that appears.

A star icon appears in the upper-right corner of the desktop or application name. The next time you log in, you can click the **Show Favorites** button to find this application or desktop quickly.

**10** To connect to a remote desktop or application, either double-click its icon or right-click the icon and select **Launch** from the context menu.

If you are connecting to a published desktop, which is hosted on a Microsoft RDS host, and if the desktop is already set to use a different display protocol, you cannot connect immediately. You are prompted to either use the protocol set or have the system log you off the remote operating system so that a connection can be made with the protocol you selected.

<span id="page-75-0"></span>After you are connected, the remote desktop or application window appears. If you are entitled to more than one desktop or application, the desktop and application selector window also remains open, so that you can connect to multiple items at the same time.

From the Sharing dialog box, you can allow or deny access to files on your local system. For more information, see [Share Access to Local Folders and Drives](#page-78-0).

If authentication to the server fails, or if the client cannot connect to the remote desktop or application, perform the following tasks:

- Determine whether Connection Server is configured not to use SSL. The client software requires SSL connections. Check whether the global setting in Horizon Administrator for the **Use SSL for client connections** check box is deselected. If so, you must either select the check box, so that SSL is used, or set up your environment so that clients can connect to an HTTPS enabled load balancer or other intermediate device that is configured to make an HTTP connection to Connection Server.
- Verify that the security certificate for Connection Server is working properly. If it is not, in Horizon Administrator, you might also see that the agent on desktops is unreachable. These symptoms indicate additional connection problems caused by certificate problems.
- Verify that the tags set on the Connection Server instance allow connections from this user. See the *View Administration* document.
- Verify that the user is entitled to access this desktop or application. See the *Setting Up Virtual Desktops in Horizon 7* or *Setting Up Published Desktops and Applications in Horizon 7* document.
- <sup>n</sup> If you are using the RDP display protocol to connect to a remote desktop, verify that the remote operating system allows remote desktop connections.

## What to do next

Configure startup settings. If you do not want to require end users to provide the host name of the Connection Server instance, or if you want to configure other startup settings, use a command-line option to create a desktop shortcut. See [Running Horizon Client from the Command Line](#page-65-0).

# Use Unauthenticated Access to Connect to Remote Applications

An administrator can use the Unauthenticated Access feature to create Unauthenticated Access users and entitle those users to remote applications on a Connection Server instance. Unauthenticated Access users can log in to the server anonymously to connect to their remote applications.

By default, users select the **Log in anonymously using Unauthenticated Access** setting from the **Options** menu and select a user account to log in anonymously. An administrator can configure group policy settings to preselect the **Log in anonymously using Unauthenticated Access** setting and log in users with a specific Unauthenticated Access user account.

## Prerequisites

**• Perform the administrative tasks described in [Preparing Connection Server for Horizon Client](#page-17-0).** 

- Set up Unauthenticated Access users on the Connection Server instance. For information, see "Providing Unauthenticated Access for Published Applications" in the *View Administration* document.
- $\blacksquare$  If you are outside the corporate network, verify that your client device is set up to use a VPN connection and turn on that connection.
- Verify that you have the fully qualified domain name (FQDN) of the server that provides access to the remote application. Underscores (\_) are not supported in server names. If the port is not 443, you also need the port number.
- **n** If your administrator has allowed it, configure the certificate checking mode for the SSL certificate presented by Connection Server. To determine which mode to use, see [Setting the Certificate](#page-42-0) [Checking Mode for Horizon Client.](#page-42-0)
- <sup>n</sup> (Optional) Configure the **Account to use for Unauthenticated Access** and **Log in anonymously using Unauthenticated Access** group policy settings to change the default Unauthenticated Access behavior. For information, see [Scripting Definition Settings for Client GPOs](#page-45-0).

#### Procedure

- **1** If a VPN connection is required, turn on the VPN.
- **2** Double-click the **VMware Horizon Client** desktop shortcut or click **Start > Programs > VMware Horizon Client**.
- **3** If instructed to do so by your administrator, click the **Options** button in the menu bar and select **Log in anonymously using Unauthenticated Access**.

Depending on how your client system is configured, this setting might already be selected.

**4** (Optional) To set the certificate checking mode, click the **Options** button in the menu bar and select **Configure SSL**.

You can configure this setting only if your administrator has allowed it.

**5** Connect to the server on which you have unauthenticated access to remote applications.

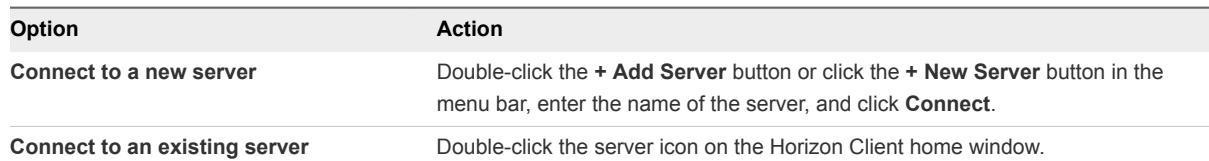

Connections between Horizon Client and Connection Server always use SSL. The default port for SSL connections is 443. If Connection Server is not configured to use the default port, use the format shown in this example: **view.company.com:1443**.

You might see a message that you must confirm before the Login dialog box appears.

**6** When the Login dialog box appears, select a user account from the **User account** drop-down menu, if necessary.

If only one user account is available, the drop-down menu is disabled and the user account is already selected.

<span id="page-77-0"></span>**7** (Optional) If the **Always use this account** check box is available, select it to bypass the Login dialog box the next time you connect to the server.

To deselect this setting before you connect to the server the next time, right-click the server icon on the Horizon Client home window and select **Forget the saved Unauthenticated Access account**.

**8** Click **Login** to log in to the server.

The application selection window appears.

**9** To start the application, double-click an application icon.

# Tips for Using the Desktop and Application Selector

For your convenience, you can reorganize or reduce the number of icons on the Horizon Client desktop and application selector screen.

After you authenticate and connect to a particular server, a window appears that includes icons for all the remote desktops and applications you are entitled to use. Try the following suggestions to quickly launch your most frequently used remote desktops and applications:

<sup>n</sup> Quickly type in the first few letters of the name. For example, if you have icons for Paint, PowerPoint, and Publisher, you can quickly type **pa** to select the Paint application.

If more than one item matches the letters you typed, you can press F4 to go to the next item that matches. When you get to the last item, you can press F4 to go back to the first item that matches.

- Mark an icon as a favorite by right-clicking the icon and selecting **Mark as Favorite** from the context menu. After you select favorites, click the **Show Favorites View** button (star icon) to remove all the icons that are not favorites.
- **Notabler in the Favorites view, select an icon and drag it to change the ordering of the icons. When you** are not in the Favorites view, by default desktop icons are listed first, in alphabetical order, followed by application icons, also listed in alphabetical order. But you can drag and drop icons to reposition them while in the Favorites view.

The ordering of icons is saved on the server you are using, either when you disconnect from the server or when you launch an application or desktop. If you do not manually disconnect from the server or launch an item, your changes will not be saved.

**n** Create a shortcut so that you can access the remote desktop or application from your own local desktop and avoid the selector window altogether. Right click the icon and select **Create Shortcut** from the context menu.

<span id="page-78-0"></span>**EXECT** Right click the remote desktop or application icon and select **Add to Start Menu** from the context menu so that you can access the remote desktop or application from your own local Start menu and avoid the selector window altogether.

**Note** If you are using a Windows 7 or later client system, after you have connected to a server, desktop, or application, you can open Horizon Client and right-click the Horizon Client icon in the Windows taskbar to select that recently used server, desktop, or application. Up to 10 items appear in the list. To remove an item, right-click it and select **Remove from this list**.

If you right-click the Horizon Client icon in the taskbar and do not see a jump list, right-click the taskbar, select **Properties**, and click the **Start Menu** tab. In the Privacy section, select the **Store and display recently opened items in the Start menu and the taskbar** check box, and click **OK**.

# Share Access to Local Folders and Drives

You can configure Horizon Client to share folders and drives on your local system with remote desktops and applications. Drives can include mapped drives and USB storage devices. This feature is called client drive redirection.

In a Windows remote desktop, shared folders and drives appear in the **Devices and drives** section in the **This PC** folder, or in the **Other** section in the **Computer** folder, depending on the Windows operating system version. In a remote application, such as Notepad, you can browse to and open a file in a shared folder or drive. The folders and drives you select for sharing appear in the file system as network drives that use the naming format *name* **on** *MACHINE-NAME*.

You do not need to be connected to a remote desktop or application to configure client drive redirection settings. The settings apply to all your remote desktops and applications. That is, you cannot configure the settings so that local client folders are shared with one remote desktop or application but not with other remote desktops or applications.

You can also turn on the ability to open local files with remote applications directly from the local file system. When you right-click a local file, the **Open with** menu also lists the available remote applications. You can also set files to be opened automatically with remote applications when you double-click the file. When you enable this feature, all files on your local file system that have certain file extensions are registered with the server that you are logged in to. For example, if Microsoft Word is one of the remote applications available from the server, you can right-click a .docx file on your local file system and open the file with the remote MS Word application. This feature requires Horizon 6.2 servers and agents.

An administrator can hide the client drive redirection feature in Horizon Client by enabling a group policy setting. For more information, see **Disable sharing files and folders** in [Table 3](#page-55-0)‑7.

Configuring the browser on the client system to use a proxy server can cause poor client drive redirection performance if the secure tunnel is enabled on the Connection Server instance. For the best client drive redirection performance, configure the browser not to use a proxy server or automatically detect LAN settings.

#### Prerequisites

To share folders and drives with a remote desktop or application, you must enable the client drive redirection feature. This task includes installing View Agent 6.1.1 or later, or Horizon Agent 7.0 or later, and enabling the agent **Client Drive Redirection** option. It can also include setting policies to control client drive redirection behavior. For more information, see the *Configuring Remote Desktop Features in Horizon 7* document.

#### Procedure

**1** Open the Settings dialog box with the Sharing panel displayed.

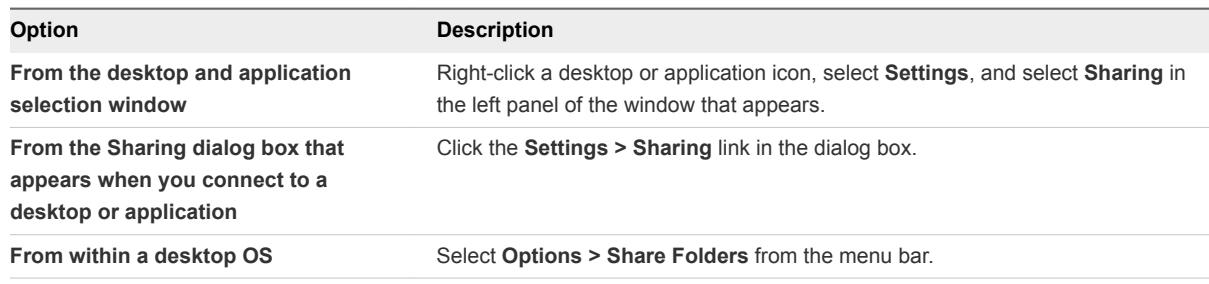

## **2** Configure the client drive redirection settings.

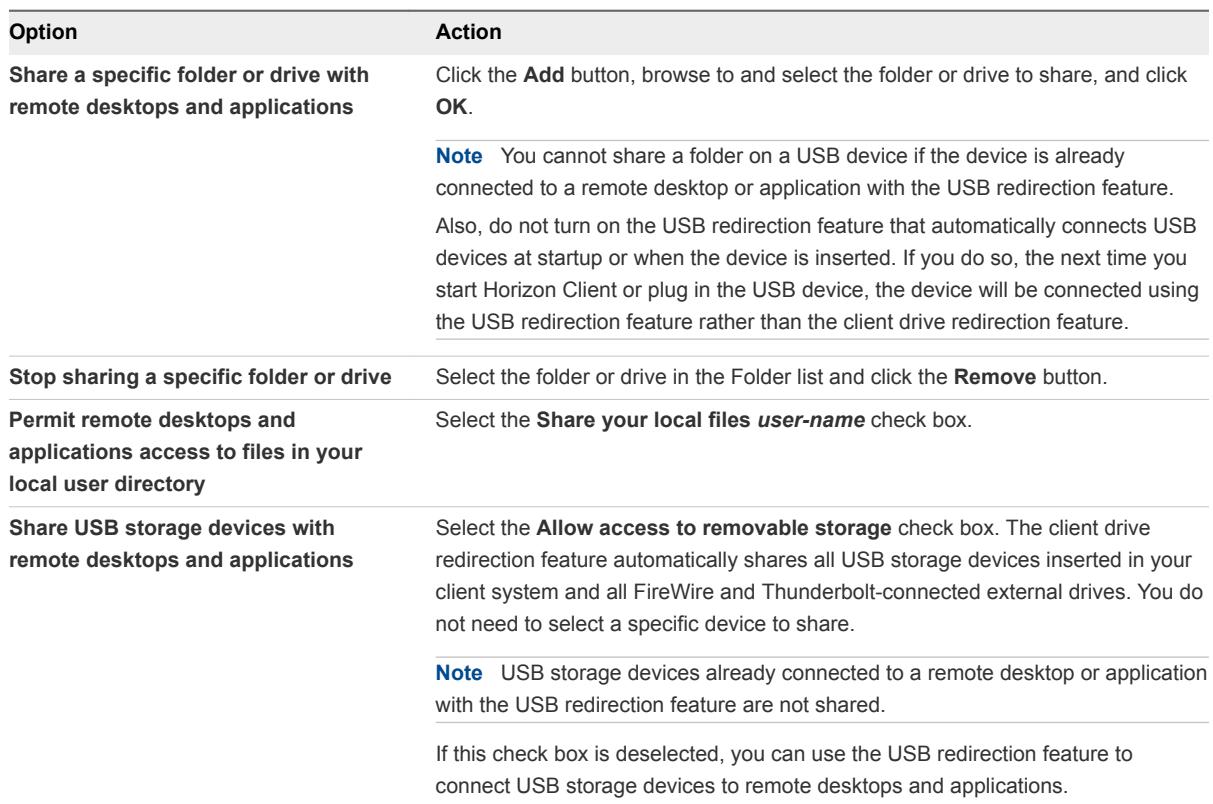

<span id="page-80-0"></span>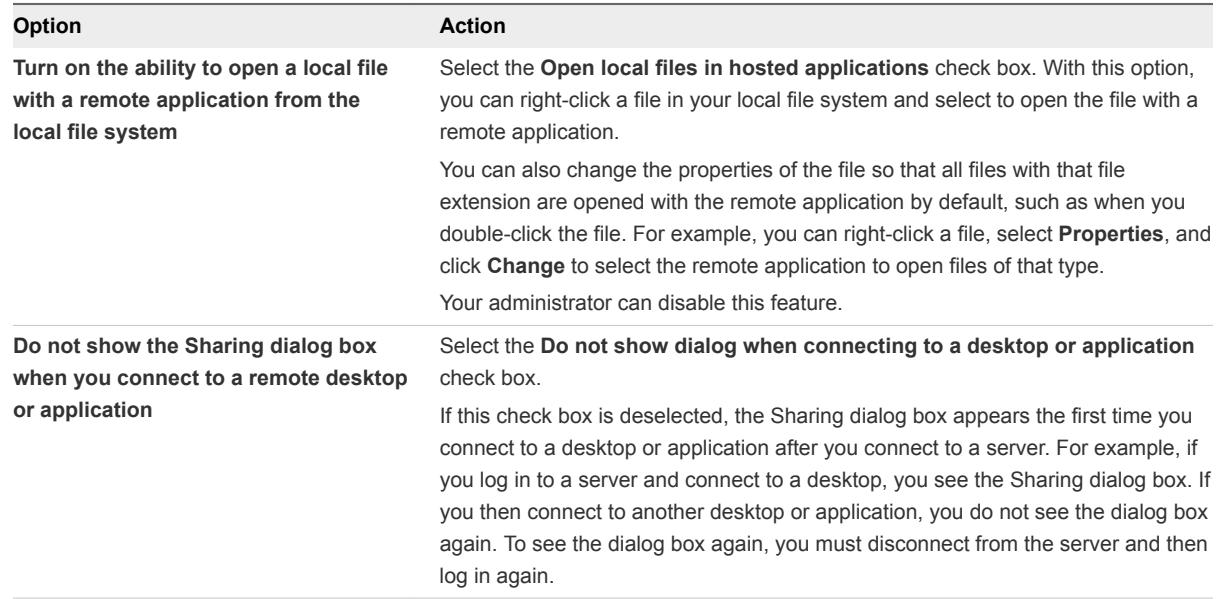

#### What to do next

Verify that you can see the shared folders from within the remote desktop or application:

- **From within a Windows remote desktop, open File Explorer and look in the Devices and drives** section in the **This PC** folder, or open Windows Explorer and look in the **Other** section in the **Computer** folder.
- From within a remote application, if applicable, select **File > Open** or **File > Save As** and navigate to the folder or drive, which appears in the file system as a network drive that uses the naming format *folder-name* **on** *MACHINE-NAME*.

## Hide the VMware Horizon Client Window

You can hide the VMware Horizon Client window after you open a remote desktop or application.

You can also set a preference that always hides the VMware Horizon Client window after a remote desktop or application opens.

**Note** Administrators can use a group policy setting to configure whether the window is always hidden after a remote desktop or application opens.

For more information, see [General Settings for Client GPOs.](#page-54-0)

#### Procedure

- <sup>n</sup> To hide the VMware Horizon Client window after you open a remote desktop or application, click the **Close** button in the corner of the VMware Horizon Client window.
- <sup>n</sup> To set a preference that always hides the VMware Horizon Client window after a remote desktop or application opens, before you connect to a server, click the **Options** button in the menu bar and select **Hide the selector after launching an item**.

<span id="page-81-0"></span>■ To show the VMware Horizon Client window after it has been hidden, right-click the VMware Horizon Client icon in the system tray and select **Show VMware Horizon Client**, or, if you are logged in to a remote desktop, click the **Options** button in the menu bar and select **Switch to Other Desktop**.

# Reconnecting to a Desktop or Application

For security purposes, administrators set timeouts that log you off of a server after a certain number of hours and that lock a remote application after a certain number of minutes of inactivity.

With the View 6.0 remote applications feature, if you have not used a remote application for a certain amount of time, then 30 seconds before the application is automatically locked, you receive a warning prompt. If you do not respond, the application is locked. By default the timeout occurs after 15 minutes of inactivity, but your administrator can change the time period.

For example, if you have one or more applications open and you walk away from your computer, when you return an hour later, the application windows might no longer be open. Instead you might see a dialog box prompting you to click the **OK** button so that the application windows appear again.

The server timeout period is typically set for a certain number of hours of inactivity. By default, if you have Horizon Client open and connected to a particular server for more than 10 hours, you will be required to log in again. This timeout applies regardless of whether you are connected to a remote application or a remote desktop.

To configure these timeout settings, in Horizon Administrator, go to **Global Settings** and edit the general settings.

# Create a Desktop or Application Shortcut on Your Client Desktop or Start Menu

You can create a shortcut for a remote desktop or application. The shortcut appears on your client desktop, just like shortcuts for locally installed applications. You can also create a Start menu item that appears in the Programs list.

## Procedure

- **1** Start Horizon Client and log in to the server.
- **2** In the desktop and application selection window, right-click an application or desktop and select **Create Shortcut** or **Add to Start Menu** from the context menu that appears.

Depending on the command you selected, a shortcut item is created on your client desktop or in the Start menu of your client system.

## What to do next

You can rename, delete, or perform any action on this shortcut that you can perform on shortcuts for locally installed applications. When you use the shortcut, if you are not already logged in to the server, you are prompted to log in before the remote desktop or application window opens.

# <span id="page-82-0"></span>Switch Desktops or Applications

If you are connected to a remote desktop, you can switch to another desktop. You can also connect to remote applications while you are connected to a remote desktop.

#### Procedure

 $\bullet$  Select a remote desktop or application from the same server or a different server.

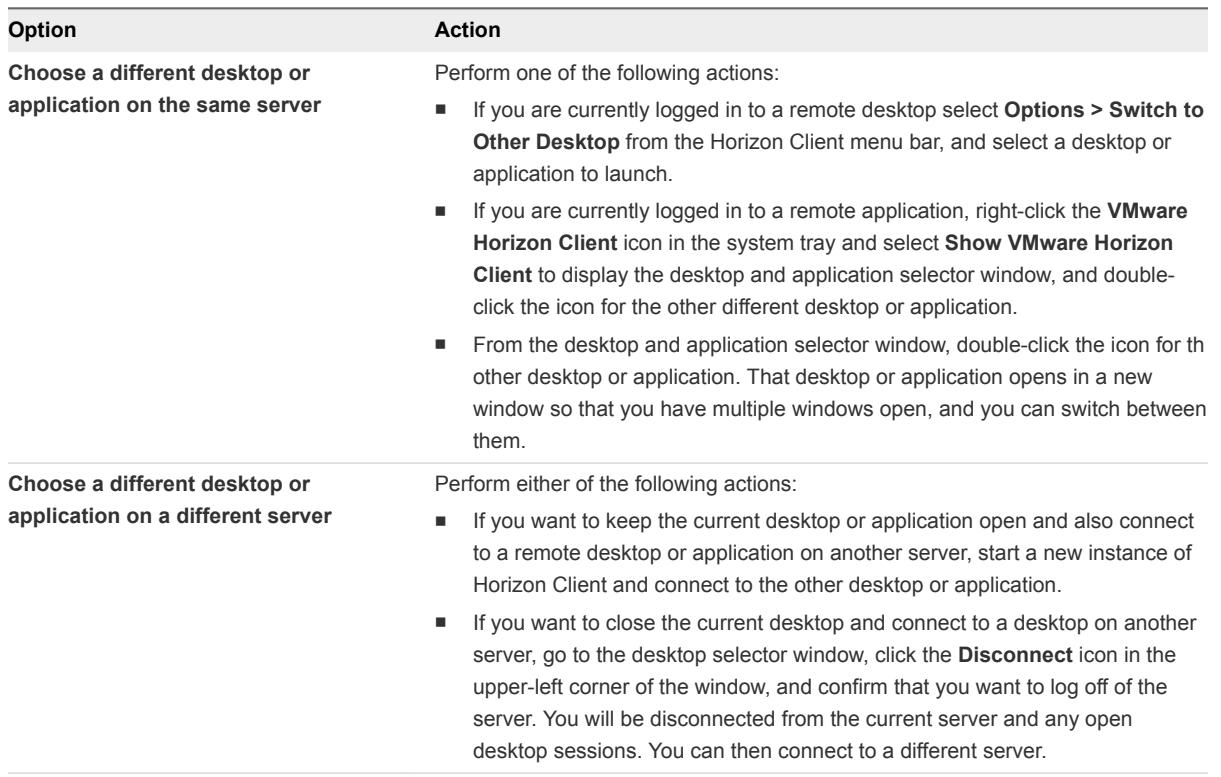

## Log Off or Disconnect

With some configurations, if you disconnect from a remote desktop without logging off, applications in the desktop can remain open. You can also disconnect from a server and leave remote applications running.

Even if you do not have a remote desktop open, you can log off of the remote desktop operating system. Using this feature has the same result as sending Ctrl+Alt+Del to the desktop and then clicking **Log Off**.

**Note** The Windows key combination Ctrl+Alt+Del is not supported in remote desktops. To use the equivalent of pressing Ctrl+Alt+Del, click the **Send Ctrl+Alt+Delete** button in the menu bar. Alternatively, in most cases, you can press Ctrl+Alt+Insert.

#### Procedure

■ Disconnect from a remote desktop without logging off.

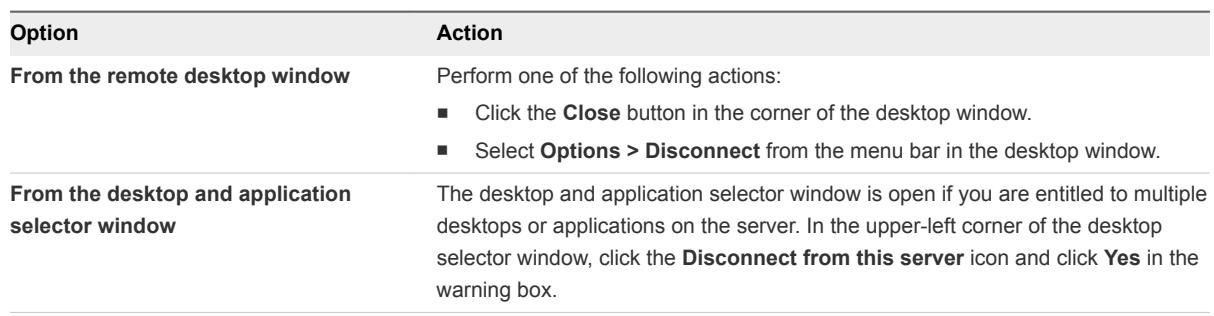

**Note** Your administrator can configure your desktop to automatically log off when disconnected. In that case, any open programs in your desktop are stopped.

■ Log off and disconnect from a remote desktop.

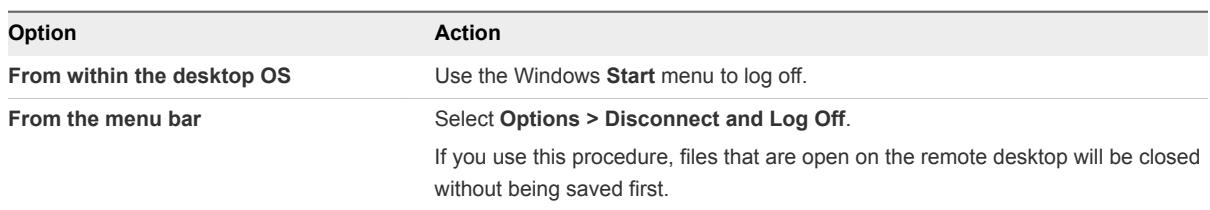

Disconnect from a remote application.

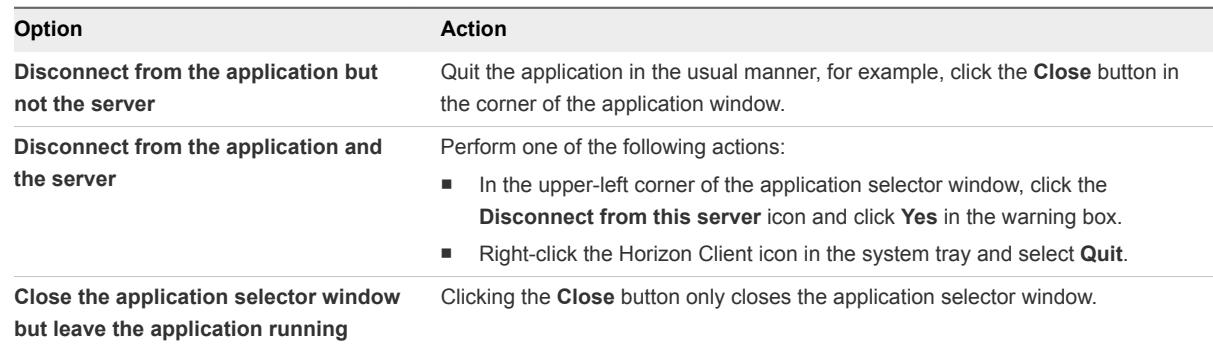

**n** Log off when you do not have a remote desktop open.

If you use this procedure, files that are open on the remote desktop will be closed without being saved first.

- a Start Horizon Client, connect to the server that provides access to the remote desktop, and supply your authentication credentials.
- b Right-click the desktop icon and select **Logoff**.

# Working in a Remote Desktop<br>or Application

Horizon provides the familiar, personalized desktop and application environment that end users expect. End users can access USB and other devices connected to their local computer, send documents to any printer that their local computer can detect, authenticate with smart cards, and use multiple display monitors.

This chapter includes the following topics:

- Feature Support Matrix for Windows Clients
- **n** [Internationalization](#page-88-0)
- [Enabling Support for Onscreen Keyboards](#page-90-0)
- [Resizing the Remote Desktop Window](#page-90-0)
- **n** [Monitors and Screen Resolution](#page-90-0)
- [Connect USB Devices](#page-95-0)
- [Using the Real-Time Audio-Video Feature for Webcams and Microphones](#page-100-0)
- [Copying and Pasting Text and Images](#page-101-0)
- **No. [Using Remote Applications](#page-103-0)**
- [Printing from a Remote Desktop or Application](#page-103-0)
- [Control Adobe Flash Display](#page-105-0)
- [Clicking URL Links That Open Outside of Horizon Client](#page-106-0)
- [Using the Relative Mouse Feature for CAD and 3D Applications](#page-106-0)
- **No. [Using Scanners](#page-107-0)**
- **[Using Serial Port Redirection](#page-108-0)**
- [Keyboard Shortcuts](#page-110-0)

## Feature Support Matrix for Windows Clients

Some features are supported on one type of Horizon Client but not on another.

When planning which display protocol and features to make available to your end users, use the following information to determine which client operating systems support the feature.

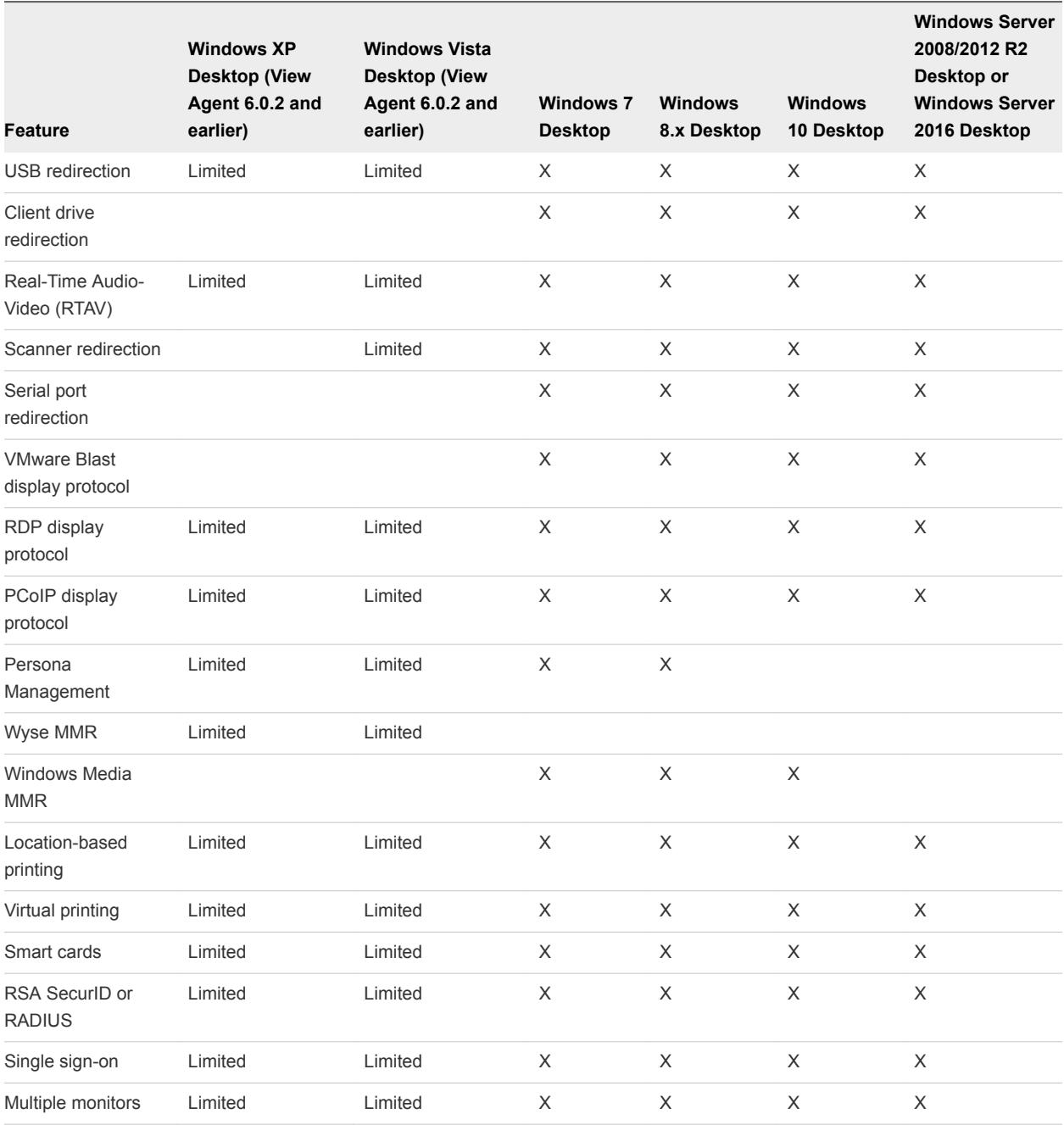

#### Table 5‑1. Remote Desktop Features Supported on Windows-Based Horizon Client Systems

Windows 10 desktops require View Agent 6.2 or later, or Horizon Agent 7.0 or later. Windows Server 2012 R2 desktops require View Agent 6.1 or later, or Horizon Agent 7.0 or later.

**Important** View Agent 6.1 and later releases do not support Windows XP and Windows Vista desktops. View Agent 6.0.2 is the last View release that supports these guest operating systems. Customers who have an extended support agreement with Microsoft for Windows XP and Vista, and an extended support agreement with VMware for these guest operating systems, can deploy the View Agent 6.0.2 version of their Windows XP and Vista desktops with View Connection Server 6.1.

For information about which editions of each client operating system are supported, or which service packs, see [System Requirements for Windows Clients](#page-6-0).

## Feature Support for Published Desktops on RDS Hosts

RDS hosts are server computers that have Windows Remote Desktop Services and View Agent or Horizon Agent installed. Multiple users can have desktop sessions on an RDS host simultaneously. An RDS host can be either a physical machine or a virtual machine.

**Note** The following table contains rows only for the features that are supported. Where the text specifies a minimum version of View Agent, the text "and later" is meant to include Horizon Agent 7.0.x and later.

| Feature                                           | <b>Windows Server 2008 R2</b><br><b>RDS Host</b>     | <b>Windows Server 2012</b><br><b>RDS Host</b>        | <b>Windows Server 2016 RDS</b><br>Host                  |
|---------------------------------------------------|------------------------------------------------------|------------------------------------------------------|---------------------------------------------------------|
| <b>RSA SecurID or RADIUS</b>                      | X                                                    | X                                                    | Horizon Agent 7.0.2 and later                           |
| Smart card                                        | View Agent 6.1 and later                             | View Agent 6.1 and later                             | Horizon Agent 7.0.2 and later                           |
| Single sign-on                                    | X                                                    | X.                                                   | Horizon Agent 7.0.2 and later                           |
| RDP display protocol (for<br>desktop clients)     | X                                                    | X                                                    | Horizon Agent 7.0.2 and later                           |
| PCoIP display protocol                            | X                                                    | $\times$                                             | Horizon Agent 7.0.2 and later                           |
| VMware Blast display protocol                     | Horizon Agent 7.0 and later                          | Horizon Agent 7.0 and later                          | Horizon Agent 7.0.2 and later                           |
| <b>HTML Access</b>                                | View Agent 6.0.2 and later<br>(virtual machine only) | View Agent 6.0.2 and later<br>(virtual machine only) | Horizon Agent 7.0.2 and later                           |
| Windows Media MMR                                 | View Agent 6.1.1 and later                           | View Agent 6.1.1 and later                           | Horizon Agent 7.0.2 and later                           |
| USB redirection (USB storage<br>devices only)     |                                                      | View Agent 6.1 and later                             | Horizon Agent 7.0.2 and later                           |
| Client drive redirection                          | View Agent 6.1.1 and later                           | View Agent 6.1.1 and later                           | Horizon Agent 7.0.2 and later                           |
| Virtual printing (for desktop<br>clients)         | View Agent 6.0.1 and later<br>(virtual machine only) | View Agent 6.0.1 and later<br>(virtual machine only) | Horizon Agent 7.0.2 and later<br>(virtual machine only) |
| Scanner redirection                               | View Agent 6.0.2 and later                           | View Agent 6.0.2 and later                           | Horizon Agent 7.0.2 and later                           |
| Location-based printing                           | View Agent 6.0.1 and later<br>(virtual machine only) | View Agent 6.0.1 and later<br>(virtual machine only) | Horizon Agent 7.0.2 and later<br>(virtual machine only) |
| Multiple monitors (for desktop<br>clients)        | X                                                    | X                                                    | Horizon Agent 7.0.2 and later                           |
| Unity Touch (for mobile and<br>Chrome OS clients) | X                                                    | X                                                    | Horizon Agent 7.0.2 and later                           |
| Real-Time Audio-Video (RTAV)                      | Horizon Agent 7.0.2 and later                        | Horizon Agent 7.0.2 and<br>later                     | Horizon Agent 7.0.3 and later                           |

Table 5‑2. Features Supported for RDS Hosts with View Agent 6.0.x or Later, or Horizon Agent 7.0.x or Later, Installed

For information about which editions of each guest operating system are supported, or which service packs, see the *View Installation* document.

## Limitations for Specific Features

Features that are supported on Windows-based clients have the following restrictions.

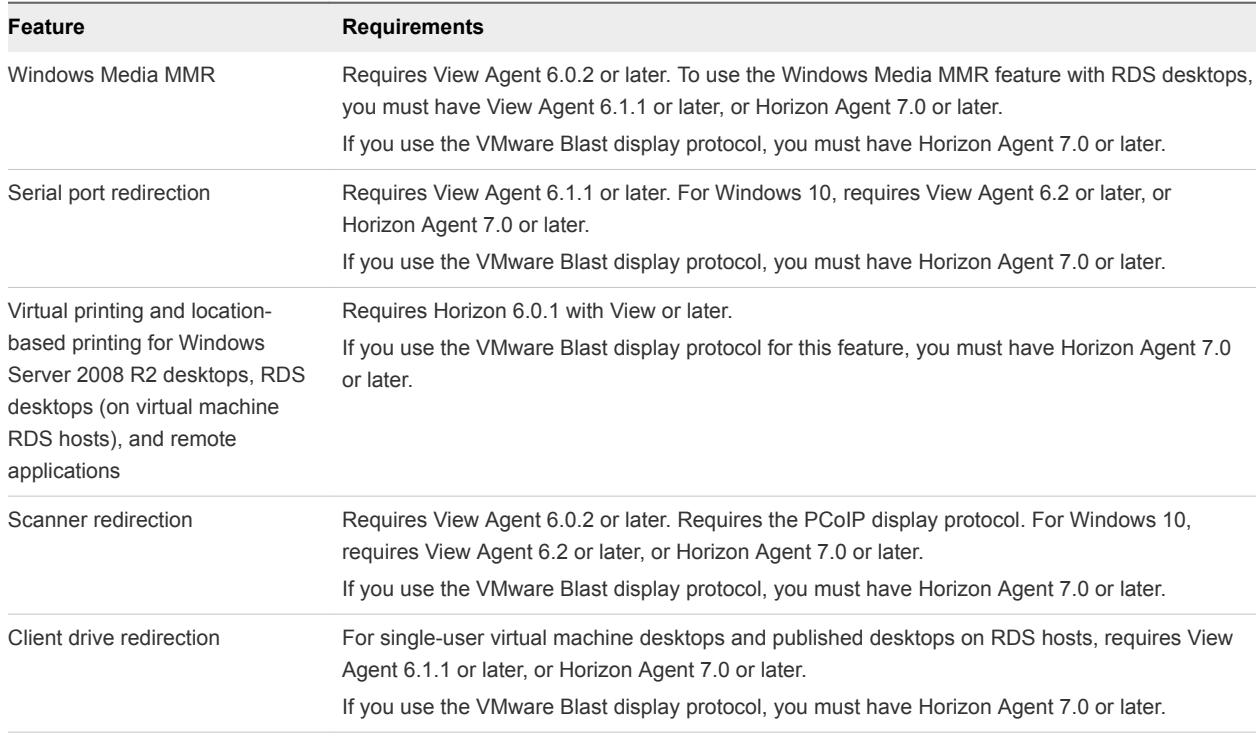

## Table 5‑3. Requirements for Specific Features

**Note** You can also use Horizon Client to securely access remote Windows-based applications, in addition to remote desktops. Selecting an application in Horizon Client opens a window for that application on the local client device, and the application looks and behaves as if it were locally installed.

You can use remote applications only if you are connected to Connection Server 6.0 or later. For information about which operating systems are supported for the RDS host, which provides published applications and published desktops, see the *View Installation* document.

For descriptions of these features and their limitations, see the *View Architecture Planning* document.

## Feature Support for Linux Desktops

Some Linux guest operating systems are supported if you have View Agent 6.1.1 or later, or Horizon Agent 7.0 or later. For a list of supported Linux operating systems and information about supported features, see *Setting Up Horizon 6 for Linux Desktops* or *Setting Up Virtual Desktops in Horizon 7*.

## <span id="page-88-0"></span>Features Supported in Nested Mode

Nested mode is sometimes used for zero clients or thin clients, where, when the end user logs in to the zero client, Horizon Client automatically starts and logs the user in to a remote desktop. From this remote desktop, the user launches hosted applications.

In this setup, the remote desktop is either a single-user virtual machine desktop or a desktop provided by an RDS host. In either case, to provide hosted applications, the Horizon Client software must be installed in the remote desktop. This setup is called nested mode because the client connects to a desktop that also has the client installed.

The following operating systems are supported when running Horizon Client in nested mode.

- Windows Server 2008 R2
- Windows Server 2012 R2
- Windows 7 Enterprise SP1
- Windows 10 Enterprise, version 1607

The following features are supported when a user uses Horizon Client in nested mode.

- VMware Blast, PCoIP, and RDP display protocols
- Location-based printing
- **n** Virtual printing
- Single sign-on (without smart card)
- Clipboard redirection
- **URL Content Redirection**
- Log in as current user

# Internationalization

The user interface and documentation are available in English, Japanese, French, German, Simplified Chinese, Traditional Chinese, Korean, and Spanish.

## Use a Local IME with Remote Applications

When using non-English keyboards and locales, you can use an IME (input method editor) installed in your local system to send non-English characters to a remote hosted application.

You can also use hot keys and icons in the notification area (system tray) of your local system to switch to a different IME. No IME is required to be installed in the remote RDS host.

When this feature is turned on, the local IME is used. If an IME is installed and configured on the RDS host where the remote application is installed, that remote IME is ignored.

By default the feature is turned off. Whenever you change the setting to turn the feature on or off, you must disconnect from the server and log in again before the change can take effect.

### Prerequisites

- Verify that one or more IMEs are installed in the client system.
- Make sure that the input language on your local client system matches the language used in your IME.

The input language on the RDS host is not applicable.

<sup>n</sup> Verify that the remote desktop has View Agent 6.0.2, or Horizon Agent 7.0 or later, installed.

#### Procedure

- **1** In the desktop and application selector window of Horizon Client, right-click a remote application and select **Settings**.
- **2** In the Remote Applications pane that appears, select **Extend the local IME to hosted applications** check box and click **OK**.
- **3** Restart the session by using one of the following options:

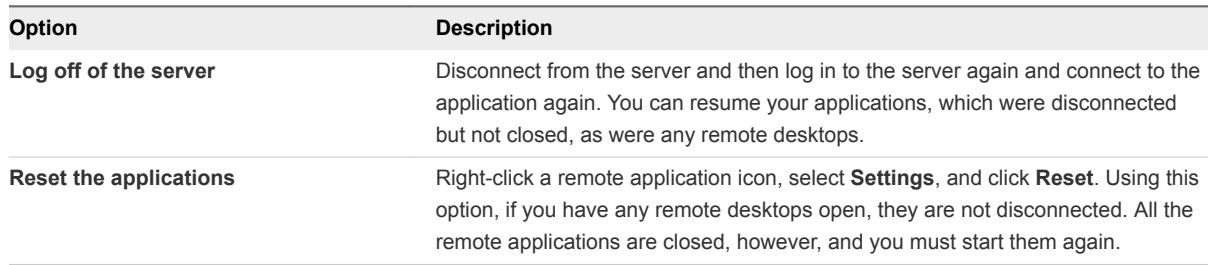

The setting takes effect only after you restart the session. The setting applies to all remote hosted applications on the server.

**4** Use the local IME as you would with any locally installed applications.

The language designation and an icon for the IME appear in the notification area (system tray) of your local client system. You can use hot keys to switch to a different language or IME. Key combinations that perform certain actions, such as CTRL+X for cutting text and Alt+Right Arrow for moving to a different tab, will still work correctly.

**Note** On Windows 7 and 8.x systems, you can specify hot keys for IMEs by using the **Text Services and Input Languages** dialog box (available by going to **Control Panel > Region and Language > Keyboards and Languages tab > Change Keyboards button > Text Services and Input Languages > Advanced Key Settings tab**).

# <span id="page-90-0"></span>Enabling Support for Onscreen Keyboards

You can configure your client system so that if a Horizon Client window has focus, then physical keyboard, onscreen keyboard, mouse, and handwriting pad events are sent to the remote desktop or remote application, even if the mouse or onscreen keyboard is outside of the Horizon Client window.

This feature is especially useful if you are using an x86-based Windows tablet, such as a Windows Surface Pro. To use this feature, you must set the Windows Registry key EnableSoftKeypad to true. The location of this key depends on the type of system:

- <sup>n</sup> For 32-bit Windows: HKEY\_LOCAL\_MACHINE\Software\VMware, Inc.\VMware VDM\Client\
- <sup>n</sup> For 64-bit Windows: HKLM\SOFTWARE\Wow6432Node\VMware, Inc.\VMware VDM\Client\

# Resizing the Remote Desktop Window

If you drag a corner of the remote desktop window to resize it, a tooltip displays the screen resolution in the lower-right corner of the window.

If you are using the VMware Blast or PCoIP display protocol, the tooltip changes to show different screen resolutions when you change the size of the desktop window. This information is useful if you need to resize the remote desktop to a specific resolution.

You cannot change the resolution of the remote desktop window if an administrator has locked the guest size or if you are using the RDP display protocol. In these cases, the resolution tooltip shows the initial resolution.

# Monitors and Screen Resolution

You can extend a remote desktop to multiple monitors. If you have a high-resolution monitor, you can see the remote desktop or application in full resolution.

The All Monitors display mode displays a remote desktop window on multiple monitors. The remote desktop window appears on all monitors by default. You can use the selective multiple-monitor feature to display a remote desktop window on a subset of your monitors.

If you are using All Monitors mode and click the Minimize button, if you then maximize the window, the window goes back to All Monitors mode. Similarly, if you are using Fullscreen mode and minimize the window, when you maximize the window, the window goes back to Fullscreen mode on one monitor.

If you have Horizon Client use all monitors, if you maximize an application window, the window expands to the full screen of only the monitor that contains it.

## Supported Multiple Monitor Configurations

Horizon Client supports the following multiple monitor configurations.

<sup>n</sup> If you use two monitors, the monitors are not required to be in the same mode. For example, if you are using a laptop connected to an external monitor, the external monitor can be in portrait mode or landscape mode.

- **n** Monitors can be placed side by side, stacked two by two, or vertically stacked only if you are using two monitors and the total height is less than 4096 pixels.
- <sup>n</sup> To use the selective multiple-monitor feature, you must use the VMware Blast display protocol or the PCoIP display protocol. For more information, see [Select Specific Monitors in a Multiple-Monitor](#page-92-0) [Setup](#page-92-0).
- To use the 3D rendering feature, you must use the VMware Blast display protocol or the PCoIP display protocol. You can use up to two monitors, with a resolution of up to 1920 X 1200. For a resolution of 4K (3840 X 2160), only one monitor is supported.
- **n** If you use instant clone desktops pools, the maximum number of monitors that you can use to display a remote desktop is two, with a resolution of up to 2560 X 1600.
- With the VMware Blast display protocol or the PCoIP display protocol, a remote desktop screen resolution of 4K (3840 x 2160) is supported. The number of 4K displays that are supported depends on the hardware version of the desktop virtual machine and the Windows version.

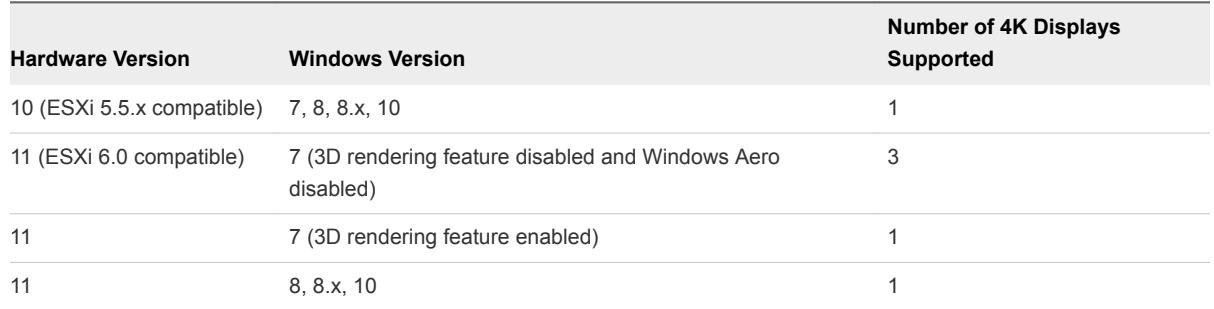

The remote desktop must have View Agent 6.2 or later, or Horizon Agent 7.0 or later, installed. For best performance, the virtual machine should have at least 2 GB of RAM and 2 vCPUs. This feature might require good network conditions, such as a bandwidth of 1000 Mbps with low network latency and a low package loss rate.

**Note** When the remote desktop screen resolution is set to 3840 x 2160 (4K), items on the screen might appear smaller, and you might not be able to use the Screen Resolution dialog box in the remote desktop to make text and other items larger. In this scenario, you can set the client machine's DPI to the proper setting and enable the DPI Synchronization feature to redirect the client machine's DPI setting to the remote desktop.

- $\blacksquare$  If you use Microsoft RDP 7, the maximum number of monitors that you can use to display a remote desktop is 16.
- **n** If you use Microsoft RDP display protocol, you must have Microsoft Remote Desktop Connection (RDC) 6.0 or later installed in the remote desktop.

## <span id="page-92-0"></span>Select Specific Monitors in a Multiple-Monitor Setup

You can use the selective multiple-monitor feature to select the monitors on which to display a remote desktop window. For example, if you have three monitors, you can specify that the remote desktop window appears on only two of those monitors. By default, a remote desktop window appears on all monitors in a multiple-monitor setup.

You can select up to four adjacent monitors. The monitors can be side by side, stacked two by two, or stacked vertically. A maximum of two monitors can be stacked vertically.

This feature is not supported for remote applications.

#### Procedure

- **1** Start Horizon Client and log in to a server.
- **2** In the desktop and application selection window, right-click the remote desktop and select **Settings**.
- **3** Select **PCoIP** or **VMware Blast** from the **Connect Via** drop-down menu.
- **4** Select **All Monitors** from the **Display** drop-down menu.

Thumbnails of the monitors that are currently connected to your client system appear under Display settings. The display topology matches the display settings on your client system.

**5** Click a thumbnail to select or deselect a monitor on which to display the remote desktop window.

When you select a monitor, its thumbnail turns green. A warning message appears if you violate a display selection rule.

- **6** Click **Apply** to save your changes.
- **7** Click **OK** to close the dialog box.
- **8** Connect to the remote desktop.

Your changes are applied immediately when you connect to the remote desktop. Your changes are saved in the Horizon Client preferences file for the remote desktop after you exit from Horizon Client.

## Use One Monitor in a Multiple-Monitor Setup

If you have multiple monitors but want a remote desktop window to appear on only one monitor, you can configure the remote desktop window to open on a single monitor.

This preference is not supported for remote applications.

#### Procedure

- **1** Start Horizon Client and log in to a server.
- **2** In the desktop and application selection window, right-click the remote desktop and select **Settings**.
- **3** Select **PCoIP** or **VMware Blast** from the **Connect Via** drop-down menu.

**4** From the **Display** menu, select **Window - Large**, **Window - Small**, or **Custom**.

If you select **Custom**, you can select a specific window size.

**5** Click **Apply** to save your changes.

Your changes take effect immediately after you click **Apply**.

**6** Click **OK** to close the dialog box.

By default, the remote desktop window opens on the primary monitor. You can drag the remote desktop window to a non-primary monitor, and the next time you open the remote desktop, the remote desktop window appears on that same monitor. The window is opened and centered in the monitor and uses the window size you selected for the display mode, not a size that you might have created by dragging the window to resize it.

## Use Display Scaling

A user who has a high-resolution screen such as a 4K monitor, or who has poor eyesight, generally has scaling enabled by setting the DPI (Dots Per Inch) on the client machine to greater than 100 percent. With the Display Scaling feature, the remote desktop or application supports the client machine's scaling setting, and the remote desktop or application appears normal-sized instead of very small.

Horizon Client saves the display scaling setting for each remote desktop separately. For remote applications, the display scaling setting applies to all remote applications that are available to the currently logged-in user. The display scaling setting appears, even if the DPI setting is 100 percent on the client machine.

An administrator can hide the display scaling setting by enabling the Horizon Client **Locked Guest Size** group policy setting. Enabling the **Locked Guest Size** group policy setting does not disable the DPI Synchronization feature. To disable the DPI Synchronization feature, an administrator must disable the **DPI Synchronization** group policy setting. For more information, see [Using DPI Synchronization.](#page-94-0)

In a multiple-monitor setup, using display scaling does not affect the number of monitors and the maximum resolutions that Horizon Client supports. When display scaling is allowed and in effect, scaling is based on the DPI setting of the primary monitor.

This procedure describes how to enable the Display Scaling feature before you connect to a remote desktop or application. You can enable the Display Scaling feature after you connect to a remote desktop by selecting **Options > Allow Display Scaling**.

#### Procedure

- **1** Start Horizon Client and connect to a server.
- **2** In the desktop and application selection window, right-click the remote desktop or application and select **Settings**.
- **3** Select the **Allow display scaling** check box.
- **4** Click **Apply** to save your changes.
- **5** Click **OK** to close the dialog box.

## <span id="page-94-0"></span>Using DPI Synchronization

The DPI Synchronization feature ensures that the remote desktop's DPI setting matches the client machine's DPI setting for new remote sessions. When you start a new session, Horizon Agent sets the DPI value in the remote desktop to match the DPI value of the client machine.

The DPI Synchronization feature cannot change the DPI setting for active remote sessions. If you reconnect to an existing remote session, the Display Scaling feature scales the remote desktop or application appropriately.

The DPI Synchronization feature is enabled by default. An administrator can disable the DPI Synchronization feature by disabling the Horizon Agent **DPI Synchronization** group policy setting. You must log out and log in again to make the configuration change take effect. For more information, see the *Configuring Remote Desktop Features in Horizon 7* document.

When the DPI Synchronization feature and the Display Scaling feature are both enabled, only one feature takes effect at any given time. Display scaling occurs only when DPI synchronization has not yet taken effect (that is, before the DPI setting on the remote desktop matches the DPI setting on the client machine), and display scaling stops working after the DPI settings match.

For single-session virtual machine desktops, the DPI Synchronization feature is supported on the following guest operating systems:

- 32-bit or 64-bit Windows 7
- 32-bit or 64-bit Windows 8.x
- 32-bit or 64-bit Windows 10
- Windows Server 2008 R2 configured as a desktop
- Windows Server 2012 R2 configured as a desktop
- Windows Server 2016 configured as a desktop

For published desktops and published applications, the DPI Synchronization feature is supported on the following RDS hosts:

- Windows Server 2012 R2
- Windows Server 2016

The DPI Synchronization feature requires Horizon Agent 7.0.2 or later and Horizon Client 4.2 or later.

**Note** The DPI Synchronization feature is not available if you use Horizon Client 4.2 with Horizon Agent 7.0 or 7.0.1, or Horizon Client 4.0 or 4.1 with Horizon Agent 7.0.2 or later. Only the Display Scaling feature is available in these scenarios.

Following are tips for using the DPI Synchronization feature:

If you change the DPI setting on the client machine, you must log out and log in again to make Horizon Client aware of the new DPI setting on the client machine. This requirement applies even if the client machine is running Windows 10.

- <span id="page-95-0"></span>If you start a remote session on a client machine that has a DPI setting of more than 100 percent, and then use the same session on another client machine that has a different DPI setting of more than 100 percent, you must log out and log back in to the session on the second client machine to make DPI synchronization work on the second client machine.
- Although Windows 10 and Windows 8.x machines support different DPI settings on different monitors, the DPI Synchronization feature uses only the DPI value that is set on the client machine's primary monitor. All monitors in the remote desktop also use the same DPI setting as the client machine's primary monitor. Horizon Client does not support different DPI settings in different monitors.
- <sup>n</sup> If an administrator changes the **DPI Synchronization** group policy setting value for Horizon Agent, you must log out and log in again to make the new setting take effect.
- When you connect a laptop that supports different DPI settings on different monitors to an external monitor, and you set the external monitor to be the primary monitor, Windows automatically changes the primary monitor and primary monitor DPI setting every time you detach or reattach the external monitor. In this situation, you must log out and log back in to the client system to make Horizon Client aware of the primary monitor change, and you must log out and log back in to the remote desktop or application to make the DPI settings match between the client system and remote desktop or application.
- <sup>n</sup> For Windows 10 client machines, right-click on your Desktop, select **Display Settings > Advanced display settings > Advanced sizing of text and other items**, click the **set a custom scaling level** link, and then log out and log in again to make the new DPI setting take effect.

## Change the Display Mode While a Desktop Window Is Open

You can change display modes, such as from All Monitors mode to Fullscreen mode, without having to disconnect from a remote desktop.

This feature is not supported for remote applications.

## **Prerequisites**

Verify that you are using VMware Blast display protocol or the PCoIP display protocol.

#### Procedure

**1** On the client system, in the notification area (system tray), right-click the **Horizon Client** icon and select the option to open the Settings window.

**Note** You can also open the Settings window from the application and desktop selection window.

**2** Select the remote desktop and select a display option.

# Connect USB Devices

You can use locally attached USB devices, such as thumb flash drives, cameras, and printers, from a remote desktop. This feature is called USB redirection.

When you use this feature, most USB devices that are attached to the local client system become available from a menu in Horizon Client. You use the menu to connect and disconnect the devices.

**Note** With View Agent 6.1 or later, or Horizon Agent 7.0 or later, you can also redirect locally connected USB thumb flash drives and hard disks for use in published desktops and applications on RDS hosts. Other types of USB devices, including other types of storage devices, such as security storage drives and USB CD-ROM, are not supported in published desktops and applications. With Horizon Agent 7.0.2 or later, published desktops and applications can support more generic USB devices, including TOPAZ Signature Pad, Olympus Dictation Foot pedal, and Wacom signature pad. Other types of USB devices, including security storage drivers and USB CD-ROM drives, are not supported in published desktops and applications.

Using USB devices with remote desktops has the following limitations:

- **Nimum** When you access a USB device from a menu in Horizon Client and use the device in a remote desktop, you cannot access the device on the local computer.
- **USB devices that do not appear in the menu, but are available in a remote desktop, include human** interface devices such as keyboards and pointing devices. The remote desktop and the local computer use these devices at the same time. Interaction with these devices can sometimes be slow because of network latency.
- Large USB disk drives can take several minutes to appear in the desktop.
- Some USB devices require specific drivers. If a required driver is not already installed on a remote desktop, you might be prompted to install it when you connect the USB device to the remote desktop.
- **n** If you plan to attach USB devices that use MTP drivers, such as Android-based Samsung smart phones and tablets, configure Horizon Client so that it automatically connects USB devices to your remote desktop. Otherwise, if you try to manually redirect the USB device by using a menu item, the device is not redirected unless you unplug the device and then plug it in again.
- **Do not connect to scanners by using the Connect USB Device** menu. To use a scanner device, use the scanner redirection feature. This feature is available for Horizon Client when used with View Agent 6.0.2 or later or Horizon Agent 7.0 or later. See [Using Scanners.](#page-107-0)
- <sup>n</sup> Webcams are not supported for USB redirection using the **Connect USB Device** menu. To use a webcam or audio input device, you must use the Real-Time Audio-Video feature. This feature is available when used with View 5.2 Feature Pack 2 or a later release. See [Using the Real-Time Audio-](#page-100-0)[Video Feature for Webcams and Microphones.](#page-100-0)
- **n** The redirection of USB audio devices depends on the state of the network and is not reliable. Some devices require a high data throughput even when they are idle. If you have the Real-Time Audio-Video feature, included with View 5.2 Feature Pack 2 or a later release, audio input and output devices work well using that feature, and you do not need to use USB redirection for those devices.

You can connect USB devices to a remote desktop either manually or automatically.

**Note** Do not redirect USB devices such as USB Ethernet devices and touch screen devices to the remote desktop. If you redirect a USB Ethernet device, your client system loses network connectivity. If you redirect a touch screen device, the remote desktop receives touch input but not keyboard input. If you have set your virtual desktop to autoconnect USB devices, you can configure a policy to exclude specific devices.

**Important** This procedure tells how to use a VMware Horizon Client menu item to configure autoconnecting USB devices to a remote desktop. You can also configure autoconnecting by using the Horizon Client command-line interface or by creating a group policy.

For more information about the command-line interface, see [Running Horizon Client from the Command](#page-65-0) [Line.](#page-65-0) For more information about creating group policies, see the *Configuring Remote Desktop Features in Horizon 7* document.

#### Prerequisites

<sup>n</sup> To use USB devices with a remote desktop, a Horizon administrator must enable the USB feature for the remote desktop.

This task includes installing the **USB Redirection** component of the agent, and can include setting policies regarding USB redirection. For more information, see the *Configuring Remote Desktop Features in Horizon 7* document.

**Number 1** When Horizon Client was installed, the **USB Redirection** component must have been installed. If you did not include this component in the installation, uninstall the client and run the installer again to include the **USB Redirection** component.

#### Procedure

- Manually connect the USB device to a remote desktop.
	- a Connect the USB device to your local client system.
	- b From the VMware Horizon Client menu bar, click **Connect USB Device**.
	- c Select the USB device.

The device is manually redirected from the local system to the remote desktop.

- Connect the USB device to a remote hosted application.
	- a In the desktop and application selector window, open the remote application.

The name of the application is the name that your administrator has configured for the application.

- b In the desktop and application selector window, right-click the application icon and select **Settings**.
- c In the left pane, select **USB Devices**.
- d In the right pane, select the USB device and click **Connect**.

e Select the application, and click **OK**.

**Note** The name of the application in the list comes from the application itself and might not match the application name that your administrator configured to appear in the desktop and application selector window.

You can now use the USB device with the remote application. After you close the application, the USB device is not released right away.

- f When you are finished using the application, to release the USB device so that you can access it from your local system, in the desktop and application selector window, open the Settings window again, select **USB Devices**, and select **Disconnect**.
- Configure Horizon Client to connect USB devices automatically to the remote desktop when you plug them in to the local system.

Use the autoconnect feature if you plan to connect devices that use MTP drivers, such as Androidbased Samsung smart phones and tablets.

- a Before you plug in the USB device, start Horizon Client and connect to a remote desktop.
- b From the VMware Horizon Client menu bar, select **Connect USB Device > Autoconnect USB Devices when Inserted**.
- c Plug in the USB device.

USB devices that you connect to your local system after you start Horizon Client are redirected to the remote desktop.

- **Configure Horizon Client to connect USB devices automatically to the remote desktop when** Horizon Client starts.
	- a From the VMware Horizon Client menu bar, select **Connect USB Device > Autoconnect USB Devices at Startup**.
	- b Plug in the USB device and restart Horizon Client.

USB devices that are connected to the local system when you start Horizon Client are redirected to the remote desktop.

The USB device appears in the desktop. A USB device might take up to 20 seconds to appear in the desktop. The first time you connect the device to the desktop you might be prompted to install drivers.

If the USB device does not appear in the desktop after several minutes, disconnect and reconnect the device to the client computer.

#### What to do next

If you have problems with USB redirection, see the topic about troubleshooting USB redirection problems in the *Configuring Remote Desktop Features in Horizon 7* document.

## Configure Clients to Reconnect When USB Devices Restart

If you do not configure Horizon Client to automatically connect USB devices to your remote desktop, you can still configure Horizon Client to reconnect to specific devices that occasionally restart. Otherwise, when a device restarts during an upgrade, the device will connect to the local system rather than to the remote desktop.

If you plan to attach a USB device such as a smart phone or tablet, which is automatically restarted during operating system upgrades, you can set Horizon Client to reconnect that specific device to the remote desktop. To perform this task, you edit a configuration file on the client.

If you use the **Automatically Connect When Inserted** option in Horizon Client, all devices that you plug in to the client system get redirected to the remote desktop. If you do not want all devices to be connected, use the following procedure to configure Horizon Client so that only certain USB devices get automatically reconnected.

#### Prerequisites

Determine the hexadecimal format of the vendor ID (VID) and product ID (PID) of the device. For instructions see the VMware KB article at<http://kb.vmware.com/kb/1011600>.

#### Procedure

**1** Use a text editor to open the config.ini file on the client.

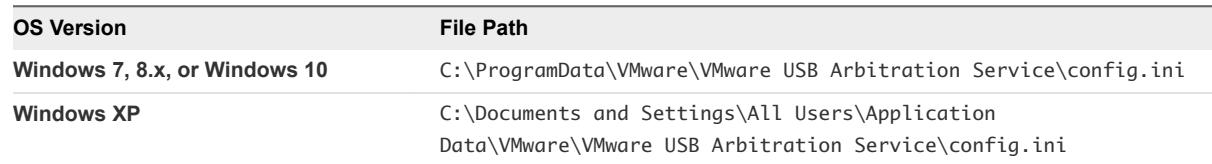

**2** Set the slow-reconnect property for the specific device or devices.

usb.quirks.device0 = "*vid*:*pid* slow-reconnect"

Here, *vid*:*pid* represent the vendor ID and product ID, in hexadecimal format, for the device. For example, the following lines set this property for two USB devices:

usb.quirks.device0 = "0x0529:0x0001 slow-reconnect" usb.quirks.device1 = "0x0601:0x0009 slow-reconnect"

Specify the usb.quirks.device*N* device properties in order, starting from 0. For example, if the line usb.quirks.device0 is followed by a line with usb.quirks.device2 rather than usb.quirks.device1, only the first line is read.

When devices such as smart phones and tablets undergo a firmware or operating system upgrade, the upgrade will succeed because the device will restart and connect to the remote desktop that manages it.

# <span id="page-100-0"></span>Using the Real-Time Audio-Video Feature for Webcams and Microphones

With the Real-Time Audio-Video feature, you can use your local computer's webcam or microphone on your remote desktop. Real-Time Audio-Video is compatible with standard conferencing applications and browser-based video applications, and supports standard webcams, audio USB devices, and analog audio input.

For information about setting up the Real-Time Audio-Video feature and configuring the frame rate and image resolution in a remote desktop, see the *Configuring Remote Desktop Features in Horizon 7* document. For information about configuring these settings on client systems, see the VMware knowledge base article *Setting Frame Rates and Resolution for Real-Time Audio-Video on Horizon View Clients*, at<http://kb.vmware.com/kb/2053644>.

To download a test application that verifies the correct installation and operation of the Real-Time Audio-Video functionality, go to <http://labs.vmware.com/flings/real-time-audio-video-test-application>. This test application is available as a VMware fling, and therefore no technical support is available for it.

## When You Can Use Your Webcam

If a Horizon administrator has configured the Real-Time Audio-Video feature, and if you use the VMware Blast display protocol or the PCoIP display protocol, a webcam that is built-in or connected to your local computer can be used on your desktop. You can use the webcam in conferencing applications such as Skype, Webex, or Google Hangouts.

During the setup of an application such as Skype, Webex, or Google Hangouts on your remote desktop, you can choose input and output devices from menus in the application. For virtual machine desktops, you can choose VMware Virtual Microphone and VMware Virtual Webcam. For published desktops, you can choose Remote Audio Device and VMware Virtual Webcam.

With many applications, however, this feature will just work, and selecting an input device will not be necessary.

If the webcam is currently being used by your local computer it cannot be used by the remote desktop simultaneously. Also, if the webcam is being used by the remote desktop it cannot be used by your local computer at the same time.

**Important** If you are using a USB webcam, do not connect it from the **Connect USB Device** menu in Horizon Client. To do so routes the device through USB redirection, and the performance will be unusable for video chat.

If you have more than one webcam connected to your local computer, you can configure a preferred webcam to use on your remote desktop.

## <span id="page-101-0"></span>Select a Preferred Webcam or Microphone on a Windows Client System

With the Real-Time Audio-Video feature, if you have multiple webcams or microphones on your client system, only one of them is used on your remote desktop or application. To specify which webcam or microphone is preferred, you can configure Real-Time Audio-Video settings in Horizon Client.

The preferred webcam or microphone is used on the remote desktop or application if it is available, and if not, another webcam or microphone is used.

With the Real-Time Audio-Video feature, video devices, audio input devices, and audio output devices work without requiring the use of USB redirection, and the amount of network bandwidth required is greatly reduced. Analog audio input devices are also supported.

**Note** If you are using a USB webcam or microphone, do not connect it from the **Connect USB Device** menu in Horizon Client. To do so routes the device through USB redirection, so that the device cannot use the Real-Time Audio-Video feature.

#### **Prerequisites**

- **•** Verify that you have a USB webcam, or USB microphone or other type of microphone, installed and operational on your client system.
- **•** Verify that you are using the VMware Blast display protocol or the PCoIP display protocol for your remote desktop or application.
- Connect to a server.

#### Procedure

**1** Open the Settings dialog box and select **Real-Time Audio-Video** in the left pane.

You can open the Settings dialog box by clicking the **Settings** (gear) icon in the upper right corner of the desktop and application screen, or by right-clicking a desktop or application icon and selecting **Settings**.

**2** Select the preferred webcam from the **Preferred webcam** drop-down menu and the preferred microphone from the **Preferred microphone** drop-down menu.

The drop-down menus show the available webcams and microphones on the client system.

**3** Click **OK** or **Apply** to save your changes.

The next time you start a remote desktop or application, the preferred webcam and microphone that you selected are redirected to the remote desktop or application.

# Copying and Pasting Text and Images

By default, you can copy and paste text from your client system to a remote desktop or application. If a Horizon administrator enables the feature, you can also copy and paste text from a remote desktop or application to your client system or between two remote desktops or applications.

Supported file formats include text, images, and RTF (Rich Text Format). Some restrictions apply.

If you use the VMware Blast display protocol or the PCoIP display protocol, a Horizon administrator can set this feature so that copy and paste operations are allowed only from your client system to a remote desktop or application, or only from a remote desktop or application to your client system, or both, or neither.

Horizon administrators configure the ability to copy and paste by configuring group policy settings that pertain to Horizon Agent. Depending on the Horizon server and agent version, administrators might also be able to use group policies to restrict clipboard formats during copy and paste operations or use Smart Policies to control the copy and paste behavior in remote desktops. For more information, see the *Configuring Remote Desktop Features in Horizon 7* document.

In Horizon 7 version 7.0 and earlier and Horizon Client 4.0 and earlier, the clipboard can accommodate 1 MB of data for copy and paste operations. In Horizon 7 version 7.0.1 and later and Horizon Client 4.1 and later, the clipboard memory size is configurable for both the server and the client. When a PCoIP or VMware Blast session is established, the server sends its clipboard memory size to the client. The effective clipboard memory size is the lesser of the server and client clipboard memory size values.

If you are copying formatted text, some of the data is text and some of the data is formatting information. If you copy a large amount of formatted text or text and an image, when you attempt to paste the text and image, you might see some or all the plain text but no formatting or image. The reason is that the three types of data is sometimes stored separately. For example, depending on the type of document you are copying from, images might be stored as images or as RTF data.

If the text and RTF data together use less than maximum clipboard size, the formatted text is pasted. Often the RTF data cannot be truncated, so that if the text and formatting use more than the maximum clipboard size amount, the RTF data is discarded, and plain text is pasted.

If you are unable to paste all the formatted text and images you selected in one operation, you might need to copy and paste smaller amounts in each operation.

You cannot copy and paste files between a remote desktop and the file system on your client computer.

## Configuring the Client Clipboard Memory Size

In Horizon 7 version 7.0.1 and later and Horizon Client 4.1 and later, the clipboard memory size is configurable for both the server and the client.

When a PCoIP or VMware Blast session is established, the server sends its clipboard memory size to the client. The effective clipboard memory size is the lesser of the server and client clipboard memory size values.

To set the clipboard memory size, modify the Windows registry value HKLM\Software\VMware, Inc.\VMware VDPService\Plugins\MKSVchan\ClientClipboardSize. The value type is REG DWORD. The value is specified in KB. If you specify 0 or do not specify a value, the default client clipboard memory size is 8192 KB (8 MB).

A large clipboard memory size can negatively affect performance, depending on your network. VMware recommends that you do not set the clipboard memory size to a value greater than 16 MB.

# <span id="page-103-0"></span>Using Remote Applications

Remote applications look and feel like applications that are installed on your client PC or laptop.

- <sup>n</sup> You can minimize and maximize a remote application through the application. When a remote application is minimized, it appears in the taskbar of your client system. You can also minimize and maximize the remote application by clicking its icon in the taskbar.
- You can quit a remote application through the application or by right-clicking its icon in the taskbar.
- You can press Alt+Tab to switch between open remote applications.
- **n** If a remote application creates a Windows System Tray item, that item also appears in the system tray on your Windows client computer. By default, the system tray icons only appear to show notifications, but you can customize this behavior just as you do with natively installed applications.

**Note** If you open the Control Panel to customize the notification area icons, the names of the icons for remote applications are listed as VMware Horizon Client - *application name*.

## Saving Documents in a Remote Application

With certain remote applications, such as Microsoft Word or WordPad, you can create and save documents. Where these documents are saved depends on your company's network environment. For example, your documents might be saved to a home share mounted on your local computer.

Administrators can use an ADMX template file to set a group policy that specifies where documents are saved. This policy is called **Set Remote Desktop Services User Home Directory**. For more information, see the *Configuring Remote Desktop Features in Horizon 7* document.

# Printing from a Remote Desktop or Application

From a remote desktop, you can print to a virtual printer or to a USB printer that is attached to your client computer. Virtual printing and USB printing work together without conflict.

You can use the virtual printing feature with the following types of remote desktops and applications:

- Remote desktops that run Windows Server operating systems
- Session-based desktops (on virtual machine RDS hosts)
- Remote hosted applications

## Set Printing Preferences for the Virtual Printer Feature on a Remote Desktop

The virtual printing feature lets end users use local or network printers from a remote desktop without requiring that additional print drivers be installed in the remote desktop. For each printer available through this feature, you can set preferences for data compression, print quality, double-sided printing, color, and so on.

After a printer is added on the local computer, Horizon Client adds that printer to the list of available printers on the remote desktop. No further configuration is required. Users who have administrator privileges can still install printer drivers on the remote desktop without creating a conflict with the virtual printer component.

**Important** This feature is not available for the following types of printers:

USB printers that are using the USB redirection feature to connect to a virtual USB port in the remote desktop

You must disconnect the USB printer from the remote desktop in order to use the virtual printing feature with it.

The Windows feature for printing to a file

Selecting the **Print to file** check box in a Print dialog box does not work. Using a printer driver that creates a file does work. For example, you can use a PDF writer to print to a PDF file.

This procedure is written for a remote desktop that has a Windows 7 or Windows 8.x (Desktop) operating system. The procedure is similar but not exactly the same for Windows Server 2008 and Windows Server 2012.

## **Prerequisites**

Verify that the Virtual Printing component of the agent is installed on the remote desktop. In the remote desktop file system, verify that the following folder exists: C:\Program Files\Common Files\ThinPrint.

To use virtual printing, the Horizon administrator must enable the virtual printing feature for the remote desktop. This task includes enabling the **Virtual Printing** setup option in the agent installer, and can include setting policies regarding virtual printing behavior. For more information, see the *Setting Up Virtual Desktops in Horizon 7* or *Setting Up Published Desktops and Applications in Horizon 7* document.

## Procedure

- **1** In the Windows 7 or Windows 8.x remote desktop, click **Start > Devices and Printers**.
- **2** In the Devices and Printers window, right-click the default printer, select **Printer Properties** from the context menu, and select the printer.

Virtual printers appear as *<printer\_name>* in single-user virtual machine desktops and as *<printer\_name>(s<session\_ID>)* in published desktops on RDS hosts if View Agent 6.2 or later, or Horizon Agent 7.0 or later, is installed. If View Agent 6.1 or earlier is installed in the remote desktop, virtual printers appear as *<printer\_name>#:<number>*.

- **3** In the Printer Properties window, click the **Device Setup** tab and specify which settings to use.
- **4** On the **General** tab, click **Preferences** and specify which settings to use.
- **5** In the Printing Preferences dialog box, select the different tabs and specify which settings to use.

For the **Page Adjustment** advanced setting, VMware recommends that you retain the default settings.

- <span id="page-105-0"></span>**6** Click **OK**.
- **7** To use custom paper forms, define the forms on the client.
	- a Go to **Control Panel > Hardware and Sound > Devices and Printers**.
	- b Select the printer and click **Print Server Properties** at the top of the screen.
	- c On the **Forms** tab, specify the settings and click **Save Form**.

This form will now be available in the remote desktop.

## Using USB Printers

In a Horizon environment, virtual printers and redirected USB printers can work together without conflict.

A USB printer is a printer that is attached to a USB port on the local client system. To send print jobs to a USB printer, you can either use the USB redirection feature or use the virtual printing feature. USB printing can sometimes be faster than virtual printing, depending on network conditions.

<sup>n</sup> You can use the USB redirection feature to attach a USB printer to a virtual USB port in the remote desktop as long as the required drivers are also installed on the remote desktop.

If you use this redirection feature the printer is no longer logically attached to the physical USB port on the client and this is why the USB printer does not appear in the list of local printers on the local client machine. This also means that you can print to the USB printer from the remote desktop but not from the local client machine.

In the remote desktop, redirected USB printers appear as *<printer\_name>*.

For information about how to connect a USB printer, see [Connect USB Devices.](#page-95-0)

<sup>n</sup> On some clients, you can alternatively use the virtual printing feature to send print jobs to a USB printer. If you use the virtual printing feature you can print to the USB printer from both the remote desktop and the local client, and you do not need to install print drivers on the remote desktop.

# Control Adobe Flash Display

The Horizon administrator can set Adobe Flash content to display in your remote desktop at a level designed to conserve computing resources. In some cases, these settings can result in low playback quality. By moving the mouse pointer into the Adobe Flash content, you can override the Adobe Flash settings that your Horizon administrator specifies.

Adobe Flash display control is available for Internet Explorer sessions on Windows only, and for Adobe Flash versions 9 and 10 only. To control Adobe Flash display quality, Adobe Flash must not be running in full screen mode.

## Procedure

**1** From Internet Explorer in the remote desktop, browse to the relevant Adobe Flash content and start it if necessary.

Depending on how your Horizon administrator configured Adobe Flash settings, you might notice dropped frames or low playback quality.

<span id="page-106-0"></span>**2** Move the mouse pointer into the Adobe Flash content while it is playing.

Display quality is improved as long as the cursor remains in the Adobe Flash content.

**3** To retain the improvement in quality, double-click inside the Adobe Flash content.

# Clicking URL Links That Open Outside of Horizon Client

An administrator can configure URL links that you click inside a remote desktop or application to open in the default browser on your client system. A link might be to a Web page, a phone number, an email address, or other type of link. This feature is called URL Content Redirection.

An administrator can also configure URL links that you click inside a browser or application on your client system to open in a remote desktop or application. In this scenario, if Horizon Client is not already open, it starts and prompts you to log in.

An administrator might set up the URL Content Redirection feature for security purposes. For example, if you are inside your company network and click a link that points to a URL that is outside the network, the link might be more safely opened in a remote application. An administrator can configure which application opens the link.

The first time you start Horizon Client and connect to a server on which the URL Content Redirection feature is configured, Horizon Client prompts you to open the VMware Horizon URL Filter application when you click a link for redirection. Click **Open** to allow URL content redirection.

Depending on how the URL Content Redirection feature is configured, Horizon Client might display an alert message that asks you to change your default Web browser to VMware Horizon URL Filter. If you see this prompt, click the **Use "VMware Horizon URL Filter"** button to allow VMware Horizon URL Filter to become the default browser. This prompt appears only once unless you change your default browser after clicking **Use "VMware Horizon URL Filter"**.

Horizon Client might also display an alert message that asks you to select an application when you click a URL. If you see this prompt, you can click **Choose Application** to search for an application on your client system, or click **Search App Store** to search for and install a new application. If you click **Cancel**, the URL is not opened.

Each company configures its own URL redirection policies. If you have questions about how the URL Content Redirection feature behaves at your company, contact a system administrator.

# Using the Relative Mouse Feature for CAD and 3D Applications

If you use the Blast Extreme display protocol or the PCoIP display protocol when using CAD or 3D applications in a View 5.2 or later desktop, mouse performance improves when you enable the relative mouse feature.

In most circumstances, if you are using applications that do not require 3D rendering, Horizon Client transmits information about mouse pointer movements by using absolute coordinates. Using absolute coordinates, the client renders the mouse movements locally, which improves performance, especially if you are outside the corporate network.

<span id="page-107-0"></span>For work that requires using graphics-intensive applications, such as AutoCAD, or for playing 3D video games, you can improve mouse performance by enabling the relative mouse feature, which uses relative, rather than absolute, coordinates. To use this feature, select **Options > Enable Relative Mouse** from the Horizon Client menu bar.

**Note** If you use Horizon Client in windowed mode, rather than full screen mode, and the relative mouse feature is enabled, you might not be able to move the mouse pointer to the Horizon Client menu options or move the pointer outside of the Horizon Client window. To resolve this situation, press Ctrl+Alt.

When the relative mouse feature is enabled, performance might be slow if you are outside the corporate network, on a WAN.

**Important** This feature requires a View 5.2 or later desktop, and you must turn on 3D rendering for the desktop pool. For more information about pool settings and the options available for 3D rendering, see the *Setting Up Virtual Desktops in Horizon 7* or *Setting Up Published Desktops and Applications in Horizon 7* document.

# Using Scanners

You can scan information into your remote desktops and applications with scanners that are connected to your local client system. This feature redirects scanning data with a significantly lower bandwidth than can be achieved by using USB redirection.

Scanner redirection supports standard scanning devices that are compatible with the TWAIN and WIA (Windows Image Acquisition) formats. Although you must have the scanner device drivers installed on the client system, you do not need to install the scanner device drivers on the remote desktop operating system where the agent is installed.

If a Horizon administrator has configured the scanner redirection feature, and if you use the Blast Extreme display protocol or the PCoIP display protocol, a scanner connected to your local system can be used in a remote desktop or application.

**Important** If you are using a scanner, do not connect it from the **Connect USB Device** menu in Horizon Client. To do so routes the device through USB redirection, and the performance will be unusable.

When scanning data is redirected to a remote desktop or application, you cannot access the scanner on the local computer. Conversely, when a scanner is in use on the local computer, you cannot access it on the remote desktop or application.

## Tips for Using the Scanner Redirection Feature

F Click the scanner icon ( $\Box$ ) in the system tray, or notification area, of the remote desktop to select a non-default scanner or to change configuration settings. On RDS applications, the system tray icon is redirected to the local client computer.
You do not have to use the menu that appears when you click this icon. Scanner redirection works without any further configuration. The icon menu allows you to configure options such as changing which device to use if more than one device is connected to the client computer.

**Note** If the menu that appears does not list any scanners it means that an incompatible scanner is connected to the client computer. If the scanner icon is not present, it means that the scanner redirection feature is disabled or not installed on the remote desktop. Also, this icon does not appear on Mac or Linux client systems because the feature is not supported on those systems.

**n** Click the **Preferences** option in the menu to select options to control image compression, hide webcams from the scanner redirection menu, and determine how to select the default scanner.

You can select the option to hide webcams if you plan to use the Real-Time Audio-Video feature to redirect webcams, which is what VMware recommends. Use scanner redirection with webcams to take a photograph of yourself and scan it.

**Note** If you configure scanner redirection to use a specific scanner and that scanner is not available, scanner redirection will not work.

- **n** Although most TWAIN scanners display the a scanner settings dialog box by default, some do not. For those that do not display settings options, you can use the **Preferences** option in the scanner icon menu, and select **Always show Scanner Settings dialog** option.
- Scanning too large an image or scanning at too high a resolution might not work. In this case, you might see the scanning progress indicator freeze, or the scanner application might exit unexpectedly. If you minimize the remote desktop, an error message might appear on your client system, notifying you that the resolution is set too high. To resolve this issue, reduce the resolution or crop the image to a smaller size and scan again.

## Using Serial Port Redirection

With this feature, users can redirect locally connected, serial (COM) ports such as built-in RS232 ports or USB-to-serial adapters. Devices such as printers, bar code readers, and other serial devices can be connected to these ports and used in the remote desktops.

If a Horizon administrator has configured the serial port redirection feature, and if you use the VMware Blast Extreme or the PCoIP display protocol, serial port redirection works on your remote desktop without further configuration. For example, COM1 on the local client system is redirected as COM1 on the remote desktop. COM2 is redirected as COM2, unless the COM port is already in use. If so the COM port is mapped to avoid conflicts. For example, if COM1 and COM2 already exist on the remote desktop, COM1 on the client is mapped to COM3 by default.

Although you must have any required device drivers installed on the client system, you do not need to install the device drivers on the remote desktop operating system where the agent is installed. For example, if you use a USB-to-serial adapter that requires specific device drivers to work on your local client system, you must install those drivers but only on the client system.

**Important** If you are using a device that plugs in to a USB-to-serial adapter, do not connect the device from the **Connect USB Device** menu in Horizon Client. To do so routes the device through USB redirection, and bypasses the serial port redirection functionality.

### Tips for Using the Serial Port Redirection Feature

 $\blacksquare$  Click the serial port icon ( $\blacksquare$ ) in the system tray, or notification area, of the remote desktop to connect, disconnect, and customize the mapped COM ports.

When you click the serial port icon, the **Serial COM Redirection for VMware Horizon** context menu appears.

**Note** If the items in the context menu are grayed out, it means that the administrator has locked the configuration. Also note that the icon appears only if you use the required versions of the agent and Horizon Client for Windows, and you must connect over Blast Extreme or PCoIP. The icon does not appear if you connect to a remote desktop from a Mac, Linux, or mobile client.

- <sup>n</sup> In the context menu, the port items are listed using the following format, for example: **COM1 mapped to COM3**. The first port, which is COM1 in this example, is the physical port or the USB-to-serial adapter used on the local client system. The second port, which is COM3 in this example, is the port used in the virtual desktop.
- <sup>n</sup> Right-click a COM port to select the **Port Properties** command.

In the COM Properties dialog box, you can configure a port to connect automatically when a remote desktop session is started, or you can ignore DSR (that is, ignore the data-set-ready signal), which is required for some modems and other devices.

You can also change the port number used in the remote desktop. For example, if the COM1 port on the client is mapped to COM3 in the remote desktop, but the application you are using requires COM1, you can change the port number to COM1. If COM1 already exists in the remote desktop, you might see **COM1 (Overlapped)**. You can still use this overlapped port. The remote desktop can receive serial data through the port from the ESXi host and also from the client system.

Make sure you connect to a mapped COM port before you attempt to launch an application that requires access to this port. For example, right-click a COM port and select **Connect** to use the port in the remote desktop. When you launch the application, the application opens the serial port.

When a redirected COM port is opened and in use on a remote desktop, you cannot access the port on the local computer. Conversely, when a COM port is in use on the local computer, you cannot access the port on the remote desktop.

- **n** In the remote desktop, you can use the Windows Device Manager **Port Settings** tab to set the default Baud rate for a particular COM port. Be sure to use the same settings in the Windows Device Manager on your client system. Note that the settings from this tab are used only if the application does not specify the port settings.
- **EXEL BEFORE YOU CAN BEFORE COM SET ASSET ASSET ASSET ASSET ASSET IS A BEFORE THE COM PORT OF SET ASSET ASSET ASSET ASSET ASSET ASSET ASSET ASSET ASSET ASSET ASSET ASSET ASSET ASSET ASSET ASSET ASSET ASSET ASSET ASSET ASSE** application. You can then select the **Disconnect** command to disconnect and make the physical COM port available for use on the client computer.
- If you configure a serial port to connect automatically, launch an application that opens the serial port, and then disconnect and resonnect the desktop session, the auto-connect feature does not work. You also cannot connect using the serial port's system tray icon's menu option. In most cases, the application can no longer use the serial port. This is expected behavior. You must terminate the application, disconnect the desktop session and reconnect again to resolve the problem.

### Keyboard Shortcuts

You can use keyboard shortcuts for menu commands and common actions.

### Shortcuts That Work the Same Way in Horizon Client as in All Applications

#### Table 5‑4. Common Keyboard Shortcuts

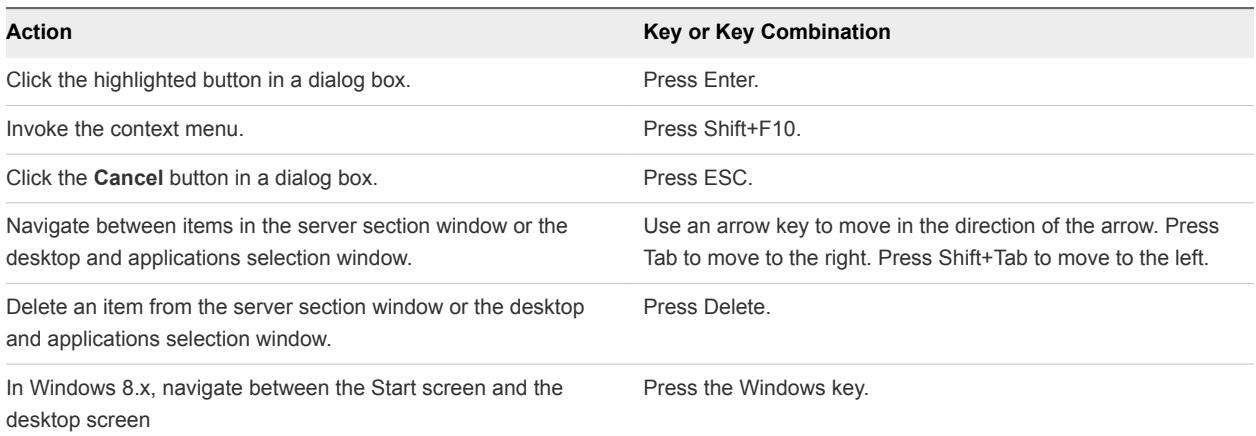

### Horizon Client Window (Server Selection List) Shortcuts

Table 5‑5. Key Combinations Specific to the Window Where You Specify Which Server to Connect To

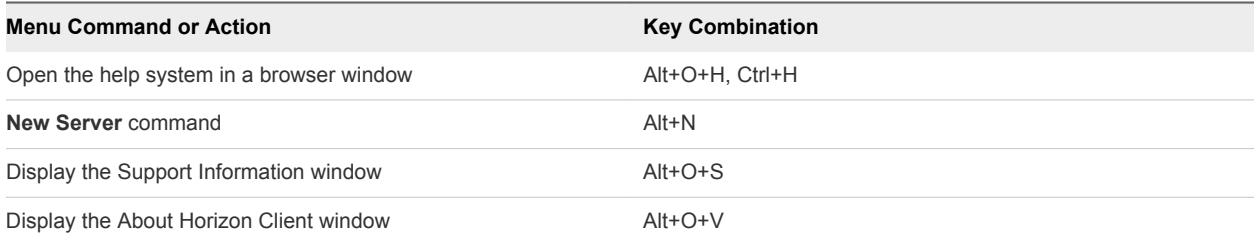

### Table 5‑5. Key Combinations Specific to the Window Where You Specify Which Server to Connect To (Continued)

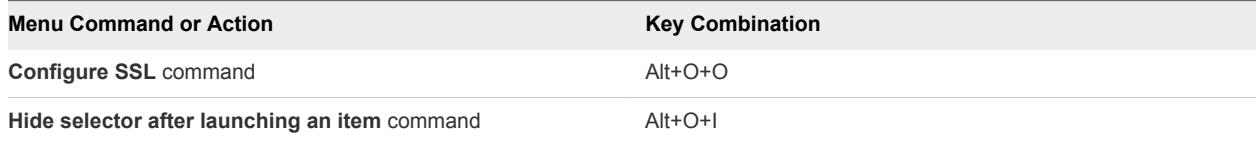

### Remote Desktop and Application Selector Shortcuts

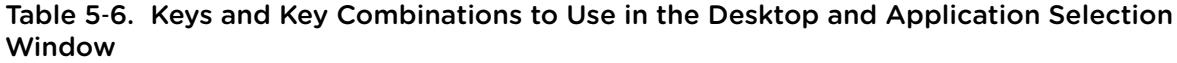

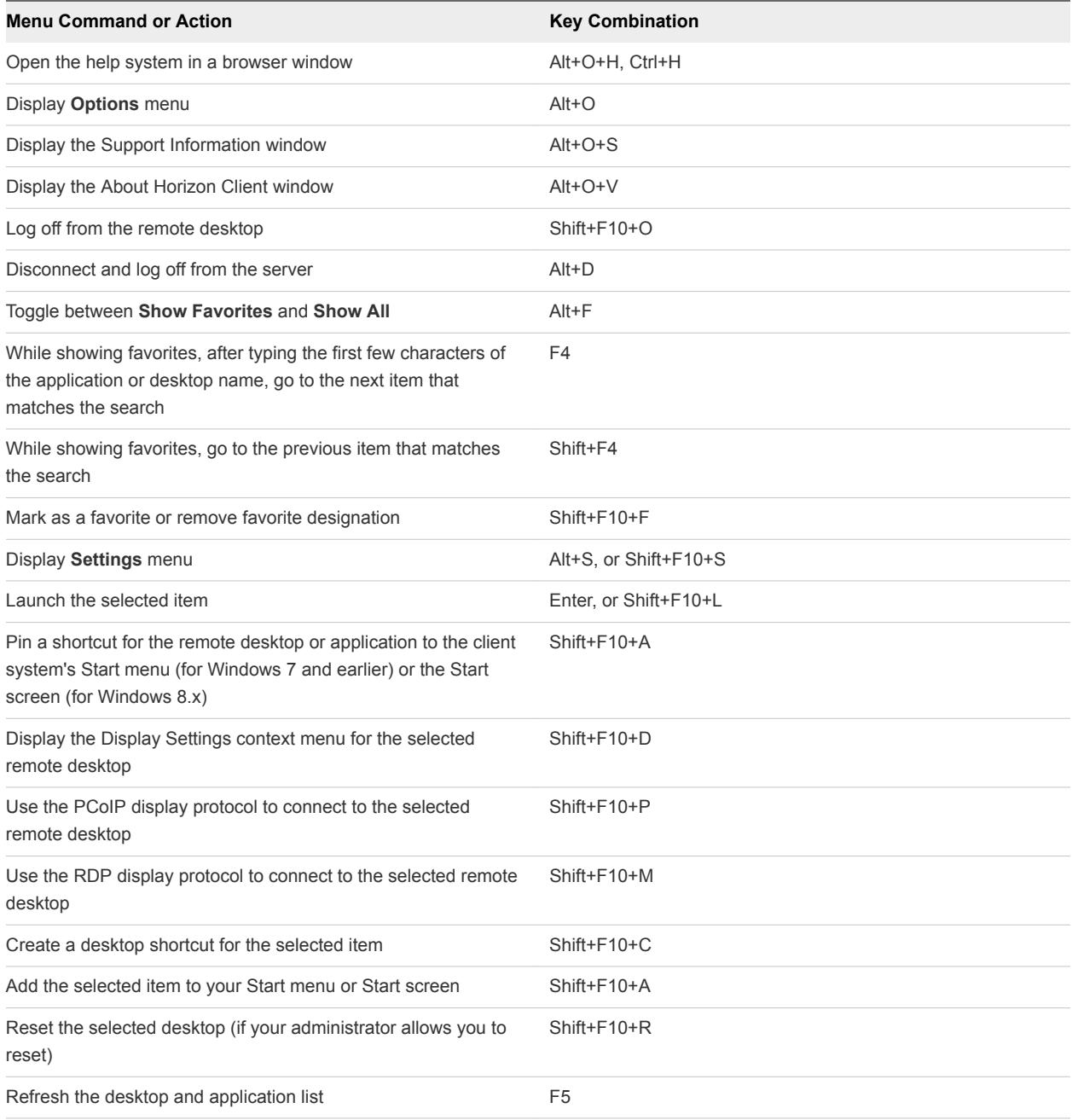

### Desktop Window (with a PCoIP or VMware Blast Extreme Session) **Shortcuts**

These shortcuts work if you first press Ctrl+Alt or click on the Horizon Client menu bar, rather than inside the remote desktop operating system, before you press the keys.

### Table 5‑7. Key Combinations for PCoIP and VMware Blast Sessions

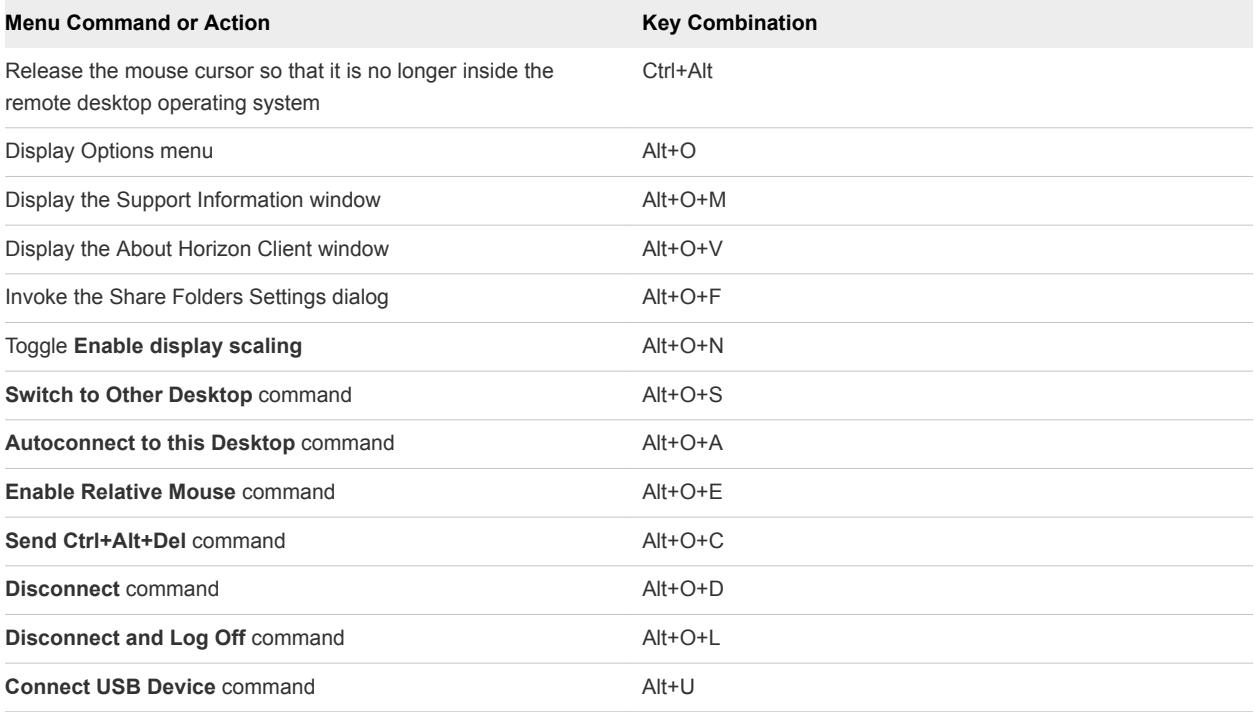

# Troubleshooting Horizon Client 6

You can solve most problems with Horizon Client by restarting or resetting the desktop, or by reinstalling the VMware Horizon Client application.

This chapter includes the following topics:

- **n** Problems with Keyboard Input
- [Connecting to a Server in Workspace ONE Mode](#page-114-0)
- [What to Do If Horizon Client Exits Unexpectedly](#page-114-0)
- [Restart a Remote Desktop](#page-114-0)
- [Reset a Remote Desktop or Remote Applications](#page-115-0)
- [Repair Horizon Client for Windows](#page-116-0)
- **n** [Uninstall Horizon Client for Windows](#page-116-0)

### Problems with Keyboard Input

If, when you type in a remote desktop or application, none of the keystrokes seem to work, the issue might be with security software on your local client system.

#### Problem

While connected to a remote desktop or application, no characters appear when you type. Another symptom might be that a single key keeps repeating itself.

#### Cause

Some security software, such as Norton 360 Total Security, includes a feature that detects keylogger programs and blocks keystroke logging. This security feature is meant to protect the system against unwanted spyware that, for example, steals passwords and credit card numbers. Unfortunately, this security software might block Horizon Client from sending keystrokes to the remote desktop or application.

#### Solution

• On the client system, turn off the keylogger detection feature of your antivirus or security software.

### <span id="page-114-0"></span>Connecting to a Server in Workspace ONE Mode

If you cannot connect to a server directly through Horizon Client, or if your desktop and application entitlements are not visible in Horizon Client, Workspace ONE mode might be enabled on the server.

#### Problem

- **Notable 10 When you try to connect to the server directly through Horizon Client, Horizon Client redirects you to** the Workspace ONE portal.
- When you open a desktop or application through a URI or shortcut, or when you open a local file through file association, the request redirects you to the Workspace ONE portal for authentication.
- After you open a desktop or application through Workspace ONE and Horizon Client starts, you cannot see or open other entitled remote desktops or applications in Horizon Client.

### Cause

Beginning with Horizon 7 version 7.2, an administrator can enable Workspace ONE mode on a Connection Server instance. This behavior is normal when Workspace ONE mode is enabled on a Connection Server instance.

### Solution

Use Workspace ONE to connect to a Workspace ONE enabled server and access your remote desktops and applications.

### What to Do If Horizon Client Exits Unexpectedly

Horizon Client might exit even if you do not close it.

### Problem

Horizon Client might exit unexpectedly. Depending on your Connection Server configuration, you might see a message such as There is no secure connection to the View Connection Server. In some cases, no message is displayed.

#### Cause

This problem occurs when the connection to Connection Server is lost.

#### Solution

• Restart Horizon Client. You can connect successfully as soon as Connection Server is running again. If you continue to have connection problems, contact your Horizon administrator.

### Restart a Remote Desktop

You might need to restart a remote desktop if the desktop operating system stops responding. Restarting a remote desktop is the equivalent of the Windows operating system restart command. The desktop operating system usually prompts you to save any unsaved data before it restarts.

<span id="page-115-0"></span>You can restart a remote desktop only if a Horizon administrator has enabled the desktop restart feature for the desktop.

For information about enabling the desktop restart feature, see the *Setting Up Virtual Desktops in Horizon 7* or *Setting Up Published Desktops and Applications in Horizon 7* document.

#### Procedure

<sup>u</sup> Use the **Restart Desktop** command.

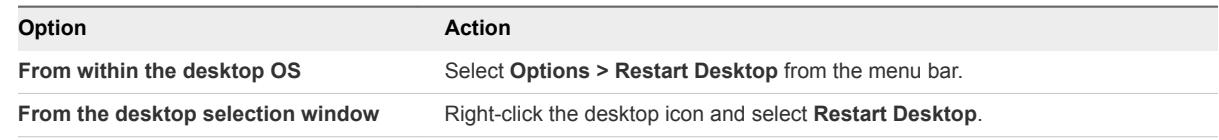

Horizon Client prompts you to confirm the restart action.

The operating system in the remote desktop reboots and Horizon Client disconnects and logs off from the desktop.

### What to do next

Wait an appropriate amount of time for system startup before you attempt to reconnect to the remote desktop.

If restarting the remote desktop does not solve the problem, you might need to reset the remote desktop. See Reset a Remote Desktop or Remote Applications.

### Reset a Remote Desktop or Remote Applications

You might need to reset a remote desktop if the desktop operating system stops responding and restarting the remote desktop does not solve the problem. Resetting remote applications quits all open applications.

Resetting a remote desktop is the equivalent of pressing the Reset button on a physical PC to force the PC to restart. Any files that are open on the remote desktop are closed and are not saved.

Resetting remote applications is the equivalent of quitting the applications without saving any unsaved data. All open remote applications are closed, even applications that come from different RDS server farms.

You can reset a remote desktop only if a Horizon administrator has enabled the desktop reset feature for the desktop.

For information about enabling the desktop reset feature, see the *Setting Up Virtual Desktops in Horizon 7* or *Setting Up Published Desktops and Applications in Horizon 7* document.

#### <span id="page-116-0"></span>Procedure

**1** To reset a remote desktop, use the **Reset Desktop** command.

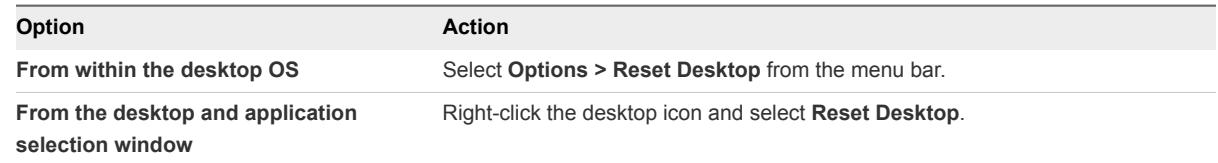

- **2** To reset remote applications, use the **Reset** button in the desktop and application selection window.
	- a Click the **Settings** button (gear icon) in the menu bar.
	- b Select **Applications** in the left pane, click the **Reset** button in the right pane, and click **OK**.

When you reset a remote desktop, the operating system in the remote desktop reboots and Horizon Client disconnects and logs off from the desktop. When you reset remote applications, the applications quit.

#### What to do next

Wait an appropriate amount of time for system startup before attempting to reconnect to the remote desktop or application.

### Repair Horizon Client for Windows

You can sometimes resolve problems with Horizon Client by repairing the Horizon Client application.

#### Prerequisites

Verify that you can log in as an administrator on the client system.

#### Procedure

- To repair Horizon Client interactively, double-click the Horizon Client installer, or run the Horizon Client installer with the /repair installation command from the command line, and click **Repair**.
- To repair Horizon Client silently, run the Horizon Client installer with the /silent and /repair installation commands from the command line.

For example: VMware-Horizon-Client-*y.y.y*-*xxxxxx*.exe /silent /repair

### Uninstall Horizon Client for Windows

You might need to uninstall and reinstall Horizon Client if repairing Horizon Client does not solve the problem.

This procedures shows you how to uninstall Horizon Client if you have the Horizon Client installer. If you do not have the Horizon Client installer, you can uninstall Horizon Client in the same way that you uninstall other applications on your Windows system. For example, you can use the Windows operating system Add or Remove Programs feature to uninstall Horizon Client.

### Prerequisites

Verify that you can log in as an administrator on the client system.

### Procedure

- To uninstall Horizon Client interactively, double-click the Horizon Client installer, or run the Horizon Client installer with the /uninstall installation command from the command line, and click **Remove**.
- To uninstall Horizon Client silently, run the Horizon Client installer with the /silent and /uninstall installation commands from the command line.

For example: VMware-Horizon-Client-*y.y.y*-*xxxxxx*.exe /silent /uninstall

### What to do next

Reinstall Horizon Client. See [Chapter 2 Installing Horizon Client for Windows.](#page-24-0)